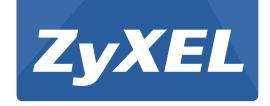

# **NBG6716**

Simultaneous Dual-Band Wireless AC1750 HD Media Router

Version 1.00 Edition 1, 03/2014

# User's Guide

| Default        | Login Details                                                                    |
|----------------|----------------------------------------------------------------------------------|
| LAN IP Address | http://192.168.1.1<br>(Router Mode)<br>http://192.168.1.2<br>(Access Point Mode) |
| Password       | 1234                                                                             |

#### **IMPORTANT!**

#### **READ CAREFULLY BEFORE USE.**

#### KEEP THIS GUIDE FOR FUTURE REFERENCE.

Screenshots and graphics in this book may differ slightly from your product due to differences in your product firmware or your computer operating system. Every effort has been made to ensure that the information in this manual is accurate.

#### **Related Documentation**

• Quick Start Guide

The Quick Start Guide shows how to connect the NBG6716 and access the Web Configurator wizards. It contains information on setting up your network and configuring for Internet access.

# **Contents Overview**

| User's Guide                     | 11  |
|----------------------------------|-----|
| Introduction                     | 12  |
| Connection Wizard                | 18  |
| Introducing the Web Configurator | 27  |
| NBG6716 Modes                    | 30  |
| Easy Mode                        | 31  |
| Router Mode                      | 42  |
| Access Point Mode                | 49  |
| Tutorials                        | 56  |
| Technical Reference              | 68  |
| Monitor                          | 69  |
| WAN                              | 74  |
| Wireless LAN                     | 82  |
| LAN                              | 105 |
| DHCP Server                      | 108 |
| NAT                              | 113 |
| DDNS                             | 123 |
| Static Route                     | 125 |
| Firewall                         | 128 |
| Content Filtering                | 133 |
| StreamBoost Management           | 137 |
| Remote Management                | 144 |
| Universal Plug-and-Play (UPnP)   | 148 |
| USB Media Sharing                | 154 |
| Maintenance                      | 164 |
| Troubleshooting                  | 174 |

# **Table of Contents**

| Contents Overview                          | 3  |
|--------------------------------------------|----|
| Table of Contents                          | 4  |
| Part I: User's Guide                       | 11 |
| Chapter 1<br>Introduction                  | 12 |
| 1.1 Overview                               | 12 |
| 1.1.1 Dual-Band                            | 13 |
| 1.2 Applications                           | 13 |
| 1.3 Ways to Manage the NBG6716             | 13 |
| 1.4 Good Habits for Managing the NBG6716   | 14 |
| 1.5 Resetting the NBG6716                  | 14 |
| 1.5.1 How to Use the RESET Button          | 14 |
| 1.6 The WPS Button                         | 14 |
| 1.7 LEDs                                   | 15 |
| 1.8 Wall Mounting                          | 17 |
| Chapter 2 Connection Wizard                | 18 |
| 2.1 Overview                               | 18 |
| 2.2 Accessing the Wizard                   | 18 |
| 2.3 Connect to Internet                    | 19 |
| 2.3.1 Connection Type: IPoE                | 20 |
| 2.3.2 Connection Type: PPPoE               | 21 |
| 2.4 Router Password                        | 23 |
| 2.5 Wireless Security                      | 24 |
| 2.5.1 Wireless Security: No Security       | 24 |
| 2.5.2 Wireless Security: WPA2-PSK          | 25 |
| Chapter 3 Introducing the Web Configurator | 27 |
| 3.1 Overview                               |    |
| 3.2 Accessing the Web Configurator         |    |
| 3.2.1 Login Screen                         |    |
| 3.2.2 Password Screen                      |    |

| Chapt<br>NBG6   | ter 4<br>716 Modes                                        | 30 |
|-----------------|-----------------------------------------------------------|----|
|                 | 4.1 Overview                                              | 30 |
|                 | 4.1.1 Web Configurator Modes                              | 30 |
|                 | 4.1.2 Device Modes                                        | 30 |
| Chapt<br>Fasy I | ter 5<br>Mode                                             | 31 |
| _uoy .          |                                                           |    |
|                 | 5.1 Overview                                              |    |
|                 | 5.2 What You Can Do                                       |    |
|                 | 5.3 What You Need to Know                                 |    |
|                 | 5.4 Navigation Panel                                      |    |
|                 | 5.5 Network Map                                           |    |
|                 | 5.6 Control Panel                                         |    |
|                 | 5.6.1 Power Saving                                        |    |
|                 | 5.6.2 Content Filter                                      |    |
|                 | 5.6.3 Firewall                                            |    |
|                 | 5.6.4 Internet Setting                                    |    |
|                 | 5.6.5 Wireless Security                                   |    |
|                 | 5.6.6 WPS                                                 |    |
| Chapt<br>Route  | ter 6<br>er Mode                                          | 42 |
|                 | 6.1 Overview                                              | 42 |
|                 | 6.2 Router Mode Status Screen                             | 42 |
|                 | 6.2.1 Navigation Panel                                    | 45 |
| Chapt           | ter 7<br>ss Point Mode                                    | 49 |
|                 | 7.1 Overview                                              | 40 |
|                 | 7.2 What You Can Do                                       |    |
|                 | 7.3 What You Need to Know                                 |    |
|                 | 7.3.1 Setting your NBG6716 to AP Mode                     |    |
|                 | 7.3.2 Accessing the Web Configurator in Access Point Mode |    |
|                 | 7.3.3 Configuring your WLAN and Maintenance Settings      |    |
|                 | 7.4 AP Mode Status Screen                                 |    |
|                 | 7.4.1 Navigation Panel                                    |    |
|                 | 7.5 LAN Screen                                            |    |
| Chapt<br>Tutori | ter 8<br>ials                                             | 56 |
|                 | 8.1 Overview                                              |    |
|                 |                                                           |    |

|      | 8.2 Set Up a Wireless Network with WPS                | 56 |
|------|-------------------------------------------------------|----|
|      | 8.2.1 Push Button Configuration (PBC)                 | 56 |
|      | 8.2.2 PIN Configuration                               | 57 |
|      | 8.3 Configure Wireless Security without WPS           | 58 |
|      | 8.3.1 Configure Your Notebook                         | 60 |
|      | 8.4 Using Multiple SSIDs on the NBG6716               | 62 |
|      | 8.4.1 Configuring Security Settings of Multiple SSIDs | 63 |
| Par  | t II: Technical Reference                             | 68 |
|      | pter 9<br>itor                                        | 69 |
|      |                                                       |    |
|      | 9.1 Overview                                          |    |
|      | 9.2 What You Can Do                                   |    |
|      | 9.3 The Log Screen                                    |    |
|      | 9.3.1 View Log                                        |    |
|      | 9.3.2 Log Setting                                     |    |
|      | 9.4 DHCP Table                                        |    |
|      | 9.5 Packet Statistics                                 |    |
|      | 9.6 WLAN Station Status                               | /2 |
|      | pter 10<br>N                                          | 74 |
|      | 10.1 Overview                                         | 74 |
|      | 10.2 What You Can Do                                  | 74 |
|      | 10.3 What You Need To Know                            | 74 |
|      | 10.3.1 Configuring Your Internet Connection           |    |
|      | 10.4 Internet Connection                              |    |
|      | 10.4.1 IPoE Encapsulation                             |    |
|      | 10.4.2 PPPoE Encapsulation                            | 78 |
|      | 10.5 Advanced WAN Screen                              | 80 |
|      | pter 11                                               |    |
| wire | eless LAN                                             | 82 |
|      | 11.1 Overview                                         |    |
|      | 11.1.1 What You Can Do                                |    |
|      | 11.1.2 What You Should Know                           |    |
|      | 11.2 General Wireless LAN Screen                      |    |
|      | 11.3 Wireless Security                                |    |
|      | 11.3.1 No Security                                    | 89 |
|      | 11.3.2 WEP Encryption                                 | 90 |

|     | 11.3.3 WPA-PSK/WPA2-PSK                              | 92  |
|-----|------------------------------------------------------|-----|
|     | 11.3.4 WPA/WPA2                                      | 93  |
|     | 11.4 More AP Screen                                  | 95  |
|     | 11.4.1 More AP Edit                                  | 96  |
|     | 11.5 MAC Filter Screen                               | 98  |
|     | 11.6 Wireless LAN Advanced Screen                    | 100 |
|     | 11.7 Quality of Service (QoS) Screen                 | 100 |
|     | 11.8 WPS Screen                                      | 101 |
|     | 11.9 WPS Station Screen                              | 103 |
|     | 11.10 Scheduling Screen                              | 103 |
|     | apter 12<br>N                                        | 105 |
|     | 12.1 Overview                                        |     |
|     | 12.2 What You Can Do                                 |     |
|     | 12.3 What You Need To Know                           |     |
|     | 12.3.1 IP Alias                                      |     |
|     | 12.4 LAN IP Screen                                   |     |
|     | 12.5 IP Alias Screen                                 |     |
| Cha | apter 13                                             |     |
|     | CP Server                                            | 108 |
|     | 13.1 Overview                                        | 108 |
|     | 13.1.1 What You Can Do                               | 108 |
|     | 13.1.2 What You Need To Know                         | 108 |
|     | 13.2 DHCP Server General Screen                      | 109 |
|     | 13.3 DHCP Server Advanced Screen                     | 109 |
|     | 13.4 DHCP Client List Screen                         | 111 |
| Cha | apter 14<br>T                                        | 113 |
|     | 14.1 Overview                                        |     |
|     | 14.1.1 What You Can Do                               |     |
|     | 14.1.2 What You Need To Know                         |     |
|     | 14.2 General                                         |     |
|     | 14.3 Port Forwarding Screen                          |     |
|     | 14.3.1 Port Forwarding Edit Screen                   |     |
|     | 14.4 Port Trigger Screen                             |     |
|     | 14.5 Technical Reference                             |     |
|     | 14.5.1 NATPort Forwarding: Services and Port Numbers |     |
|     | 14.5.2 NAT Port Forwarding Example                   |     |
|     | 14.5.3 Trigger Port Forwarding                       |     |
|     | 14.5.4 Trigger Port Forwarding Example               |     |
|     | 17.0.7 Higger Fort Forwarding Example                |     |

| 14.5.5 Two Points To Remember About Trigger Ports | 122 |
|---------------------------------------------------|-----|
| Chapter 15<br>DDNS                                | 422 |
|                                                   |     |
| 15.1 Overview                                     |     |
| 15.1.1 What You Need To Know                      |     |
| 15.2 General                                      | 123 |
| Chapter 16                                        |     |
| Static Route                                      | 125 |
| 16.1 Overview                                     | 125 |
| 16.2 IP Static Route Screen                       | 125 |
| 16.2.1 Add/Edit Static Route                      | 126 |
| Chapter 17 Firewall                               | 128 |
|                                                   |     |
| 17.1 Overview                                     |     |
| 17.1.1 What You Can Do                            |     |
| 17.1.2 What You Need To Know                      |     |
| 17.2 General Screen                               |     |
| Chapter 18 Content Filtering                      | 133 |
|                                                   |     |
| 18.1 Overview                                     |     |
| 18.2 Content Filter                               |     |
| 18.3 Technical Reference                          |     |
| 18.3.1 Customizing Keyword Blocking URL Checking  |     |
| Chapter 19                                        |     |
| StreamBoost Management                            | 137 |
| 19.1 Overview                                     | 137 |
| 19.2 What You Can Do                              | 137 |
| 19.3 Network Screen                               | 138 |
| 19.4 Bandwidth Screen                             | 138 |
| 19.5 Priorities Screen                            | 140 |
| 19.6 Up Time Screen                               | 140 |
| 19.7 Downloads Screen                             | 141 |
| 19.8 All Events Screen                            | 142 |
| Chapter 20 Remote Management                      | 444 |
| Nonote management                                 |     |

| 20.1 Overview                                               | 144 |
|-------------------------------------------------------------|-----|
| 20.2 What You Can Do in this Chapter                        | 144 |
| 20.3 What You Need to Know                                  |     |
| 20.3.1 Remote Management and NAT                            | 145 |
| 20.3.2 System Timeout                                       |     |
| 20.4 WWW Screen                                             | 145 |
| 20.5 Telnet Screen                                          | 146 |
| 20.6 Wake On LAN Screen                                     | 146 |
| Chapter 21 Universal Plug-and-Play (UPnP)                   | 148 |
| 21.1 Overview                                               | 148 |
| 21.2 What You Need to Know                                  | 148 |
| 21.2.1 NAT Traversal                                        | 148 |
| 21.2.2 Cautions with UPnP                                   | 148 |
| 21.3 UPnP Screen                                            | 149 |
| 21.4 Technical Reference                                    | 149 |
| 21.4.1 Using UPnP in Windows XP Example                     | 149 |
| 21.4.2 Web Configurator Easy Access                         | 151 |
| Chapter 22<br>USB Media Sharing                             | 154 |
| 22.1 Overview                                               | 154 |
| 22.2 What You Can Do                                        | 155 |
| 22.3 What You Need To Know                                  | 155 |
| 22.4 Before You Begin                                       | 156 |
| 22.5 DLNA Screen                                            | 157 |
| 22.6 SAMBA Screen                                           | 157 |
| 22.7 FTP Screen                                             | 159 |
| 22.8 Example of Accessing Your Shared Files From a Computer | 160 |
| 22.8.1 Use Windows Explorer to Share Files                  | 160 |
| 22.8.2 Use FTP to Share Files                               | 162 |
| Chapter 23 Maintenance                                      | 164 |
| 23.1 Overview                                               | 164 |
| 23.2 What You Can Do                                        |     |
| 23.3 General Screen                                         |     |
| 23.4 Password Screen                                        |     |
| 23.5 Time Setting Screen                                    |     |
| 23.6 Firmware Upgrade Screen                                | 167 |
| 23.7 Configuration Backup/Restore Screen                    | 169 |
| 23.8 Restart Screen                                         | 170 |

#### **Table of Contents**

| 23.9 Language Screen                                       | 170 |
|------------------------------------------------------------|-----|
| 23.10 System Operation Mode Overview                       | 171 |
| 23.11 Sys OP Mode Screen                                   |     |
| Chapter 24<br>Troubleshooting                              | 174 |
| 24.1 Overview                                              | 174 |
| 24.2 Power, Hardware Connections, and LEDs                 | 174 |
| 24.3 NBG6716 Access and Login                              | 175 |
| 24.4 Internet Access                                       | 176 |
| 24.5 Resetting the NBG6716 to Its Factory Defaults         | 178 |
| 24.6 Wireless Connections                                  | 178 |
| 24.7 USB Device Problems                                   | 180 |
| Appendix A Pop-up Windows, JavaScript and Java Permissions | 181 |
| Appendix B Setting Up Your Computer's IP Address           | 190 |
| Appendix C Common Services                                 | 218 |
| Appendix D Legal Information                               | 221 |
| Index                                                      | 226 |

# PART I User's Guide

## Introduction

## 1.1 Overview

This chapter introduces the main features and applications of the NBG6716.

The NBG6716 extends the range of your existing wired network without additional wiring, providing easy network access to mobile users. You can set up a wireless network with other IEEE 802.11a/ac/b/g/n compatible devices.

A range of services such as a firewall and content filtering are also available for secure Internet computing. The NBG6716 also supports the new StreamBoost technology, which is smart Quality of Service (QoS), to redistribute traffic over the NBG6716 for the best possible performance in a home network.

There are two USB 2.0 ports on the side panel of your NBG6716. You can connect USB (version 2.0 or lower) memory sticks, USB hard drives, or USB devices for file sharing. The NBG6716 automatically detects the USB devices.

Two USB eject buttons are located above the USB ports. Push the eject button of the corresponding USB port for 2 seconds. Make sure the USB LED is off before removing your USB device. This will remove your USB device safely, preventing file or data loss if it is being transmitted through the USB device.

Figure 1 USB Ports and Eject Buttons

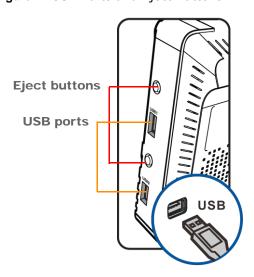

Note: For the USB function, it is strongly recommended to use version 2.0 or lower USB storage devices (such as memory sticks, USB hard drives) and/or USB devices. Other USB products are not guaranteed to function properly with the NBG6716.

#### 1.1.1 Dual-Band

The NBG6716 is a dual-band AP and able to function both 2.4G and 5G networks at the same time. You could use the 2.4 GHz band for regular Internet surfing and downloading while using the 5 GHz band for time sensitive traffic like high-definition video, music, and gaming.

Figure 2 Dual-Band Application

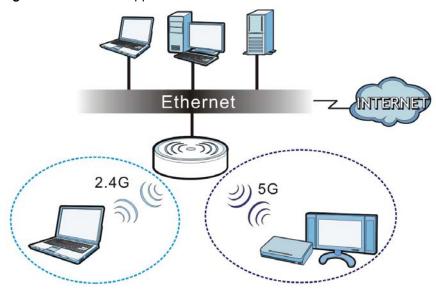

## 1.2 Applications

Your can have the following networks using the NBG6716:

- Wired. You can connect network devices via the Ethernet ports of the NBG6716 so that they can communicate with each other and access the Internet.
- Wireless. Wireless clients can connect to the NBG6716 to access network resources. You can use WPS (Wi-Fi Protected Setup) to create an instant network connection with another WPS-compatible device.
- WAN. Connect to a broadband modem/router for Internet access.

## 1.3 Ways to Manage the NBG6716

Use any of the following methods to manage the NBG6716.

- WPS (Wi-Fi Protected Setup). You can use the WPS button or the WPS section of the Web Configurator to set up a wireless network with your ZyXEL Device.
- Web Configurator. This is recommended for everyday management of the NBG6716 using a (supported) web browser.

## 1.4 Good Habits for Managing the NBG6716

Do the following things regularly to make the NBG6716 more secure and to manage the NBG6716 more effectively.

- Change the password. Use a password that's not easy to guess and that consists of different types of characters, such as numbers and letters.
- Write down the password and put it in a safe place.
- Back up the configuration (and make sure you know how to restore it). Restoring an earlier
  working configuration may be useful if the device becomes unstable or even crashes. If you
  forget your password, you will have to reset the NBG6716 to its factory default settings. If you
  backed up an earlier configuration file, you would not have to totally re-configure the NBG6716.
  You could simply restore your last configuration.

## 1.5 Resetting the NBG6716

If you forget your password or IP address, or you cannot access the Web Configurator, you will need to use the **RESET** button at the back of the NBG6716 to reload the factory-default configuration file. This means that you will lose all configurations that you had previously saved, the password will be reset to "1234" and the IP address will be reset to "192.168.1.1".

#### 1.5.1 How to Use the RESET Button

- 1 Make sure the power LED is on.
- 2 Press the **RESET** button for one to four seconds to restart/reboot the NBG6716.
- 3 Press the RESET button for longer than five seconds to set the NBG6716 back to its factory-default configurations.

## 1.6 The WPS Button

Your NBG6716 supports Wi-Fi Protected Setup (WPS), which is an easy way to set up a secure wireless network. WPS is an industry standard specification, defined by the Wi-Fi Alliance.

WPS allows you to quickly set up a wireless network with strong security, without having to configure security settings manually. Each WPS connection works between two devices. Both devices must support WPS (check each device's documentation to make sure).

Depending on the devices you have, you can either press a button (on the device itself, or in its configuration utility) or enter a PIN (a unique Personal Identification Number that allows one device to authenticate the other) in each of the two devices. When WPS is activated on a device, it has two minutes to find another device that also has WPS activated. Then, the two devices connect and set up a secure network by themselves.

You can use the WPS button ( on the front panel of the NBG6716 to activate WPS in order to quickly set up a wireless network with strong security.

- 1 Make sure the power LED is on (not blinking).
- Press the WPS button for more than three seconds and release it. Press the WPS button on another WPS-enabled device within range of the NBG6716.

Note: You must activate WPS in the NBG6716 and in another wireless device within two minutes of each other.

For more information on using WPS, see Section 8.2 on page 56.

## **1.7 LEDs**

Look at the LED lights on the front panel to determine the status of the NBG6716. Use the **LED** button at the side panel of the device to turn the LED lights on or off. If you have already pushed the **LED** button to the **ON** position but none of the LEDS are on, make sure the NBG6716 is receiving power and the power is turned on.

Note: The **Power** LED will be on even if you push the **LED** button to the **OFF** position. This is for you to determine whether the NBG6716 is powered on.

Figure 3 LED Button

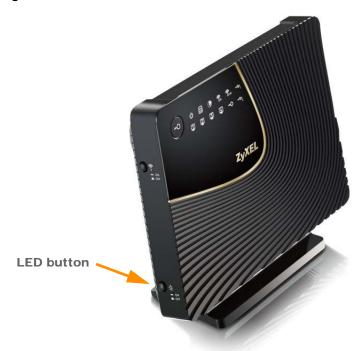

Figure 4 Front Panel

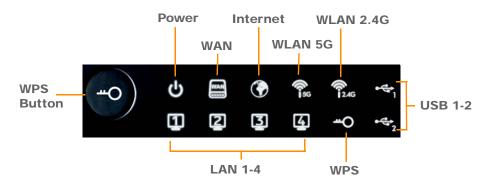

The following table describes the LEDs and the WPS button.

Table 1 Front panel LEDs and WPS button

| LED         | STATUS       | DESCRIPTION                                                                                                    |  |
|-------------|--------------|----------------------------------------------------------------------------------------------------|--|
| WPS Button  | with another | button for 1 second to set up a wireless connection via WiFi Protected Setup er WPS-enabled client. You must press the WPS button on the client side within ds for a successful connection. See Section 1.6 on page 14 and Section 8.2 on r more information on WPS. |  |
| Power       | On           | The NBG6716 is receiving power and functioning properly.                                                                                                    |  |
|             | Off          | The NBG6716 is not receiving power.                                                                                                    |  |
| WAN         | On           | The NBG6716's WAN connection is ready.                                                                                                    |  |
|             | Blinking     | The NBG6716 is sending/receiving data through the WAN with a 1000Mbps transmission rate.                                                                                                    |  |
|             | Off          | The WAN connection is not ready, or has failed.                                                                                                    |  |
| Internet    | On           | The NBG6716 has an IP connection but no traffic.                                                                                                    |  |
|             |              | Your device has a WAN IP address (either static or assigned by a DHCP server), PPP negotiation was successfully completed (if used) and the connection is up.                                                                                                    |  |
|             | Blinking     | The NBG6716 is sending or receiving IP traffic.                                                                                                    |  |
|             | Off          | The NBG6716 does not have an IP connection.                                                                                                    |  |
| WLAN 2.4/5G | On           | The NBG6716 is ready, but is not sending/receiving data through the 5G wireless LAN.                                                                                                    |  |
|             | Blinking     | The NBG6716 is sending/receiving data through the 5G wireless LAN.                                                                                                    |  |
|             |              | The NBG6716 is negotiating a WPS connection with a wireless client.                                                                                                    |  |
|             | Off          | The wireless LAN is not ready or has failed.                                                                                                    |  |
| LAN 1-4     | On           | The NBG6716's LAN connection is ready.                                                                                                    |  |
|             | Blinking     | The NBG6716 is sending/receiving data through the LAN with a 1000Mbps transmission rate.                                                                                                    |  |
|             | Off          | The LAN connection is not ready, or has failed.                                                                                                    |  |
| USB 1-2     | On           | The NBG6716 has a USB device installed.                                                                                                    |  |
|             | Blinking     | The NBG6716 is transmitting and/or receiving data from routers through an installed USB device.                                                                                                    |  |
|             | Off          | There is no USB device connected to the NBG6716.                                                                                                    |  |

## 1.8 Wall Mounting

You may need screw anchors if mounting on a concrete or brick wall.

Table 2 Wall Mounting Information

| Distance between holes   | 12.7 cm |
|--------------------------|---------|
| M4 Screws                | Two     |
| Screw anchors (optional) | Two     |

- 1 Select a position free of obstructions on a wall strong enough to hold the weight of the device.
- 2 Mark two holes on the wall at the appropriate distance apart for the screws.

# Be careful to avoid damaging pipes or cables located inside the wall when drilling holes for the screws.

If using screw anchors, drill two holes for the screw anchors into the wall. Push the anchors into the full depth of the holes, then insert the screws into the anchors. Do not insert the screws all the way in - leave a small gap of about 0.5 cm.

If not using screw anchors, use a screwdriver to insert the screws into the wall. Do not insert the screws all the way in - leave a gap of about 0.5 cm.

- 4 Make sure the screws are fastened well enough to hold the weight of the NBG6716 with the connection cables.
- 5 Align the holes on the back of the NBG6716 with the screws on the wall. Hang the NBG6716 on the screws.

Figure 5 Wall Mounting Example

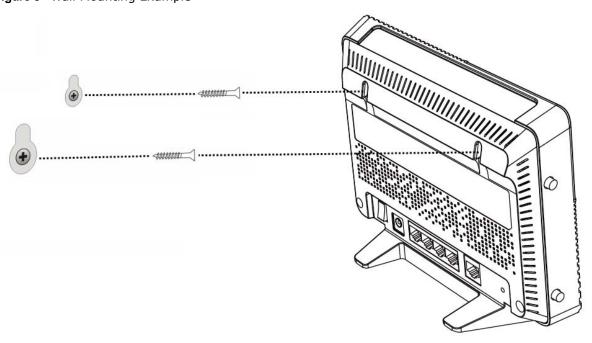

## **Connection Wizard**

## 2.1 Overview

This chapter provides information on the wizard setup screens in the Web Configurator.

The Web Configurator's wizard setup helps you configure your device to access the Internet. Refer to your ISP for your Internet account information. Leave a field blank if you don't have that information.

## 2.2 Accessing the Wizard

Launch your web browser and type "http://192.168.1.1" as the website address. Type "1234" (default) as the password and click **Login**.

Note: The Wizard appears when the NBG6716 is accessed for the first time or when you reset the NBG6716 to its default factory settings.

If you have already configured the wizard screens and want to open it again, click the eaZy123 icon on the network map screen in Easy Mode.

The Web Configurator is set to **Easy Mode** by default after login. If you are in **Expert Mode**, you can click the **Easy Mode** icon on the upper right corner of any Web Configurator screen to go to **Easy Mode**.

The Wizard screen opens. Choose your Language and click Connect to Internet.

Figure 6 Welcome

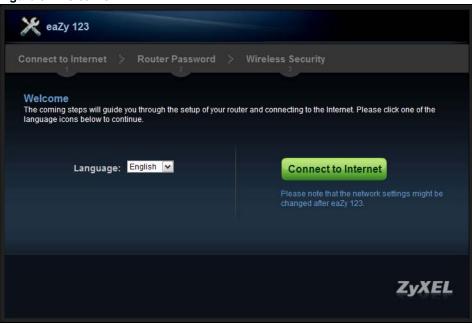

## 2.3 Connect to Internet

The NBG6716 offers two Internet connection types. They are **IPoE** or **PPPoE**. The wizard attempts to detect which WAN connection type you are using.

Figure 7 Detecting your Internet Connection Type

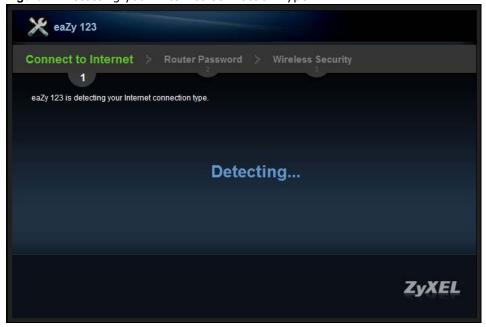

If the wizard does not detect a connection type, you must select one from the drop-down list box. Check with your ISP to make sure you use the correct type.

Note: If you get an error message, check your hardware connections. Make sure your Internet connection is up and running.

The following screen depends on your Internet connection type. Enter the details provided by your Internet Service Provider (ISP) in the fields (if any).

Figure 8 Internet Connection Type

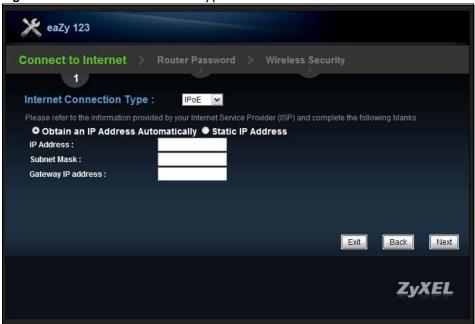

Your NBG6716 detects the following Internet Connection type.

Table 3 Internet Connection Type

| CONNECTION TYPE | DESCRIPTION                                                                                       |
|-----------------|---------------------------------------------------------------------------------------------------|
| IPoE            | Select the <b>IPoE</b> (IP over Ethernet) option when the WAN port is used as a regular Ethernet. |
| PPPoE           | Select the <b>PPPoE</b> (Point-to-Point Protocol over Ethernet) option for a dial-up connection.  |

## 2.3.1 Connection Type: IPoE

Choose **IPoE** as the **Internet Connection Type** when the WAN port is used as a regular Ethernet. Click **Next**.

Figure 9 Internet Connection Type: IPoE

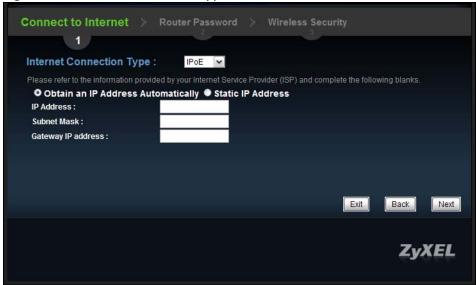

The following table describes the labels in this screen.

Table 4 Internet Connection Type: IPoE

| LABEL                                 | DESCRIPTION                                                                               |
|---------------------------------------|-------------------------------------------------------------------------------------------|
| Internet Connection Type              | Select the IPoE option.                                                                   |
| Obtain an IP Address<br>Automatically | Select this radio button if your ISP did not assign you a fixed IP address.               |
| Static IP Address                     | Select this radio button if your ISP assigned an IP address for your Internet connection. |
| IP Address                            | Enter the IP address provided by your ISP.                                                |
| Subnet Mask                           | Enter the IP subnet mask in this field.                                                   |
| Gateway IP Address                    | Enter the gateway IP address in this field.                                               |
| Exit                                  | Click this to close the wizard screen without saving.                                     |
| Back                                  | Click this to return to the previous screen.                                              |
| Next                                  | Click this to continue.                                                                   |

Note: If you get an error screen after clicking **Next**, you might have selected the wrong Internet Connection type. Click **Back**, make sure your Internet connection is working and select the right Connection Type. Contact your ISP if you are not sure of your Internet Connection type.

## 2.3.2 Connection Type: PPPoE

Point-to-Point Protocol over Ethernet (PPPoE) functions as a dial-up connection. PPPoE is an IETF (Internet Engineering Task Force) standard specifying how a host personal computer interacts with a broadband modem (for example DSL, cable, wireless, etc.) to achieve access to high-speed data networks.

For the service provider, PPPoE offers an access and authentication method that works with existing access control systems (for instance, RADIUS).

One of the benefits of PPPoE is the ability to let end users access one of multiple network services, a function known as dynamic service selection. This enables the service provider to easily create and offer new IP services for specific users.

Operationally, PPPoE saves significant effort for both the subscriber and the ISP/carrier, as it requires no specific configuration of the broadband modem at the subscriber's site.

By implementing PPPoE directly on the NBG6716 (rather than individual computers), the computers on the LAN do not need PPPoE software installed, since the NBG6716 does that part of the task. Furthermore, with NAT, all of the LAN's computers will have Internet access.

Figure 10 Internet Connection Type: PPPoE

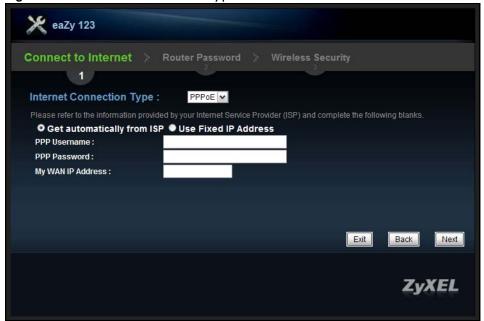

The following table describes the labels in this screen.

Table 5 Internet Connection Type: PPPoE

| LABEL                       | DESCRIPTION                                                                                    |
|-----------------------------|------------------------------------------------------------------------------------------------|
| Internet<br>Connection Type | Select the <b>PPPoE</b> option for a dial-up connection.                                       |
| Get automatically from ISP  | Select this radio button if your ISP did not assign you a fixed IP address.                    |
| Use Fixed IP<br>Address     | Select this radio button, provided by your ISP to give the NBG6716 a fixed, unique IP address. |
| PPP Username                | Type the user name given to you by your ISP.                                                   |
| PPP Password                | Type the password associated with the user name above.                                         |
| My WAN IP Address           | Type the name of your service provider.                                                        |
| Exit                        | Click this to close the wizard screen without saving.                                          |
| Back                        | Click this to return to the previous screen.                                                   |
| Next                        | Click this to continue.                                                                        |

The NBG6716 connects to the Internet.

Figure 11 Connecting to the Internet

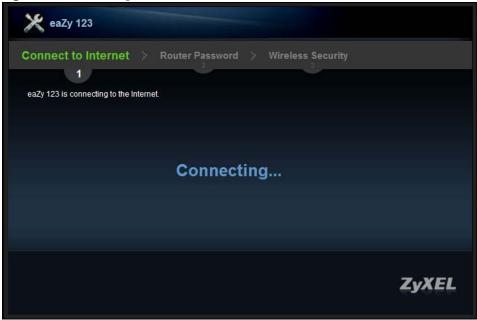

Note: If the Wizard successfully connects to the Internet, it proceeds to the next step. If you get an error message, go back to the previous screen and make sure you have entered the correct information provided by your ISP.

#### 2.4 Router Password

Change the login password in the following screen. Enter the new password and retype it to confirm. Click **Next** to proceed with the **Wireless Security** screen.

Figure 12 Router Password

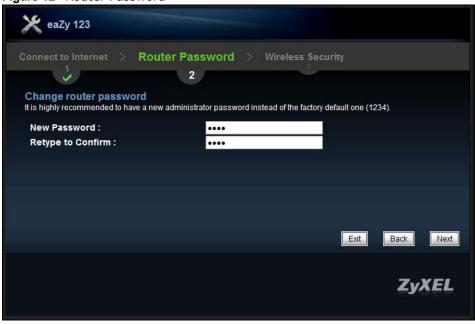

## 2.5 Wireless Security

Configure Wireless Settings. Configure the wireless network settings on your NBG6716 in the following screen. The fields that show up depend on the kind of security you select.

#### 2.5.1 Wireless Security: No Security

Choose **No Security** in the Wireless Security screen to let wireless devices within range access your wireless network.

Figure 13 Wireless Security: No Security

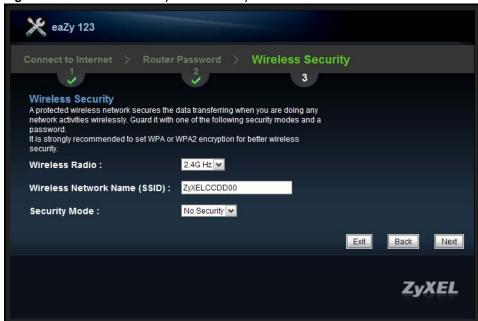

The following table describes the labels in this screen.

Table 6 Wireless Security: No Security

| LABEL                              | DESCRIPTION                                                                                                    |
|------------------------------------|----------------------------------------------------------------------------------------------------|
| Wireless Radio                     | Choose whether you want to apply the wireless security to <b>2.4G Hz</b> or <b>5G Hz</b> wireless radio.                                                                                                    |
| Wireless<br>Network Name<br>(SSID) | Enter a descriptive name (up to 32 printable 7-bit ASCII characters) for the wireless LAN.  If you change this field on the NBG6716, make sure all wireless stations use the same SSID in order to access the network.                                                      |
| Security Mode                      | Select a security level from the drop-down list box.  Choose <b>No Security</b> to have no wireless LAN security configured. If you do not enable any wireless security on your NBG6716, your network is accessible to any wireless networking device that is within range. |
| Exit                               | Click this to close the wizard screen without saving.                                                                                                    |
| Back                               | Click this to return to the previous screen.                                                                                                    |
| Next                               | Click this to continue.                                                                                                    |

#### 2.5.2 Wireless Security: WPA2-PSK

Choose **WPA2-PSK** security in the Wireless Security screen to set up a password for your wireless network.

Figure 14 Wireless Security: WPA2-PSK

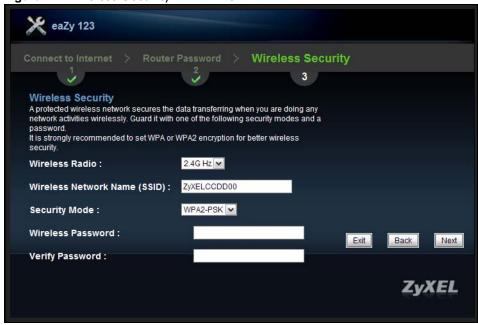

The following table describes the labels in this screen.

Table 7 Wireless Security: WPA2-PSK

| LABEL                  | DESCRIPTION                                                                                                    |
|------------------------|----------------------------------------------------------------------------------------------------|
| Wireless Radio         | Choose whether you want to apply the wireless security to <b>2.4G Hz</b> or <b>5G Hz</b> wireless radio.                                              |
| Wireless               | Enter a descriptive name (up to 32 printable 7-bit ASCII characters) for the wireless LAN.                                                            |
| Network Name<br>(SSID) | If you change this field on the NBG6716, make sure all wireless stations use the same SSID in order to access the network.                            |
| Security Mode          | Select a security level from the drop-down list box.                                                                                                  |
|                        | Choose <b>WPA2-PSK</b> security to configure a Pre-Shared Key. Choose this option only if your wireless clients support WPA2-PSK.                     |
| Wireless<br>password   | Type from 8 to 63 case-sensitive ASCII characters. You can set up the most secure wireless connection by configuring WPA in the wireless LAN screens. |
| Verify Password        | Retype the password to confirm.                                                                                                    |
| Exit                   | Click this to close the wizard screen without saving.                                                                                                 |
| Back                   | Click this to return to the previous screen.                                                                                                    |
| Next                   | Click this to continue.                                                                                                    |

Congratulations! Open a web browser, such as Internet Explorer, to visit your favorite website.

Note: If you cannot access the Internet when your computer is connected to one of the NBG6716's LAN ports, check your connections. Then turn the NBG6716 off, wait for a few seconds then turn it back on. If that does not work, log in to the web configurator again and check you have typed all information correctly. See the User's Guide for more suggestions.

Figure 15 Congratulations

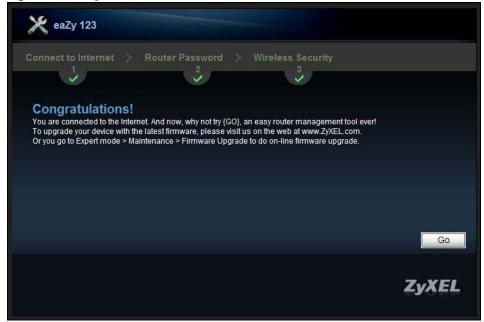

You can also click GO to open the Easy Mode Web Configurator of your NBG6716.

You have successfully set up your NBG6716 to operate on your network and access the Internet. You are now ready to connect wirelessly to your NBG6716 and access the Internet.

## **Introducing the Web Configurator**

## 3.1 Overview

This chapter describes how to access the NBG6716 Web Configurator and provides an overview of its screens.

The Web Configurator is an HTML-based management interface that allows easy setup and management of the NBG6716 via Internet browser. Use Internet Explorer 9.0 and later versions, Mozilla Firefox 21 and later versions, Safari 6.0 and later versions or Google Chrome 26.0 and later versions. The recommended screen resolution is 1024 by 768 pixels.

In order to use the Web Configurator you need to allow:

- Web browser pop-up windows from your device. Web pop-up blocking is enabled by default in Windows XP SP (Service Pack) 2.
- JavaScript (enabled by default).
- Java permissions (enabled by default).

Refer to the Troubleshooting chapter (Chapter 24 on page 174) to see how to make sure these functions are allowed in Internet Explorer.

## 3.2 Accessing the Web Configurator

- 1 Make sure your NBG6716 hardware is properly connected and prepare your computer or computer network to connect to the NBG6716 (refer to the Quick Start Guide).
- 2 Launch your web browser.
- 3 The NBG6716 is in router mode by default. Type "http://192.168.1.1" as the website address. If the NBG6716 is in access point mode, the IP address is 192.168.1.2. See Chapter 4 on page 30 for more information about the modes of the NBG6716.

Your computer must be in the same subnet in order to access this website address.

## 3.2.1 Login Screen

Note: If this is the first time you are accessing the Web Configurator, you may be redirected to the Wizard. Refer to Chapter 2 on page 18 for the Connection Wizard screens.

The Web Configurator initially displays the following login screen.

Figure 16 Login screen

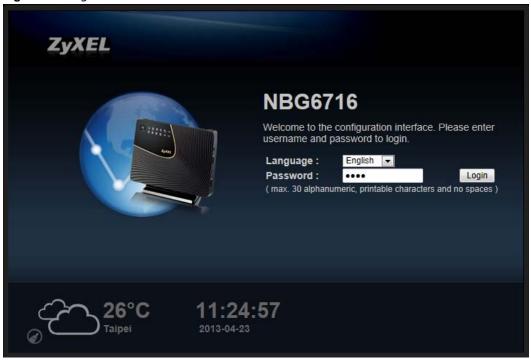

The following table describes the labels in this screen.

Table 8 Login screen

| LABEL    | DESCRIPTION                                                                                                    |
|----------|----------------------------------------------------------------------------------------------------|
| Language | Select the language you want to use to configure the Web Configurator.                                                                                                    |
| Password | Type "1234" (default) as the password. Click <b>Login</b> .                                                                                                    |
| 18°C     | This shows the current weather, either in celsius or fahrenheit, of the city you specify in Section 3.2.2.1 on page 29.                                                   |
| 11:24:57 | This shows the time (hh:mm:ss) and date (yyyy:mm:dd) of the timezone you select in Section 23.5 on page 166. The time is in 24-hour format, for example 15:00 is 3:00 PM. |

#### 3.2.2 Password Screen

You should see a screen asking you to change your password (highly recommended) as shown next.

Figure 17 Change Password Screen

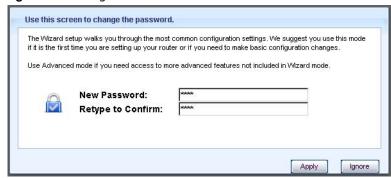

The following table describes the labels in this screen.

Table 9 Change Password Screen

| LABEL             | DESCRIPTION                                                       |
|-------------------|-------------------------------------------------------------------|
| New Password      | Type a new password.                                              |
| Retype to Confirm | Retype the password for confirmation.                             |
| Apply             | Click <b>Apply</b> to save your changes back to the NBG6716.      |
| Ignore            | Click Ignore if you do not want to change the password this time. |

Note: The management session automatically times out when the time period set in the **Administrator Inactivity Timer** field expires (default five minutes; go to Chapter 23 on page 164 to change this). Simply log back into the NBG6716 if this happens.

#### 3.2.2.1 Weather Edit

You can change the temperature unit and select the location for which you want to know the weather.

Click the oicon to change the Weather display.

Figure 18 Change Weather

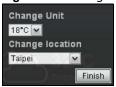

The following table describes the labels in this screen.

Table 10 Change Weather

| LABEL           | DESCRIPTION                                                                                                    |
|-----------------|----------------------------------------------------------------------------------------------------|
| Change Unit     | Choose which temperature unit you want the NBG6716 to display.                                                                    |
| Change Location | Select the location for which you want to know the weather. If the city you want is not listed, choose one that is closest to it. |
| Finish          | Click this to apply the settings and refresh the date and time display.                                                           |

## **NBG6716 Modes**

## 4.1 Overview

This chapter introduces the different modes available on your NBG6716. First, the term "mode" refers to two things in this User's Guide.

- Web Configurator mode. This refers to the Web Configurator interface you want to use for editing NBG6716 features.
- **Device mode**. This is the operating mode of your NBG6716, or simply how the NBG6716 is being used in the network.

#### 4.1.1 Web Configurator Modes

This refers to the configuration interface of the Web Configurator, which has two modes:

- Easy Mode: The Web Configurator shows this mode by default. Refer to Chapter 5 on page 31 for more information on the screens in this mode. This interface may be sufficient for users who just want to use the device.
- Expert Mode: Advanced users can change to this mode to customize all the functions of the NBG6716. Click Expert Mode after logging into the Web Configurator. The User's Guide Chapter 3 on page 27 through Chapter 23 on page 172 discusses the screens in this mode.

#### 4.1.2 Device Modes

This refers to the operating mode of the NBG6716, which can act as a:

- Router: This is the default device mode of the NBG6716. Use this mode to connect the local network to another network, like the Internet. Go to Section 6.2 on page 42 to view the Status screen in this mode.
- Access Point: Use this mode if you want to extend your network by allowing network devices to connect to the NBG6716 wirelessly. Go to Section 7.4 on page 51 to view the Status screen in this mode.

For more information on these modes and to change the mode of your NBG6716, refer to Chapter 23 on page 172.

The menu for changing device modes is available in **Expert Mode** only.

Note: Choose your device mode carefully to avoid having to change it later.

When changing to another mode, the IP address of the NBG6716 changes. The running applications and services of the network devices connected to the NBG6716 can be interrupted.

## **Easy Mode**

## 5.1 Overview

The Web Configurator is set to **Easy Mode** by default. You can configure several key features of the NBG6716 in this mode. This mode is useful to users who are not fully familiar with some features that are usually intended for network administrators.

When you log in to the Web Configurator, the following screen opens.

Figure 19 Easy Mode: Network Map

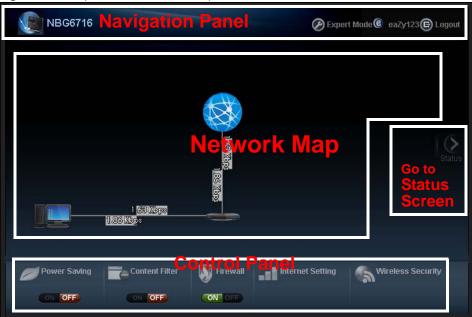

Click Status to open the following screen.

Figure 20 Easy Mode: Status Screen

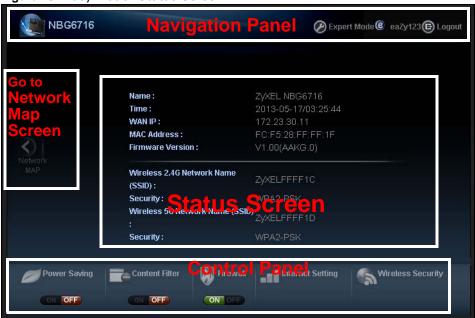

#### 5.2 What You Can Do

You can do the following in this mode:

- Use the Navigation Panel to opt out of the Easy Mode (Section 5.4 on page 33).
- Use the **Network Map** screen to check whether your NBG6716 is connected to the Internet or any networking devices and view the transmission speed between them (Section 5.5 on page 33).
- Use the **Control Panel** to configure and enable NBG6716 features, including wireless scheduling, wireless security, content filtering, firewall and so on (Section 5.6 on page 34).
- Use the **Status Screen** to view read-only information about the NBG6716, including the WAN IP, MAC address of the NBG6716, the firmware version and wireless settings (Section 5.7 on page 40).

## 5.3 What You Need to Know

Between the different device modes, the **Control Panel** (Section 5.6 on page 34) changes depending on which features are applicable to the mode:

- Router Mode: All Control Panel features are available.
- Access Point Mode: Only Power Saving and Wireless Security are available.

## 5.4 Navigation Panel

Use this navigation panel to opt out of the Easy Mode.

Figure 21 Control Panel

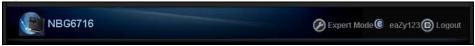

The following table describes the labels in this screen.

Table 11 Control Panel

| ITEM        | DESCRIPTION                                                                       |
|-------------|-----------------------------------------------------------------------------------|
| Expert Mode | Click this to change to <b>Expert Mode</b> and customize features of the NBG6716. |
| eaZy123     | Click this icon to open the setup wizard.                                         |
| Logout      | Click this to end the Web Configurator session and go to the <b>Login</b> page.   |

## 5.5 Network Map

When you log into the Web Configurator, the Network Map is shown as follows.

Figure 22 Network Map

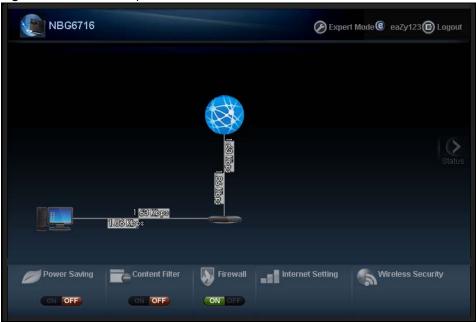

You can view the upstream and downstream transmission speed between the NBG6716 and the Internet and/or between the NBG6716 and the connected device(s) (represented by icons indicating the kind of network device), including those connecting wirelessly.

## 5.6 Control Panel

The features configurable in **Easy Mode** are shown in the **Control Panel**.

Figure 23 Control Panel

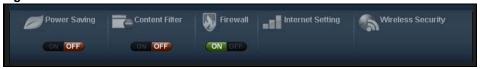

Switch **ON** to enable the feature. Otherwise, switch **OFF**. If the feature is turned on, the green light flashes. If it is turned off, the red light flashes.

Additionally, click the feature to open a screen where you can edit its settings.

The following table describes the labels in this screen.

Table 12 Control Panel

| ITEM              | DESCRIPTION                                                                                                    |
|-------------------|----------------------------------------------------------------------------------------------------|
| Power Saving      | Click this to schedule the wireless feature of the NBG6716.                                                                                     |
|                   | Disabling the wireless function helps lower the energy consumption of the NBG6716.                                                              |
|                   | Switch <b>ON</b> to apply wireless scheduling. Otherwise, switch <b>OFF</b> .                                                                   |
|                   | Refer to Section 5.6.1 on page 34 to see this screen.                                                                                           |
| Content Filter    | Click this to restrict access to certain websites, based on keywords contained in URLs, to which you do not want users in your network to open. |
|                   | Switch <b>ON</b> to apply website filtering. Otherwise, switch <b>OFF</b> .                                                                     |
|                   | Refer to Section 5.6.2 on page 35 to see this screen.                                                                                           |
| Firewall          | Switch <b>ON</b> to ensure that your network is protected from Denial of Service (DoS) attacks. Otherwise, switch <b>OFF</b> .                  |
|                   | Refer to Section 5.6.3 on page 36 to see this screen.                                                                                           |
| Internet Setting  | Click this to configure the Internet connection settings.                                                                                       |
|                   | Refer to Section 5.6.4 on page 36 to see this screen.                                                                                           |
| Wireless Security | Click this to configure the wireless security, such as SSID, security mode and WPS key on your NBG6716.                                         |
|                   | Refer to Section 5.6.5 on page 38 to see this screen.                                                                                           |

## 5.6.1 Power Saving

Use this screen to set the day of the week and time of the day when your wireless LAN is turned on and off. Wireless LAN scheduling is disabled by default.

Disabling the wireless capability lowers the energy consumption of the of the NBG6716.

Figure 24 Power Saving

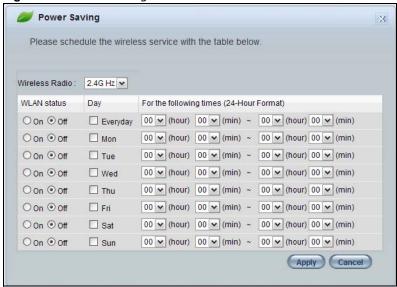

The following table describes the labels in this screen.

Table 13 Power Saving

| LABEL                                    | DESCRIPTION                                                                                                    |
|------------------------------------------|----------------------------------------------------------------------------------------------------|
| Wireless Radio                           | Choose whether you want to apply the power saving schedule to <b>2.4G Hz</b> or <b>5G Hz</b> wireless radio.                                                                                                    |
| WLAN Status                              | Select <b>On</b> or <b>Off</b> to specify whether the Wireless LAN is turned on or off (depending on what you selected in the <b>WLAN Status</b> field). This field works in conjunction with the <b>Day</b> and <b>For the following times</b> fields.                                                                                                    |
| Day                                      | Select <b>Everyday</b> or the specific days to turn the Wireless LAN on or off.                                                                                                    |
|                                          | If you select <b>Everyday</b> you can not select any specific days. This field works in conjunction with the <b>For the following times</b> field.                                                                                                    |
| For the following times (24-Hour Format) | Select a begin time using the first set of <b>hour</b> and minute ( <b>min</b> ) drop down boxes and select an end time using the second set of <b>hour</b> and minute ( <b>min</b> ) drop down boxes. If you have chosen <b>On</b> earlier for the WLAN Status the Wireless LAN will turn on between the two times you enter in these fields. If you have chosen <b>Off</b> earlier for the WLAN Status the Wireless LAN will turn off between the two times you enter in these fields. |
|                                          | In this time format, midnight is 00:00 and progresses up to 24:00. For example, 6:00 PM is 18:00.                                                                                                    |
| Apply                                    | Click <b>Apply</b> to save your changes back to the NBG6716.                                                                                                    |
| Cancel                                   | Click Cancel to close this screen without saving any changes.                                                                                                    |

#### 5.6.2 Content Filter

Use this screen to restrict access to certain websites, based on keywords contained in URLs, to which you do not want users in your network to open.

Figure 25 Content Filter

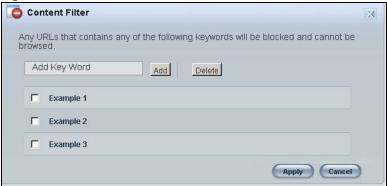

The following table describes the labels in this screen.

Table 14 Content Filter

| LABEL  | DESCRIPTION                                                                                                    |
|--------|----------------------------------------------------------------------------------------------------|
| Add    | Click <b>Add</b> after you have typed a keyword.                                                                                                  |
|        | Repeat this procedure to add other keywords. Up to 64 keywords are allowed.                                                                       |
|        | Note: The NBG6716 does not recognize wildcard characters as keywords.                                                                             |
|        | When you try to access a web page containing a keyword, you will get a message telling you that the content filter is blocking this request.      |
| Delete | Highlight a keyword in the text box and click <b>Delete</b> to remove it. The keyword disappears from the text box after you click <b>Apply</b> . |
| Apply  | Click <b>Apply</b> to save your changes.                                                                                                    |
| Cancel | Click Cancel to close this screen without saving any changes.                                                                                     |

#### 5.6.3 Firewall

Enable this feature to protect the network from Denial of Service (DoS) attacks. The NBG6716 blocks repetitive pings from the WAN that can otherwise cause systems to slow down or hang.

Figure 26 Firewall

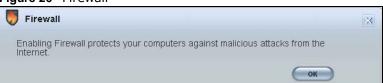

Click **OK** to close this screen.

## 5.6.4 Internet Setting

Use this screen to configure your NBG6716 for Internet access. You should already have Internet account information from your ISP. The screen varies depending on the Internet connection type you selected.

Figure 27 Internet Setting (IPoE)

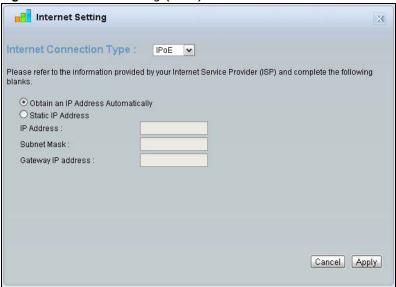

Figure 28 Internet Setting (PPPoE)

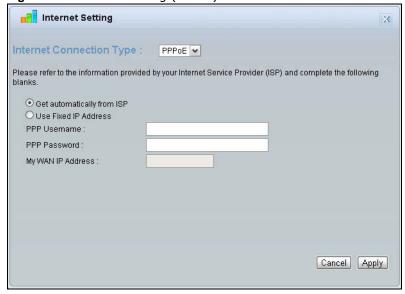

The following table describes the labels in this screen.

Table 15 Internet Setting

| LABEL                                    | DESCRIPTION                                                                                       |  |  |
|------------------------------------------|---------------------------------------------------------------------------------------------------|--|--|
| Internet<br>Connection Type              | Select the <b>IPoE</b> (IP over Ethernet) option when the WAN port is used as a regular Ethernet. |  |  |
|                                          | Select the <b>PPPoE</b> (Point-to-Point Protocol over Ethernet) option for a dial-up connection.  |  |  |
| The following field                      | The following fields are available if you select IPoE.                                            |  |  |
| Obtain an IP<br>Address<br>Automatically | Select this radio button if your ISP did not assign you a fixed IP address.                       |  |  |
| Static IP Address                        | Select this radio button if your ISP assigned an IP address for your Internet connection.         |  |  |
| IP Address                               | Enter the IP address provided by your ISP.                                                        |  |  |

**Table 15** Internet Setting (continued)

| LABEL                            | DESCRIPTION                                                                                    |  |
|----------------------------------|------------------------------------------------------------------------------------------------|--|
| Subnet Mask                      | Enter the IP subnet mask in this field.                                                        |  |
| Gateway IP<br>Address            | Enter the gateway IP address in this field.                                                    |  |
| The following field              | ds are available if you select <b>PPPoE</b> .                                                  |  |
| Get<br>automatically<br>from ISP | Select this radio button if your ISP did not assign you a fixed IP address.                    |  |
| Use Fixed IP<br>Address          | Select this radio button, provided by your ISP to give the NBG6716 a fixed, unique IP address. |  |
| PPP Username                     | Type the user name given to you by your ISP.                                                   |  |
| PPP Password                     | Type the password associated with the user name above.                                         |  |
| My WAN IP<br>Address             | Type the name of your service provider.                                                        |  |
| Cancel                           | Click Cancel to close this screen.                                                             |  |
| Apply                            | Click <b>Apply</b> to save your changes back to the NBG6716.                                   |  |

## 5.6.5 Wireless Security

Use this screen to configure security for your the wireless LAN. You can enter the SSID and select the wireless security mode in the following screen.

Note: You can enable the wireless function of your NBG6716 by first turning on the switch in the side panel.

Figure 29 Wireless Security

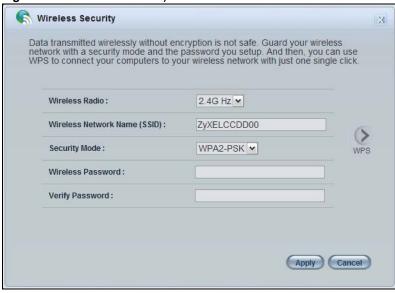

The following table describes the general wireless LAN labels in this screen.

Table 16 Wireless Security

| LABEL                              | DESCRIPTION                                                                                                    |  |  |
|------------------------------------|----------------------------------------------------------------------------------------------------|--|--|
| Wireless Radio                     | Choose whether you want to apply the wireless security to 2.4G Hz or 5G Hz wireless radio.                                                                                                    |  |  |
| Wireless<br>Network Name<br>(SSID) | (Service Set IDentity) The SSID identifies the Service Set with which a wireless station is associated. Wireless stations associating to the access point (AP) must have the same SSID. Enter a descriptive name (up to 32 keyboard characters) for the wireless LAN.  |  |  |
| Security mode                      | Select <b>WPA2-PSK</b> to add security on this wireless network. The wireless clients which want to associate to this network must have same wireless security settings as this device. After you select to use a security, additional options appears in this screen. |  |  |
|                                    | Select <b>No Security</b> to allow any client to connect to this network without authentication.                                                                                                    |  |  |
| Wireless                           | This field appears when you choose wither <b>WPA2-PSK</b> as the security mode.                                                                                                    |  |  |
| password                           | Type a pre-shared key from 8 to 63 case-sensitive keyboard characters.                                                                                                    |  |  |
| Verify password                    | Type the password again to confirm.                                                                                                    |  |  |
| Apply                              | Click <b>Apply</b> to save your changes back to the NBG6716.                                                                                                    |  |  |
| Cancel                             | Click Cancel to close this screen.                                                                                                    |  |  |
| WPS                                | Click this to configure the WPS screen.                                                                                                    |  |  |
|                                    | You can transfer the wireless settings configured here (Wireless Security screen) to another wireless device that supports WPS.                                                                                                    |  |  |

#### 5.6.6 WPS

Use this screen to add a wireless station to the network using WPS. Click **WPS** in the **Wireless Security** to open the following screen.

Figure 30 Wireless Security: WPS

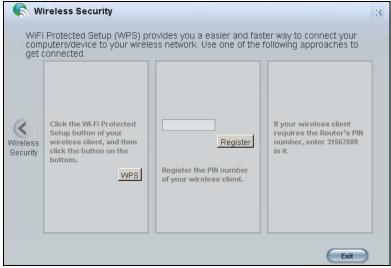

The following table describes the labels in this screen.

Table 17 Wireless Security: WPS

| LABEL             | DESCRIPTION                                                                                                    |  |  |  |
|-------------------|----------------------------------------------------------------------------------------------------|--|--|--|
| Wireless Security | Click this to go back to the Wireless Security screen.                                                                                                    |  |  |  |
| WPS               | Create a secure wireless network simply by pressing a button.                                                                                                    |  |  |  |
|                   | The NBG6716 scans for a WPS-enabled device within the range and performs wireless security information synchronization.                                                                                                    |  |  |  |
|                   | Note: After you click the <b>WPS</b> button on this screen, you have to press a similar button in the wireless station utility within 2 minutes. To add the second wireless station, you have to press these buttons on both device and the wireless station again after the first 2 minutes. |  |  |  |
| Register          | Create a secure wireless network simply by entering a wireless client's PIN (Personal Identification Number) in the NBG6716's interface and pushing this button.                                                                                                    |  |  |  |
|                   | Type the same PIN number generated in the wireless station's utility. Then click <b>Register</b> to associate to each other and perform the wireless security information synchronization.                                                                                                    |  |  |  |
| Exit              | Click <b>Exit</b> to close this screen.                                                                                                    |  |  |  |

# 5.7 Status Screen in Easy Mode

In the Network Map screen, click **Status** to view read-only information about the NBG6716.

Figure 31 Status Screen in Easy Mode

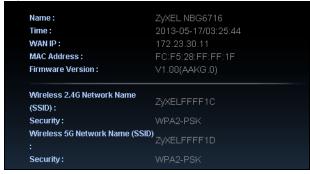

The following table describes the labels in this screen.

Table 18 Status Screen in Easy Mode

| ITEM             | DESCRIPTION                                                                                               |  |  |
|------------------|----------------------------------------------------------------------------------------------------|--|--|
| Name             | This is the name of the NBG6716 in the network.                                                           |  |  |
| Time             | This is the current system date and time.                                                                 |  |  |
|                  | The date is in YYYY:MM:DD (Year-Month-Day) format. The time is in HH:MM:SS (Hour:Minutes:Seconds) format. |  |  |
| WAN IP           | This is the IP address of the WAN port.                                                                   |  |  |
| MAC Address      | This is the MAC address of the NBG6716.                                                                   |  |  |
| Firmware Version | This shows the firmware version of the NBG6716.                                                           |  |  |
|                  | The firmware version format shows the trunk version, model code and release number.                       |  |  |

 Table 18
 Status Screen in Easy Mode (continued)

| ITEM                                                                       | DESCRIPTION                                                                                                    |
|----------------------------------------------------------------------------|----------------------------------------------------------------------------------------------------|
| Wireless 2.4G Network<br>Name (SSID)<br>Wireless 5G Network<br>Name (SSID) | This shows the SSID of the wireless network. You can configure this in the Wireless Security screen (Section 5.6.5 on page 38; Section 11.2 on page 87). |
| Security                                                                   | This shows the wireless security used by the NBG6716.                                                                                                    |

# **Router Mode**

## 6.1 Overview

The NBG6716 is set to router mode by default. Routers are used to connect the local network to another network (for example, the Internet). In the figure below, the NBG6716 connects the local network (LAN1  $\sim$  LAN4) to the Internet.

Figure 32 NBG6716 Network

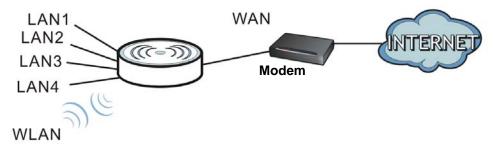

Note: The **Status** screen is shown after changing to the **Expert Mode** of the Web Configurator. It varies depending on the device mode of your NBG6716.

## 6.2 Router Mode Status Screen

Click to open the status screen.

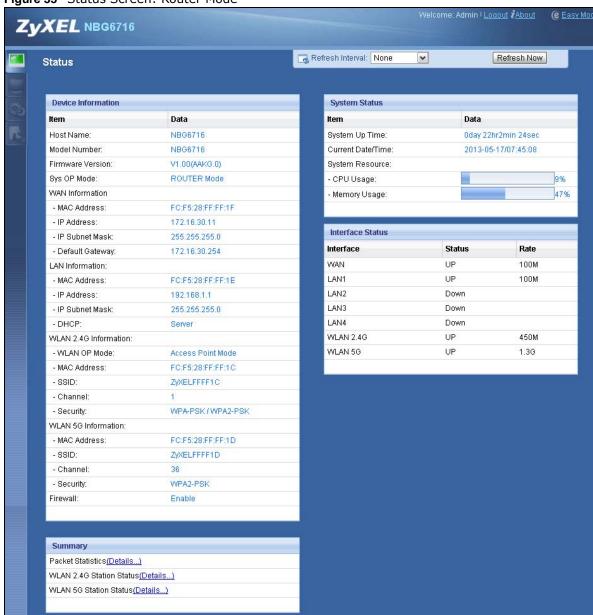

Figure 33 Status Screen: Router Mode

The following table describes the icons shown in the **Status** screen.

Table 19 Status Screen Icon Key

| ICON                                                                                                    | DESCRIPTION                                                   |
|----------------------------------------------------------------------------------------------------|---------------------------------------------------------------|
| Logout                                                                                                    | Click this at any time to exit the Web Configurator.          |
| Click this icon to view copyright and a link for related product information.                                                                                                    |                                                               |
| @ Easy Mode                                                                                                    | Click this icon to go to Easy Mode. See Chapter 5 on page 31. |
| Select a number of seconds or <b>None</b> from the drop-down list box to refresh all scream automatically at the end of every time interval or to not refresh the screen statistic |                                                               |
| Refresh Now Click this button to refresh the status screen statistics.                                                                                                    |                                                               |

Table 19 Status Screen Icon Key (continued)

| ICON     | DESCRIPTION                                                                                                    |  |
|----------|----------------------------------------------------------------------------------------------------|--|
|          | Click this icon to see the <b>Status</b> page. The information in this screen depends on the device mode you select. |  |
| <u></u>  | Click this icon to see the <b>Monitor</b> navigation menu.                                                           |  |
| <b>©</b> | Click this icon to see the <b>Configuration</b> navigation menu.                                                     |  |
| R        | Click this icon to see the Maintenance navigation menu.                                                              |  |

The following table describes the labels shown in the **Status** screen.

Table 20 Status Screen: Router Mode

| LABEL                 | DESCRIPTION                                                                                                    |  |  |
|-----------------------|----------------------------------------------------------------------------------------------------|--|--|
| Device Information    |                                                                                                    |  |  |
| Host Name             | This is the <b>System Name</b> you enter in the <b>Maintenance</b> > <b>General</b> screen. It is for identification purposes. |  |  |
| Model Number          | This is the model name of your device.                                                                                         |  |  |
| Firmware Version      | This is the firmware version and the date created.                                                                             |  |  |
| Sys OP Mode           | This is the device mode (Section 4.1.2 on page 30) to which the NBG6716 is set - <b>Router Mode</b> .                          |  |  |
| WAN Information       | ·                                                                                                    |  |  |
| MAC Address           | This shows the WAN Ethernet adapter MAC Address of your device.                                                                |  |  |
| IP Address            | This shows the WAN port's IP address.                                                                                          |  |  |
| IP Subnet Mask        | This shows the WAN port's subnet mask.                                                                                         |  |  |
| Default Gateway       | This shows the WAN port's gateway IP address.                                                                                  |  |  |
| LAN Information       | ·                                                                                                    |  |  |
| MAC Address           | This shows the LAN Ethernet adapter MAC Address of your device.                                                                |  |  |
| IP Address            | This shows the LAN port's IP address.                                                                                          |  |  |
| IP Subnet Mask        | This shows the LAN port's subnet mask.                                                                                         |  |  |
| DHCP                  | This shows the LAN port's DHCP role - Server or Disable.                                                                       |  |  |
| WLAN 2.4G Information | ·                                                                                                    |  |  |
| WLAN OP Mode          | This is the device mode (Section 4.1.2 on page 30) to which the NBG6716's wireless LAN is set - Access Point Mode.             |  |  |
| MAC Address           | This shows the 2.4GHz wireless adapter MAC Address of your device.                                                             |  |  |
| SSID                  | This shows a descriptive name used to identify the NBG6716 in the 2.4GHz wireless LAN.                                         |  |  |
| Channel               | This shows the channel number which you select manually.                                                                       |  |  |
| Security              | This shows the level of wireless security the NBG6716 is using.                                                                |  |  |
| WLAN 5G Information   | ·                                                                                                    |  |  |
| MAC Address           | This shows the 5GHz wireless adapter MAC Address of your device.                                                               |  |  |
| SSID                  | This shows a descriptive name used to identify the NBG6716 in the 5GHz wireless LAN.                                           |  |  |
| Channel               | This shows the channel number which you select manually.                                                                       |  |  |
| Security              | This shows the level of wireless security the NBG6716 is using.                                                                |  |  |
| Firewall              | This shows whether the firewall is enabled or not.                                                                             |  |  |
| Summary               | <u> </u>                                                                                                    |  |  |

Table 20 Status Screen: Router Mode (continued)

| LABEL                       | DESCRIPTION                                                                                                    |
|-----------------------------|----------------------------------------------------------------------------------------------------|
| Packet Statistics           | Click <b>Details</b> to go to the <b>Monitor</b> > <b>Packet Statistics</b> screen (Section 9.5 on page 71). Use this screen to view port status and packet specific statistics.                                                                                                    |
| WLAN 2.4G Station<br>Status | Click <b>Details</b> to go to the <b>Monitor</b> > <b>WLAN 2.4G Station Status</b> screen (Section 9.6 on page 72). Use this screen to view the wireless stations that are currently associated to the NBG6716's 2.4GHz wireless LAN.                                                                                                    |
| WLAN 5G Station Status      | Click <b>Details</b> to go to the <b>Monitor</b> > <b>WLAN 5G Station Status</b> screen (Section 9.6 on page 72). Use this screen to view the wireless stations that are currently associated to the NBG6716's 5GHz wireless LAN.                                                                                                    |
| System Status               |                                                                                                    |
| Item                        | This column shows the type of data the NBG6716 is recording.                                                                                                    |
| Data                        | This column shows the actual data recorded by the NBG6716.                                                                                                    |
| System Up Time              | This is the total time the NBG6716 has been on.                                                                                                    |
| Current Date/Time           | This field displays your NBG6716's present date and time.                                                                                                    |
| System Resource             |                                                                                                    |
| - CPU Usage                 | This displays what percentage of the NBG6716's processing ability is currently used. When this percentage is close to 100%, the NBG6716 is running at full load, and the throughput is not going to improve anymore. If you want some applications to have more throughput, you should turn off other applications (for example, using bandwidth management.) |
| - Memory Usage              | This shows what percentage of the heap memory the NBG6716 is using.                                                                                                    |
| Interface Status            |                                                                                                    |
| Interface                   | This displays the NBG6716 port types. The port types are: WAN, LAN and WLAN.                                                                                                    |
| Status                      | For the LAN and WAN ports, this field displays <b>Down</b> (line is down) or <b>Up</b> (line is up or connected).                                                                                                    |
|                             | For the 2.4GHz/5GHz WLAN, it displays <b>Up</b> when the 2.4GHz/5GHz WLAN is enabled or <b>Down</b> when the 2.4G/5G WLAN is disabled.                                                                                                    |
| Rate                        | For the LAN ports, this displays the port speed and duplex setting or <b>N/A</b> when the line is disconnected.                                                                                                    |
|                             | For the WAN port, it displays the port speed and duplex setting if you're using Ethernet encapsulation. This field displays <b>N/A</b> when the line is disconnected.                                                                                                    |
|                             | For the 2.4GHz/5GHz WLAN, it displays the maximum transmission rate when the 2.4GHz/5GHz WLAN is enabled and <b>N/A</b> when the WLAN is disabled.                                                                                                    |

# 6.2.1 Navigation Panel

Use the sub-menus on the navigation panel to configure NBG6716 features.

Figure 34 Navigation Panel: Router Mode

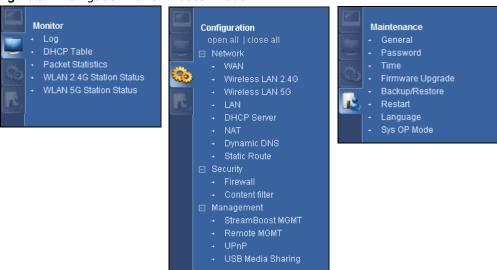

The following table describes the sub-menus.

Table 21 Navigation Panel: Router Mode

| LINK                        | TAB                    | FUNCTION                                                                                                    |  |
|-----------------------------|------------------------|----------------------------------------------------------------------------------------------------|--|
| Status                      |                        | This screen shows the NBG6716's general device, system and interface status information. Use this screen to access summary statistics tables. |  |
| MONITOR                     |                        |                                                                                                    |  |
| Log                         | View Log               | Use this screen to view the list of activities recorded by your NBG6716.                                                                      |  |
|                             | Log Setting            | Use this screen to select the logs you wish to display.                                                                                       |  |
| DHCP Table                  |                        | Use this screen to view current DHCP client information.                                                                                      |  |
| Packet Statistics           |                        | Use this screen to view port status and packet specific statistics.                                                                           |  |
| WLAN 2.4G<br>Station Status |                        | Use this screen to view the wireless stations that are currently associated to the NBG6716's 2.4GHz wireless LAN.                             |  |
| WLAN 5G<br>Station Status   |                        | Use this screen to view the wireless stations that are currently associated to the NBG6716's 5GHz wireless LAN.                               |  |
| CONFIGURATIO                | CONFIGURATION          |                                                                                                    |  |
| Network                     |                        |                                                                                                    |  |
| WAN                         | Internet<br>Connection | This screen allows you to configure ISP parameters, WAN IP address assignment, DNS servers and the WAN MAC address.                           |  |
|                             | Advanced               | Use this screen to configure other advanced properties.                                                                                       |  |

 Table 21
 Navigation Panel: Router Mode (continued)

| LINK                      | TAB                | FUNCTION                                                                                                    |
|---------------------------|--------------------|----------------------------------------------------------------------------------------------------|
| Wireless LAN<br>2.4G/5G   | General            | Use this screen to enable the wireless LAN and configure wireless LAN and wireless security settings.                                                                                        |
|                           | More AP            | Use this screen to configure multiple BSSs on the NBG6716.                                                                                                    |
|                           | MAC Filter         | Use the MAC filter screen to configure the NBG6716 to block access to devices or block the devices from accessing the NBG6716.                                                               |
|                           | Advanced           | This screen allows you to configure advanced wireless settings.                                                                                                    |
|                           | QoS                | Use this screen to configure Wi-Fi Multimedia Quality of Service (WMM QoS). WMM QoS allows you to prioritize wireless traffic according to the delivery requirements of individual services. |
|                           | WPS                | Use this screen to configure WPS.                                                                                                    |
|                           | WPS Station        | Use this screen to add a wireless station using WPS.                                                                                                    |
|                           | Scheduling         | Use this screen to schedule the times the Wireless LAN is enabled.                                                                                                    |
| LAN                       | IP                 | Use this screen to configure LAN IP address and subnet mask.                                                                                                    |
|                           | IP Alias           | Use this screen to have the NBG6716 apply IP alias to create LAN subnets.                                                                                                    |
| DHCP Server               | General            | Use this screen to enable the NBG6716's DHCP server.                                                                                                    |
|                           | Advanced           | Use this screen to assign IP addresses to specific individual computers based on their MAC addresses and to have DNS servers assigned by the DHCP server.                                    |
|                           | Client List        | Use this screen to view information related to your DHCP status.                                                                                                    |
| NAT                       | General            | Use this screen to enable NAT.                                                                                                    |
|                           | Port<br>Forwarding | Use this screen to configure servers behind the NBG6716 and forward incoming service requests to the server(s) on your local network.                                                        |
|                           | Port Trigger       | Use this screen to change your NBG6716's port triggering settings.                                                                                                    |
| Dynamic<br>DNS            | Dynamic DNS        | Use this screen to set up dynamic DNS.                                                                                                    |
| Static Route              | Static Route       | Use this screen to configure IP static routes.                                                                                                    |
| Security                  |                    |                                                                                                    |
| Firewall                  | General            | Use this screen to activate/deactivate the firewall.                                                                                                    |
|                           | Services           | This screen shows a summary of the firewall rules, and allows you to edit/add a firewall rule.                                                                                               |
| Content<br>Filter         | Content Filter     | Use this screen to block certain web features and sites containing certain keywords in the URL.                                                                                              |
| Management                |                    |                                                                                                    |
| Streamboost<br>Management | Network            | Use this screen to view transmission data rates between the NBG6716 and the Internet or connected devices.                                                                                   |
|                           | Bandwidth          | Use this screen to configure the maximum allowable bandwidth and enable automatic update.                                                                                                    |
|                           | Priorities         | Use this screen to change the priority of the connected devices.                                                                                                    |
|                           | Up Time            | Use this screen to view the top five traffic flows transmitting from/to the selected LAN device(s).                                                                                          |
|                           | Downloads          | Use this screen to view the type and percentage of most download traffic.                                                                                                    |
|                           | All Events         | Use this screen to view the time at which a traffic flow is given bandwidth for optimal, good or best-effort performance.                                                                    |

**Table 21** Navigation Panel: Router Mode (continued)

| LINK                 | TAB                 | FUNCTION                                                                                                    |  |
|----------------------|---------------------|----------------------------------------------------------------------------------------------------|--|
| Remote<br>Management | www                 | Use this screen to configure through which interface(s) and from which IP address(es) users can use HTTP to manage the NBG6716.                                                                              |  |
|                      | Telnet              | Use this screen to configure through which interface(s) and from which IP address(es) users can use Telnet to manage the NBG6716.                                                                            |  |
|                      | Wake On LAN         | Use this screen to enable Wake on LAN to remotely turn on a device on the local network.                                                                                                    |  |
| UPnP                 | General             | Use this screen to enable UPnP on the NBG6716.                                                                                                    |  |
| USB Media<br>Sharing | DLNA                | Use this screen to have the NBG6716 function as a DLNA-compliant media server, that lets DLNA-compliant media clients play video, audio, and photo content files stored on the connected USB storage device. |  |
|                      | SAMBA               | Use this screen to enable file sharing through the NBG6716.                                                                                                    |  |
|                      | FTP                 | Use this screen to have the NBG6716 act as a FTP server.                                                                                                    |  |
| MAINTENANCE          |                     |                                                                                                    |  |
| General              | General             | Use this screen to view and change administrative settings such as system and domain names.                                                                                                    |  |
| Password             | Password<br>Setup   | Use this screen to change the password of your NBG6716.                                                                                                    |  |
| Time                 | Time Setting        | Use this screen to change your NBG6716's time and date.                                                                                                    |  |
| Firmware<br>Upgrade  | Firmware<br>Upgrade | Use this screen to upload firmware to your NBG6716.                                                                                                    |  |
| Backup/<br>Restore   | Backup/<br>Restore  | Use this screen to backup and restore the configuration or reset the factory defaults to your NBG6716.                                                                                                    |  |
| Restart              | System<br>Restart   | This screen allows you to reboot the NBG6716 without turning the power off.                                                                                                    |  |
| Language             | Language            | This screen allows you to select the language you prefer.                                                                                                    |  |
| Sys OP Mode          | Sys OP Mode         | This screen allows you to select whether your device acts as a router, or an access point.                                                                                                    |  |

# **Access Point Mode**

## 7.1 Overview

Use your NBG6716 as an access point (AP) if you already have a router or gateway on your network. In this mode your NBG6716 bridges a wired network (LAN) and wireless LAN (WLAN) in the same subnet. See the figure below for an example.

Figure 35 Wireless Internet Access in Access Point Mode

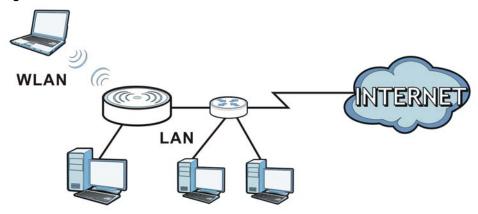

Many screens that are available in **Router Mode** are not available in **Access Point Mode**, such as NAT and firewall.

Note: See Chapter 8 on page 56 for an example of setting up a wireless network in Access Point mode.

## 7.2 What You Can Do

- Use the **Status** screen to view read-only information about your NBG6716 (Section 7.4 on page 51).
- Use the **LAN** screen to set the IP address for your NBG6716 acting as an access point (Section 7.5 on page 53).

## 7.3 What You Need to Know

See Chapter 8 on page 56 for a tutorial on setting up a network with the NBG6716 as an access point.

#### 7.3.1 Setting your NBG6716 to AP Mode

- 1 Log into the Web Configurator if you haven't already. See the Quick start Guide for instructions on how to do this.
- To use your NBG6716 as an access point, go to Maintenance > Sys OP Mode and select Access Point Mode.

Figure 36 Changing to Access Point mode

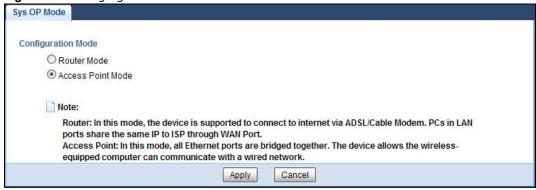

Note: You have to log in to the Web Configurator again when you change modes. As soon as you do, your NBG6716 is already in Access Point mode.

3 When you select Access Point Mode, the following pop-up message window appears.

Figure 37 Pop up for Access Point mode

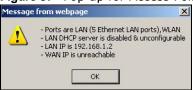

Click **OK**. Then click **Apply**. The Web Configurator refreshes once the change to Access Point mode is successful.

#### 7.3.2 Accessing the Web Configurator in Access Point Mode

Log in to the Web Configurator in Access Point mode, do the following:

- 1 Connect your computer to the LAN port of the NBG6716.
- 2 The default IP address of the NBG6716 is "192.168.1.2". In this case, your computer must have an IP address in the range between "192.168.1.3" and "192.168.1.254".
- 3 Click Start > Run on your computer in Windows. Type "cmd" in the dialog box. Enter "ipconfig" to show your computer's IP address. If your computer's IP address is not in the correct range then see Appendix B on page 190 for information on changing your computer's IP address.
- 4 After you've set your computer's IP address, open a web browser such as Internet Explorer and type "192.168.1.2" as the web address in your web browser.

Note: After clicking **Login**, the **Easy Mode** appears. Refer to Section on page 31 for the **Easy Mode** screens. Change to **Expert Mode** to see the screens described in the sections following this.

#### 7.3.3 Configuring your WLAN and Maintenance Settings

The configuration of wireless and maintenance settings in **Access Point Mode** is the same as for **Router Mode**.

- See Chapter 11 on page 82 for information on the configuring your wireless network.
- See Chapter 23 on page 164 for information on configuring your Maintenance settings.

## 7.4 AP Mode Status Screen

Click to open the **Status** screen.

Figure 38 Status Screen: Access Point Mode (e Easy Mode ZVXEL NBG6716 Refresh Interval: None ~ Refresh Now Status **Device Information** System Status Data NBG6716 Oday Ohr9min 46sec Host Name: System Up Time: 2013-05-20/02:44:11 Model Number: NBG6716 Current Date/Time: Firmware Version: V1.00(AAKG.0) System Resource Sys OP Mode: AP Mode - CPU Usage: LAN Information: 39% - Memory Usage: - MAC Address: FC:F5:28:FF:FF:1E - IP Address: 192.168.1.2 Interface Status - IP Subnet Mask: 255.255.255.0 Interface Status Rate - DHCP: None LAN1 Down WLAN 2.4G Information: Access Point Mode LAN2 Down - WLAN OP Mode: LAN3 Down FC:F5:28:FF:FF:1C - MAC Address: LAN4 Down - 88ID: ZyXELFFFF1C LAN5 - Channel: Down WPA-PSK/WPA2-PSK WLAN 2.4G UP 450M WLAN 5G Information: WLAN 5G UP 1.3G FC:F5:28:FF:FF:1D - MAC Address: - SSID: ZyXELFFFF1D - Channel: WPA2-PSK - Security: Packet Statistics(Details...) WLAN 2.4G Station Status(Details...) WLAN 5G Station Status(Details...)

The following table describes the labels shown in the **Status** screen.

Table 22 Status Screen: Access Point Mode

| LABEL                       | DESCRIPTION                                                                                                    |  |
|-----------------------------|----------------------------------------------------------------------------------------------------|--|
| Device Information          |                                                                                                    |  |
| Host Name                   | This is the <b>System Name</b> you enter in the <b>Maintenance</b> > <b>General</b> screen. It is for identification purposes.                                                                                                    |  |
| Model Number                | This is the model name of your device.                                                                                                    |  |
| Firmware Version            | This is the firmware version and the date created.                                                                                                    |  |
| Sys OP Mode                 | This is the device mode (Section 4.1.2 on page 30) to which the NBG6716 is set - AP Mode                                                                                                    |  |
| LAN Information             |                                                                                                    |  |
| MAC Address                 | This shows the LAN Ethernet adapter MAC Address of your device.                                                                                                    |  |
| IP Address                  | This shows the LAN port's IP address.                                                                                                    |  |
| IP Subnet Mask              | This shows the LAN port's subnet mask.                                                                                                    |  |
| DHCP                        | This shows the LAN port's DHCP role - Client or None.                                                                                                    |  |
| WLAN 2.4G Information       | ,                                                                                                    |  |
| WLAN OP Mode                | This is the device mode (Section 4.1.2 on page 30) to which the NBG6716's wireless LAN is set - Access Point Mode.                                                                                                    |  |
| MAC Address                 | This shows the 2.4GHz wireless adapter MAC Address of your device.                                                                                                    |  |
| SSID                        | This shows a descriptive name used to identify the NBG6716 in the 2.4GHz wireless LAN.                                                                                                    |  |
| Channel                     | This shows the channel number which you select manually.                                                                                                    |  |
| Security                    | This shows the level of wireless security the NBG6716 is using.                                                                                                    |  |
| WLAN 5G Information         |                                                                                                    |  |
| MAC Address                 | This shows the 5GHz wireless adapter MAC Address of your device.                                                                                                    |  |
| SSID                        | This shows a descriptive name used to identify the NBG6716 in the 5GHz wireless LAN.                                                                                                    |  |
| Channel                     | This shows the channel number which you select manually.                                                                                                    |  |
| Security                    | This shows the level of wireless security the NBG6716 is using.                                                                                                    |  |
| Summary                     |                                                                                                    |  |
| Packet Statistics           | Click <b>Details</b> to go to the <b>Monitor</b> > <b>Packet Statistics</b> screen (Section 9.5 on page 71). Use this screen to view port status and packet specific statistics.                                                                                                    |  |
| WLAN 2.4G Station<br>Status | Click <b>Details</b> to go to the <b>Monitor</b> > <b>WLAN 2.4G Station Status</b> screen (Section 9.6 page 72). Use this screen to view the wireless stations that are currently associated to the NBG6716's 2.4GHz wireless LAN.                                                                                                    |  |
| WLAN 5G Station Status      | Click <b>Details</b> to go to the <b>Monitor</b> > <b>WLAN 5G Station Status</b> screen (Section 9.6 on page 72). Use this screen to view the wireless stations that are currently associated to the NBG6716's 5GHz wireless LAN.                                                                                                    |  |
| System Status               |                                                                                                    |  |
| Item                        | This column shows the type of data the NBG6716 is recording.                                                                                                    |  |
| Data                        | This column shows the actual data recorded by the NBG6716.                                                                                                    |  |
| System Up Time              | This is the total time the NBG6716 has been on.                                                                                                    |  |
| Current Date/Time           | This field displays your NBG6716's present date and time.                                                                                                    |  |
| System Resource             |                                                                                                    |  |
| - CPU Usage                 | This displays what percentage of the NBG6716's processing ability is currently used. When this percentage is close to 100%, the NBG6716 is running at full load, and the throughput is not going to improve anymore. If you want some applications to have more throughput, you should turn off other applications (for example, using bandwidth management.) |  |
| - Memory Usage              | This shows what percentage of the heap memory the NBG6716 is using.                                                                                                    |  |

Table 22 Status Screen: Access Point Mode (continued)

| LABEL            | DESCRIPTION                                                                                                    |  |
|------------------|----------------------------------------------------------------------------------------------------|--|
| Interface Status |                                                                                                    |  |
| Interface        | This displays the NBG6716 port types. The port types are: LAN and WLAN.                                                                            |  |
| Status           | For the LAN ports, this field displays <b>Down</b> (line is down) or <b>Up</b> (line is up or connected).                                          |  |
|                  | For the 2.4GHz/5GHz WLAN, it displays <b>Up</b> when the 2.4GHz/5GHz WLAN is enabled or <b>Down</b> when the 2.4G/5G WLAN is disabled.             |  |
| Rate             | For the LAN ports, this displays the port speed and duplex setting or <b>N/A</b> when the line is disconnected.                                    |  |
|                  | For the 2.4GHz/5GHz WLAN, it displays the maximum transmission rate when the 2.4GHz/5GHz WLAN is enabled and <b>N/A</b> when the WLAN is disabled. |  |

## 7.4.1 Navigation Panel

Use the menu in the navigation panel to configure NBG6716 features in Access Point Mode.

Figure 39 Menu: Access Point Mode

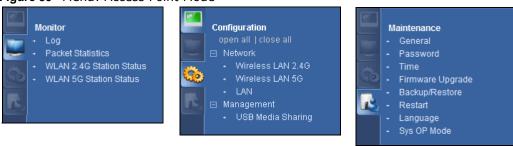

Refer to Table 21 on page 46 for descriptions of the labels shown in the navigation panel.

## 7.5 LAN Screen

Use this section to configure your LAN settings while in Access Point Mode.

Click **Network** > **LAN** to see the screen below.

Note: If you change the IP address of the NBG6716 in the screen below, you will need to log into the NBG6716 again using the new IP address.

Figure 40 Network > LAN > IP

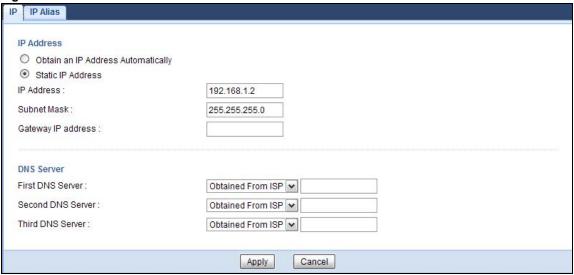

The table below describes the labels in the screen.

Table 23 Network > LAN > IP

| LABEL                                 | DESCRIPTION                                                                                                    |  |
|---------------------------------------|----------------------------------------------------------------------------------------------------|--|
| Obtain an IP Address<br>Automatically | When you enable this, the NBG6716 gets its IP address from the network's DHCP server (for example, your ISP). Users connected to the NBG6716 can now access the network (i.e., the Internet if the IP address is given by the ISP).                                                                                                    |  |
|                                       | The Web Configurator may no longer be accessible unless you know the IP address assigned by the DHCP server to the NBG6716. You need to reset the NBG6716 to be able to access the Web Configurator again (see Section 23.7 on page 169 for details on how to reset the NBG6716).                                                                                                    |  |
|                                       | Also when you select this, you cannot enter an IP address for your NBG6716 in the field below.                                                                                                    |  |
| Static IP Address                     | Click this if you want to specify the IP address of your NBG6716. Or if your ISP or network administrator gave you a static IP address to access the network or the Internet.                                                                                                    |  |
| IP Address                            | Type the IP address in dotted decimal notation. The default setting is 192.168.1.2. If you change the IP address you will have to log in again with the new IP address.                                                                                                    |  |
| Subnet Mask                           | The subnet mask specifies the network number portion of an IP address. Your NBG6716 will automatically calculate the subnet mask based on the IP address that you assign. Unless you are implementing subnetting, use the subnet mask computed by the NBG6716.                                                                                                    |  |
| Gateway IP Address                    | Enter a <b>Gateway IP Address</b> (if your ISP or network administrator gave you one) in this field.                                                                                                    |  |
| DNS Assignment                        |                                                                                                    |  |
| First DNS Server                      | Select <b>Obtained From ISP</b> if your ISP dynamically assigns DNS server information                                                                                                    |  |
| Second DNS Server                     | (and the NBG6716's WAN IP address). The field to the right displays the (read-only) DNS server IP address that the ISP assigns.                                                                                                    |  |
| Third DNS Server                      | Select <b>User-Defined</b> if you have the IP address of a DNS server. Enter the DNS server's IP address in the field to the right. If you chose <b>User-Defined</b> , but leave the IP address set to 0.0.0.0, <b>User-Defined</b> changes to <b>None</b> after you click <b>Apply</b> . If you set a second choice to <b>User-Defined</b> , and enter the same IP address, the second <b>User-Defined</b> changes to <b>None</b> after you click <b>Apply</b> . |  |
|                                       | Select <b>None</b> if you do not want to configure DNS servers. If you do not configure a DNS server, you must know the IP address of a computer in order to access it.                                                                                                    |  |

#### **Table 23** Network > LAN > IP (continued)

| LABEL  | DESCRIPTION                                                               |
|--------|---------------------------------------------------------------------------|
| Apply  | Click <b>Apply</b> to save your changes to the NBG6716.                   |
| Cancel | Click <b>Cancel</b> to reload the previous configuration for this screen. |

# **Tutorials**

#### 8.1 Overview

This chapter provides tutorials for setting up your NBG6716.

- Set Up a Wireless Network with WPS
- Configure Wireless Security without WPS
- Using Multiple SSIDs on the NBG6716

## 8.2 Set Up a Wireless Network with WPS

This section gives you an example of how to set up wireless network using WPS. This example uses the NBG6716 as the AP and NWD210N as the wireless client which connects to a notebook.

Note: The wireless client must be a WPS-aware device (for example, a WPS USB adapter or PCI card).

There are two WPS methods for creating a secure connection. This tutorial shows you how to do both.

- Push Button Configuration (PBC) create a secure wireless network simply by pressing a button. See Section 8.2.1 on page 56.This is the easier method.
- PIN Configuration create a secure wireless network simply by entering a wireless client's PIN (Personal Identification Number) in the NBG6716's interface. See Section 8.2.2 on page 57. This is the more secure method, since one device can authenticate the other.

#### 8.2.1 Push Button Configuration (PBC)

- 1 Make sure that your NBG6716 is turned on. Make sure the **WIFI** button (at the side panel of the NBG6716) is pushed in, and that the device is placed within range of your notebook.
- 2 Make sure that you have installed the wireless client (this example uses the NWD210N) driver and utility in your notebook.
- 3 In the wireless client utility, find the WPS settings. Enable WPS and press the WPS button (Start or WPS button)
- 4 Log into NBG6716's Web Configurator and press the **Push Button** in the **Configuration** > **Network** > **Wireless LAN 2.4G** > **WPS Station** screen.

Note: Your NBG6716 has a WPS button located on its panel, as well as a WPS button in its configuration utility. Both buttons have exactly the same function; you can use one or the other.

Note: It doesn't matter which button is pressed first. You must press the second button within two minutes of pressing the first one.

The NBG6716 sends the proper configuration settings to the wireless client. This may take up to two minutes. Then the wireless client is able to communicate with the NBG6716 securely.

The following figure shows you an example to set up wireless network and security by pressing a button on both NBG6716 and wireless client (the NWD210N in this example).

Wireless Client

Access Point

Wireless Client

Within 2 Minutes

SECURITY INFO

COMMUNICATION

## 8.2.2 PIN Configuration

When you use the PIN configuration method, you need to use both NBG6716's configuration interface and the client's utilities.

- 1 Launch your wireless client's configuration utility. Go to the WPS settings and select the PIN method to get a PIN number.
- 2 Enter the PIN number to the PIN field in the Configuration > Network > Wireless LAN 2.4G > WPS Station screen on the NBG6716.

3 Click **Start** buttons (or button next to the PIN field) on both the wireless client utility screen and the NBG6716's **WPS Station** screen within two minutes.

The NBG6716 authenticates the wireless client and sends the proper configuration settings to the wireless client. This may take up to two minutes. Then the wireless client is able to communicate with the NBG6716 securely.

The following figure shows you the example to set up wireless network and security on NBG6716 and wireless client (ex. NWD210N in this example) by using PIN method.

Figure 42 Example WPS Process: PIN Method

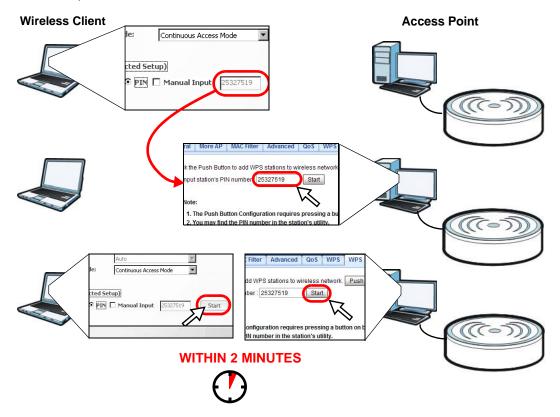

## 8.3 Configure Wireless Security without WPS

This example shows you how to configure wireless security settings with the following parameters on your NBG6716.

| SSID     | SSID_Example3                                  |
|----------|------------------------------------------------|
| Channel  | 6                                              |
| Security | WPA2-PSK                                       |
|          | (Pre-Shared Key: ThisismyWPA-PSKpre-sharedkey) |

Follow the steps below to configure the wireless settings on your NBG6716.

The instructions require that your hardware is connected (see the Quick Start Guide) and you are logged into the Web Configurator through your LAN connection (see Section 3.2 on page 27).

- 1 Make sure the WIFI switch (at the side panel of the NBG6716) is set to ON.
- 2 Open the Configuration > Network > Wireless LAN 2.4G > General screen in the AP's Web Configurator.
- 3 Confirm that the wireless LAN is enabled on the NBG6716.
- 4 Enter SSID\_Example3 as the SSID and select Channel-06 as the channel. Set security mode to WPA2-PSK and enter ThisismyWPA-PSKpre-sharedkey in the Pre-Shared Key field. Click Apply.

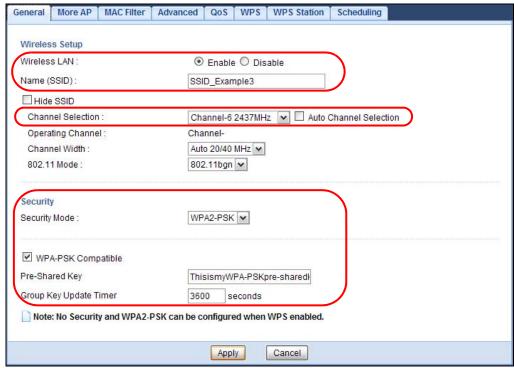

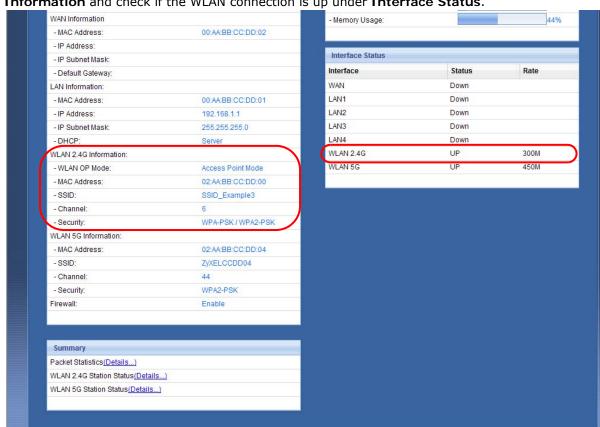

Open the **Status** screen. Verify your wireless and wireless security settings under **Device**Information and check if the WLAN connection is up under Interface Status.

## 8.3.1 Configure Your Notebook

Note: We use the ZyXEL NWD2205 wireless adapter utility screens as an example for the wireless client. The screens may vary for different models.

- 1 The NBG6716 supports IEEE 802.11a, IEEE 802.11b, IEEE 802.11g and IEEE 802.11n wireless clients. Make sure that your notebook or computer's wireless adapter supports one of these standards.
- 2 Wireless adapters come with software sometimes called a "utility" that you install on your computer. See your wireless adapter's User's Guide for information on how to do that.
- 3 After you've installed the utility, open it. If you cannot see your utility's icon on your screen, go to Start > Programs and click on your utility in the list of programs that appears. The utility displays a list of APs within range, as shown in the example screen below.

4 Select SSID\_Example3 and click Connect.

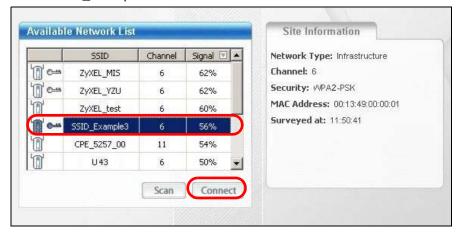

5 Select **AES** and type the security key in the following screen. Click **Next**.

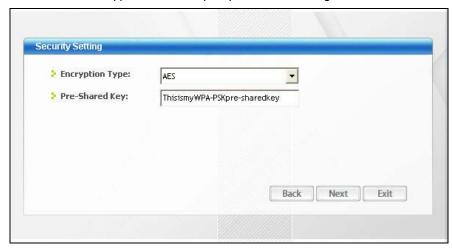

6 The Confirm Save window appears. Check your settings and click Save to continue.

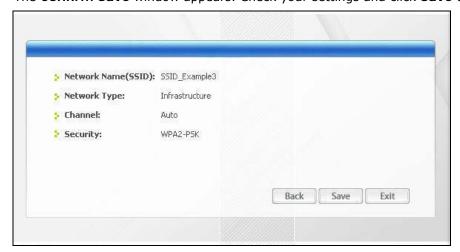

7 Check the status of your wireless connection in the screen below. If your wireless connection is weak or you have no connection, see the Troubleshooting section of this User's Guide.

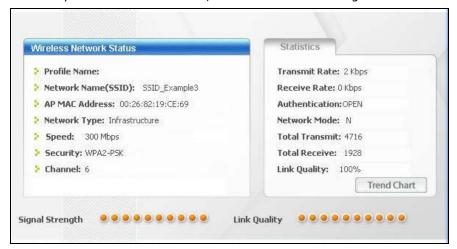

If your connection is successful, open your Internet browser and enter <a href="http://www.zyxel.com">http://www.zyxel.com</a> or the URL of any other web site in the address bar. If you are able to access the web site, your wireless connection is successfully configured.

## 8.4 Using Multiple SSIDs on the NBG6716

You can configure more than one SSID on a NBG6716. See Section 11.4 on page 95.

This allows you to configure multiple independent wireless networks on the NBG6716 as if there were multiple APs (virtual APs). Each virtual AP has its own SSID, wireless security type and MAC filtering settings. That is, each SSID on the NBG6716 represents a different access point/wireless network to wireless clients in the network.

Clients can associate only with the SSIDs for which they have the correct security settings. Clients using different SSIDs can access the Internet and the wired network behind the NBG6716 (such as a printer).

For example, you may set up three wireless networks (**A**, **B** and **C**) in your office. **A** is for workers, **B** is for quests and **C** is specific to a VoIP device in the meeting room.

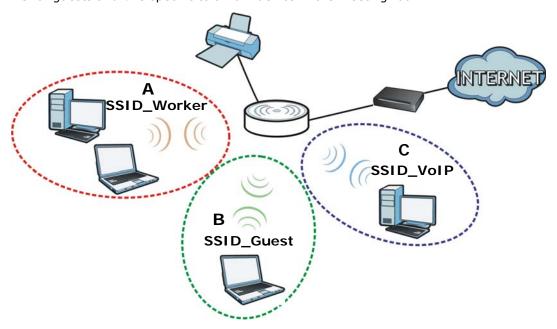

#### 8.4.1 Configuring Security Settings of Multiple SSIDs

The NBG6716 is in router mode by default.

This example shows you how to configure the SSIDs with the following parameters on your NBG6716 (in router mode).

| SSID        | SECURITY TYPE  | KEY                         | MAC FILTERING     |
|-------------|----------------|-----------------------------|-------------------|
| SSID_Worker | WPA2-PSK       | DoNotStealMyWirelessNetwork | Disable           |
|             | WPA Compatible |                             |                   |
| SSID_VoIP   | WPA-PSK        | VoIPOnly12345678            | Allow             |
|             |                |                             | 00:A0:C5:01:23:45 |
| SSID_Guest  | WPA-PSK        | keyexample123               | Disable           |

- 1 Connect your computer to the LAN port of the NBG6716 using an Ethernet cable.
- The default IP address of the NBG6716 in router mode is "192.168.1.1". In this case, your computer must have an IP address in the range between "192.168.1.2" and "192.168.1.254".
- 3 Click Start > Run on your computer in Windows. Type "cmd" in the dialog box. Enter "ipconfig" to show your computer's IP address. If your computer's IP address is not in the correct range then see Appendix B on page 190 for information on changing your computer's IP address.
- 4 After you've set your computer's IP address, open a web browser such as Internet Explorer and type "http://192.168.1.1" as the web address in your web browser.
- 5 Enter "1234" (default) as the password and click Login.

- 6 Type a new password and retype it to confirm, then click Apply. Otherwise, click Ignore.
- 7 The Easy Mode appears. Click Expert Mode in the navigation panel.
- 8 Go to Configuration > Network > Wireless LAN 2.4G > More AP. Click the Edit icon of the first entry to configure wireless and security settings for SSID\_Worker.

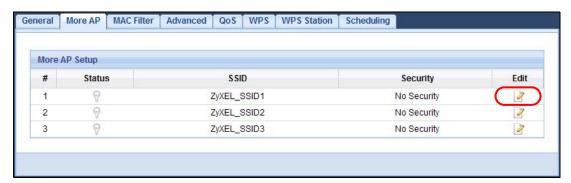

9 Configure the screen as follows. In this example, you enable Intra-BSS Traffic for SSID\_Worker to allow wireless clients in the same wireless network to communicate with each other. Click Apply.

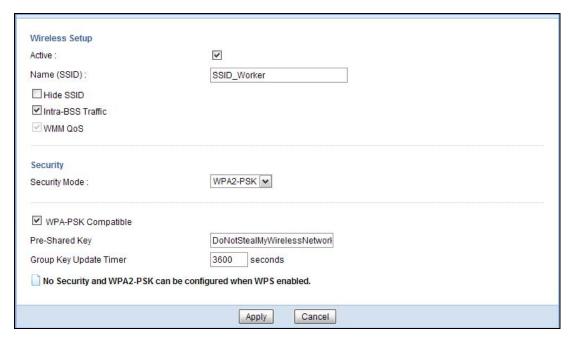

10 Click the Edit icon of the second entry to configure wireless and security settings for SSID\_VoIP.

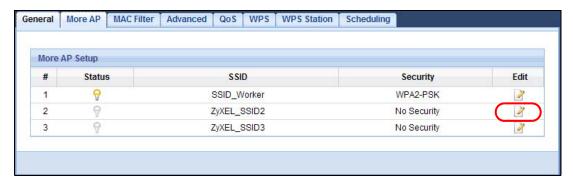

11 Configure the screen as follows. You do not enable Intra-BSS Traffic for SSID\_VoIP. Click Apply.

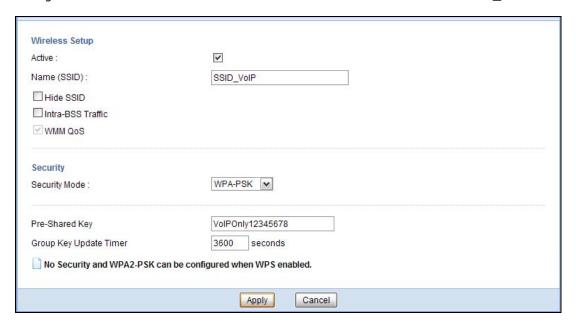

12 Click the **Edit** icon of the third entry to configure wireless and security settings for **SSID\_Guest**.

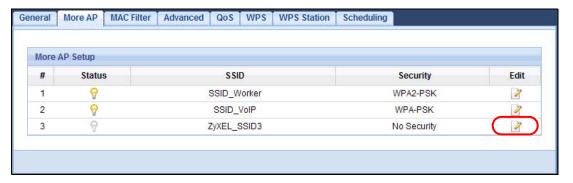

13 Configure the screen as follows. In this example, you enable Intra-BSS Traffic for SSID\_Guest to allow wireless clients in the same wireless network to communicate with each other. Select Enable Guest WLAN to allow clients to access the Internet only. Click Apply.

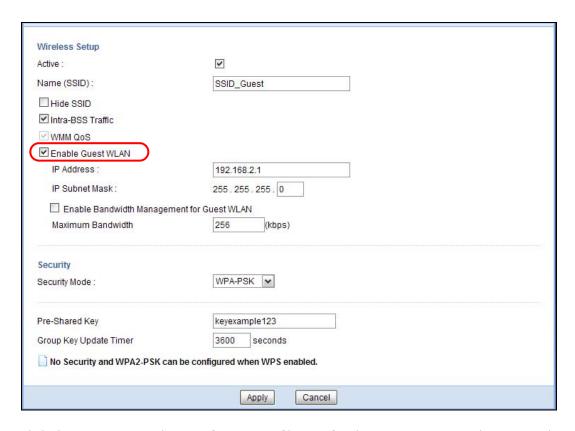

14 Click the MAC Filter tab to configure MAC filtering for the SSID\_VoIP wireless network. Select SSID\_VoIP from the SSID Select drop-down list, enable MAC address filtering and set the Filter Action to Allow. Enter the VoIP device's MAC address in the Mac Address field and click Apply to allow only the VoIP device to associate with the NBG6716 using this SSID.

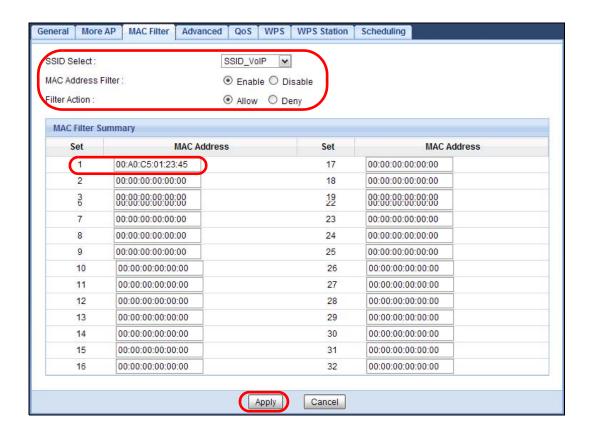

# PART II Technical Reference

# **Monitor**

#### 9.1 Overview

This chapter discusses read-only information related to the device state of the NBG6716.

To access the Monitor screens, go to **Expert Mode** after login, then click

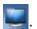

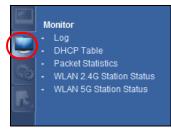

You can also click the links in the **Summary** table of the **Status** screen to view the packets sent/received as well as the status of clients connected to the NBG6716.

## 9.2 What You Can Do

- Use the **Log** screens to see the logs for the activity on the NBG6716 and select the logs you wish to display (Section 9.3 on page 69).
- Use the **DHCP Table** screen to view information related to your DHCP status (Section 9.4 on page 70).
- use the **Packet Statistics** screen to view port status, packet specific statistics, the "system up time" and so on (Section 9.5 on page 71).
- Use the WLAN 2.4G/5G Station Status screen to view the wireless stations that are currently associated to the NBG6716 (Section 9.6 on page 72).

# 9.3 The Log Screen

The Web Configurator allows you to look at all of the NBG6716's logs in one location and select the logs you wish to display.

## 9.3.1 View Log

Use the **View Log** screen to see the logged messages for the NBG6716. The log wraps around and deletes the old entries after it fills. Select what logs you want to see from the **Display** drop list. The

log choices depend on your settings in the **Log Setting** screen. Click **Refresh** to renew the log screen. Click **Clear Log** to delete all the logs.

Figure 43 View Log

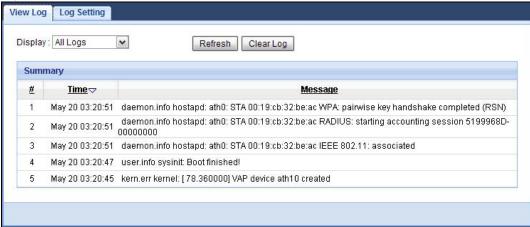

#### 9.3.2 Log Setting

You can configure which logs to display in the **View Log** screen. Go to the **Log Setting** screen and select the logs you wish to display. Click **Apply** to save your settings. Click **Cancel** to start the screen afresh.

Figure 44 Log Settings

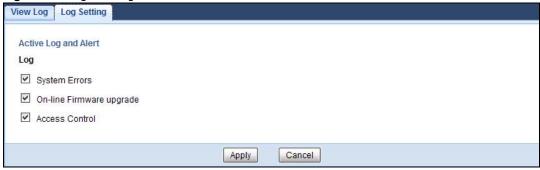

## 9.4 DHCP Table

DHCP (Dynamic Host Configuration Protocol, RFC 2131 and RFC 2132) allows individual clients to obtain TCP/IP configuration at start-up from a server. You can configure the NBG6716's LAN as a DHCP server or disable it. When configured as a server, the NBG6716 provides the TCP/IP configuration for the clients. If DHCP service is disabled, you must have another DHCP server on that network, or else the computer must be manually configured.

Click Monitor > DHCP Table or Configuration > Network > DHCP Server > Client List. Readonly information here relates to your DHCP status. The DHCP table shows current DHCP client information (including MAC Address, and IP Address) of all network clients using the NBG6716's DHCP server.

Figure 45 Monitor > DHCP Table

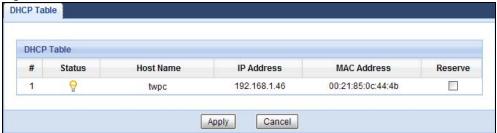

The following table describes the labels in this screen.

Table 24 Monitor > DHCP Table

| LABEL       | DESCRIPTION                                                                                                    |  |
|-------------|----------------------------------------------------------------------------------------------------|--|
| #           | This is the index number of the host computer.                                                                                                    |  |
| Status      | This field displays whether the connection to the host computer is up (a yellow bulb) or down (a gray bulb).                                                                                                    |  |
| Host Name   | This field displays the computer host name.                                                                                                    |  |
| IP Address  | This field displays the IP address relative to the # field listed above.                                                                                                    |  |
| MAC Address | This field shows the MAC address of the computer with the name in the <b>Host Name</b> field.                                                                                                    |  |
|             | Every Ethernet device has a unique MAC (Media Access Control) address which uniquely identifies a device. The MAC address is assigned at the factory and consists of six pairs of hexadecimal characters, for example, 00:A0:C5:00:00:02. |  |
| Reserve     | Select this if you want to reserve the IP address for this specific MAC address.                                                                                                    |  |
| Apply       | Click <b>Apply</b> to save your changes back to the NBG6716.                                                                                                    |  |
| Cancel      | Click Cancel to reload the previous configuration for this screen.                                                                                                    |  |

## 9.5 Packet Statistics

Click Monitor > Packet Statistics or the Packet Statistics (Details...) hyperlink in the Status screen. Read-only information here includes port status, packet specific statistics and the "system up time". The Poll Interval(s) field is configurable and is used for refreshing the screen.

Figure 46 Monitor > Packet Statistics

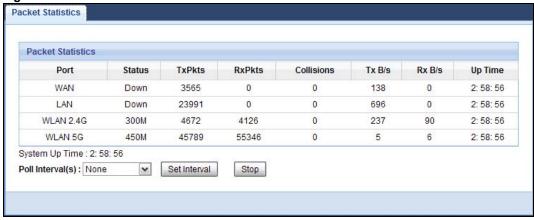

The following table describes the labels in this screen.

**Table 25** Monitor > Packet Statistics

| LABEL            | DESCRIPTION                                                                                                    |  |
|------------------|----------------------------------------------------------------------------------------------------|--|
| Port             | This is the NBG6716's interface type.                                                                                                    |  |
| Status           | For the LAN ports, this displays the port speed and duplex setting or <b>Down</b> when the line is disconnected.                                                                                                    |  |
|                  | For the WAN port, it displays the port speed and duplex setting if you're using Ethernet encapsulation and Idle (line (ppp) idle), Dial (starting to trigger a call) and Drop (dropping a call) if you're using PPPoE encapsulation. This field displays Down when the line is disconnected. |  |
|                  | For the 2.4GHz or 5GHz WLAN, it displays the maximum transmission rate when the WLAN is enabled and <b>Down</b> when the WLAN is disabled.                                                                                                    |  |
| TxPkts           | This is the number of transmitted packets on this port.                                                                                                    |  |
| RxPkts           | This is the number of received packets on this port.                                                                                                    |  |
| Collisions       | This is the number of collisions on this port.                                                                                                    |  |
| Tx B/s           | This displays the transmission speed in bytes per second on this port.                                                                                                    |  |
| Rx B/s           | This displays the reception speed in bytes per second on this port.                                                                                                    |  |
| Up Time          | This is the total time the NBG6716 has been for each session.                                                                                                    |  |
| System Up Time   | This is the total time the NBG6716 has been on.                                                                                                    |  |
| Poll Interval(s) | Enter the time interval in seconds for refreshing statistics in this field.                                                                                                    |  |
| Set Interval     | Click this button to apply the new poll interval you entered in the <b>Poll Interval(s)</b> field.                                                                                                    |  |
| Stop             | Click <b>Stop</b> to stop refreshing statistics.                                                                                                    |  |

## 9.6 WLAN Station Status

Click Monitor > WLAN 2.4G/5G Station Status or the WLAN 2.4G/5G Station Status (Details...) hyperlink in the Status screen. View the wireless stations that are currently associated to the NBG6716's 2.4GHz or 5GHz wireless network in the Association List. Association means that a wireless client (for example, your network or computer with a wireless network card) has connected successfully to the AP (or wireless router) using the same SSID, channel and security settings.

Figure 47 Monitor > WLAN Station Status

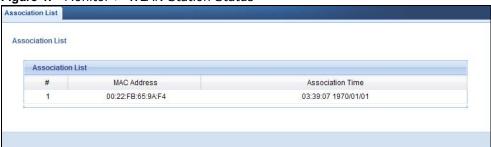

Table 26 Monitor > WLAN Station Status

| LABEL            | DESCRIPTION                                                                               |
|------------------|-------------------------------------------------------------------------------------------|
| #                | This is the index number of an associated wireless station.                               |
| MAC Address      | This field displays the MAC address of an associated wireless station.                    |
| Association Time | This field displays the time a wireless station first associated with the NBG6716's WLAN. |

# **WAN**

### 10.1 Overview

This chapter discusses the NBG6716's **WAN** screens. Use these screens to configure your NBG6716 for Internet access.

A WAN (Wide Area Network) connection is an outside connection to another network or the Internet. It connects your private networks such as a LAN (Local Area Network) and other networks, so that a computer in one location can communicate with computers in other locations.

Figure 48 LAN and WAN

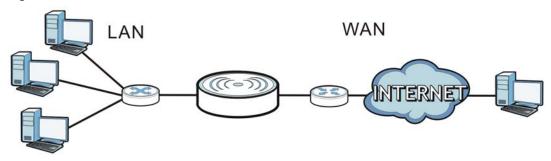

# 10.2 What You Can Do

- Use the Internet Connection screen to enter your ISP information and set how the computer acquires its IP, DNS and WAN MAC addresses (Section 10.4 on page 76).
- Use the **Advanced** screen to enable multicasting, configure Windows networking and bridge (Section 10.5 on page 80).

### 10.3 What You Need To Know

The information in this section can help you configure the screens for your WAN connection, as well as enable/disable some advanced features of your NBG6716.

### 10.3.1 Configuring Your Internet Connection

#### **Encapsulation Method**

Encapsulation is used to include data from an upper layer protocol into a lower layer protocol. To set up a WAN connection to the Internet, you need to use the same encapsulation method used by your ISP (Internet Service Provider). If your ISP offers a dial-up Internet connection using PPPoE (PPP over Ethernet) or PPTP (Point-to-Point Tunneling Protocol), they should also provide a username and password (and service name) for user authentication.

#### **WAN IP Address**

The WAN IP address is an IP address for the NBG6716, which makes it accessible from an outside network. It is used by the NBG6716 to communicate with other devices in other networks. It can be static (fixed) or dynamically assigned by the ISP each time the NBG6716 tries to access the Internet.

If your ISP assigns you a static WAN IP address, they should also assign you the subnet mask and DNS server IP address(es) (and a gateway IP address if you use the Ethernet or ENET ENCAP encapsulation method).

### **DNS Server Address Assignment**

Use Domain Name System (DNS) to map a domain name to its corresponding IP address and vice versa, for instance, the IP address of www.zyxel.com is 204.217.0.2. The DNS server is extremely important because without it, you must know the IP address of a computer before you can access it.

The NBG6716 can get the DNS server addresses in the following ways.

- 1 The ISP tells you the DNS server addresses, usually in the form of an information sheet, when you sign up. If your ISP gives you DNS server addresses, manually enter them in the DNS server fields.
- 2 If your ISP dynamically assigns the DNS server IP addresses (along with the NBG6716's WAN IP address), set the DNS server fields to get the DNS server address from the ISP.

#### **WAN MAC Address**

The MAC address screen allows users to configure the WAN port's MAC address by either using the factory default or cloning the MAC address from a computer on your LAN. Choose **Factory Default** to select the factory assigned default MAC Address.

Otherwise, click **Clone the computer's MAC address - IP Address** and enter the IP address of the computer on the LAN whose MAC you are cloning. Once it is successfully configured, the address will be copied to configuration file. It is recommended that you clone the MAC address prior to hooking up the WAN Port.

#### Multicast

Traditionally, IP packets are transmitted in one of either two ways - Unicast (1 sender - 1 recipient) or Broadcast (1 sender - everybody on the network). Multicast delivers IP packets to a group of hosts on the network - not everybody and not just 1.

Figure 49 Multicast Example

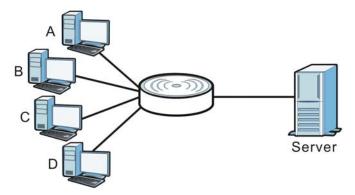

In the multicast example above, systems A and D comprise one multicast group. In multicasting, the server only needs to send one data stream and this is delivered to systems A and D.

IGMP (Internet Group Multicast Protocol) is a network-layer protocol used to establish membership in a multicast group - it is not used to carry user data. The NBG6716 supports both IGMP version 1 (IGMP-v1) and IGMP version 2 (IGMP-v2).

At start up, the NBG6716 queries all directly connected networks to gather group membership. After that, the NBG6716 periodically updates this information. IP multicasting can be enabled/disabled on the NBG6716 WAN interface in the Web Configurator (**WAN**). Select **None** to disable IP multicasting on these interfaces.

## **10.4 Internet Connection**

Use this screen to change your NBG6716's Internet access settings. Click **Network** > **WAN** from the **Configuration** menu. The screen differs according to the encapsulation you choose.

## 10.4.1 IPoE Encapsulation

This screen displays when you select I PoE encapsulation.

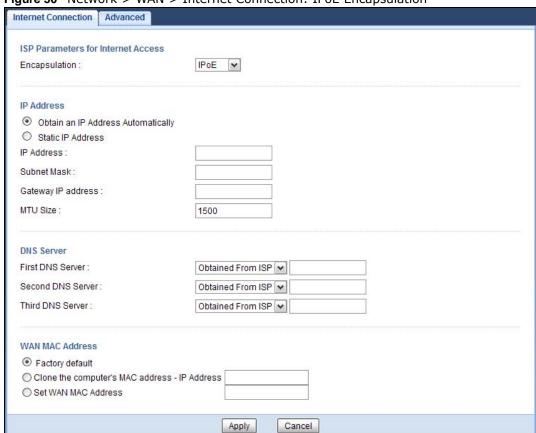

Figure 50 Network > WAN > Internet Connection: IPoE Encapsulation

**Table 27** Network > WAN > Internet Connection: IPoE Encapsulation

| LABEL                                    | DESCRIPTION                                                                                                    |  |
|------------------------------------------|----------------------------------------------------------------------------------------------------|--|
| ISP Parameters for Ir                    | ISP Parameters for Internet Access                                                                                                    |  |
| Encapsulation                            | You must choose the IPoE option when the WAN port is used as a regular Ethernet.                                                           |  |
| IP Address                               | IP Address                                                                                                    |  |
| Obtain an IP<br>Address<br>Automatically | Select this option If your ISP did not assign you a fixed IP address. This is the default selection.                                       |  |
| Static IP Address                        | Select this option If the ISP assigned a fixed IP address.                                                                                 |  |
| IP Address                               | Enter your WAN IP address in this field if you selected <b>Static IP Address</b> .                                                         |  |
| Subnet Mask                              | Enter the <b>Subnet Mask</b> in this field.                                                                                                |  |
| Gateway IP<br>Address                    | Enter a Gateway IP Address (if your ISP gave you one) in this field.                                                                       |  |
| MTU Size                                 | Enter the MTU (Maximum Transmission Unit) size for each packet. If a larger packet arrives, the NBG6716 divides it into smaller fragments. |  |
| DNS Server                               |                                                                                                    |  |

Table 27 Network > WAN > Internet Connection: IPoE Encapsulation (continued)

| LABEL                                                  | DESCRIPTION                                                                                                    |
|--------------------------------------------------------|----------------------------------------------------------------------------------------------------|
| First DNS Server                                       | Select <b>Obtained From ISP</b> if your ISP dynamically assigns DNS server information                                                                                                    |
| Second DNS Server                                      | (and the NBG6716's WAN IP address). The field to the right displays the (read-only) DNS server IP address that the ISP assigns.                                                                                                    |
| Third DNS Server                                       | Select <b>User-Defined</b> if you have the IP address of a DNS server. Enter the DNS server's IP address in the field to the right. If you chose <b>User-Defined</b> , but leave the IP address set to 0.0.0.0, <b>User-Defined</b> changes to <b>None</b> after you click <b>Apply</b> . If you set a second choice to <b>User-Defined</b> , and enter the same IP address, the second <b>User-Defined</b> changes to <b>None</b> after you click <b>Apply</b> . |
|                                                        | Select <b>None</b> if you do not want to configure DNS servers. If you do not configure a DNS server, you must know the IP address of a computer in order to access it.                                                                                                    |
| WAN MAC Address                                        | The MAC address section allows users to configure the WAN port's MAC address by either using the NBG6716's MAC address, copying the MAC address from a computer on your LAN or manually entering a MAC address.                                                                                                    |
| Factory default                                        | Select Factory default to use the factory assigned default MAC Address.                                                                                                    |
| Clone the<br>computer's MAC<br>address - IP<br>Address | Select Clone the computer's MAC address - IP Address and enter the IP address of the computer on the LAN whose MAC you are cloning.                                                                                                    |
| Set WAN MAC<br>Address                                 | Select this option and enter the MAC address you want to use.                                                                                                    |
| Apply                                                  | Click <b>Apply</b> to save your changes back to the NBG6716.                                                                                                    |
| Cancel                                                 | Click Cancel to begin configuring this screen afresh.                                                                                                    |

### 10.4.2 PPPoE Encapsulation

The NBG6716 supports PPPoE (Point-to-Point Protocol over Ethernet). PPPoE is an IETF standard (RFC 2516) specifying how a personal computer (PC) interacts with a broadband modem (DSL, cable, wireless, etc.) connection. The **PPP over Ethernet** option is for a dial-up connection using PPPoE.

For the service provider, PPPoE offers an access and authentication method that works with existing access control systems (for example Radius).

One of the benefits of PPPoE is the ability to let you access one of multiple network services, a function known as dynamic service selection. This enables the service provider to easily create and offer new IP services for individuals.

Operationally, PPPoE saves significant effort for both you and the ISP or carrier, as it requires no specific configuration of the broadband modem at the customer site.

By implementing PPPoE directly on the NBG6716 (rather than individual computers), the computers on the LAN do not need PPPoE software installed, since the NBG6716 does that part of the task. Furthermore, with NAT, all of the LANs' computers will have access.

This screen displays when you select **PPPoE** encapsulation.

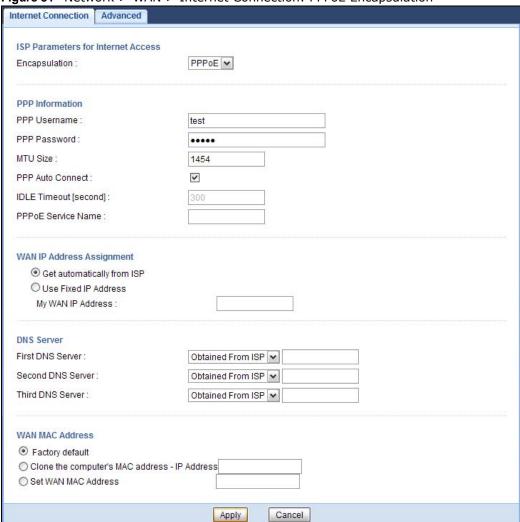

**Table 28** Network > WAN > Internet Connection: PPPoE Encapsulation

| LABEL                 | DESCRIPTION                                                                                                    |  |
|-----------------------|----------------------------------------------------------------------------------------------------|--|
| ISP Parameters for 1  | ISP Parameters for Internet Access                                                                                        |  |
| Encapsulation         | Select <b>PPPoE</b> if you connect to your Internet via dial-up.                                                          |  |
| PPP Information       | PPP Information                                                                                                    |  |
| PPP Username          | Type the user name given to you by your ISP.                                                                              |  |
| PPP Password          | Type the password associated with the user name above.                                                                    |  |
| MTU Size              | Enter the Maximum Transmission Unit (MTU) or the largest packet size per frame that your NBG6716 can receive and process. |  |
| PPP Auto Connect      | Select this option if you do not want the connection to time out.                                                         |  |
| Idle Timeout (second) | This value specifies the time in minutes that elapses before the router automatically disconnects from the PPPoE server.  |  |

Table 28 Network > WAN > Internet Connection: PPPoE Encapsulation (continued)

| LABEL                                                  | DESCRIPTION                                                                                                    |
|--------------------------------------------------------|----------------------------------------------------------------------------------------------------|
| PPPoE Service<br>Name                                  | Enter the PPPoE service name specified in the ISP account.                                                                                                    |
| WAN IP Address Ass                                     | signment                                                                                                    |
| Get automatically from ISP                             | Select this option If your ISP did not assign you a fixed IP address. This is the default selection.                                                                                                    |
| Use Fixed IP<br>Address                                | Select this option If the ISP assigned a fixed IP address.                                                                                                    |
| My WAN IP<br>Address                                   | Enter your WAN IP address in this field if you selected <b>Use Fixed IP Address</b> .                                                                                                    |
| DNS Server                                             |                                                                                                    |
| First DNS Server                                       | Select <b>Obtained From ISP</b> if your ISP dynamically assigns DNS server information (and                                                                                                    |
| Second DNS<br>Server                                   | the NBG6716's WAN IP address). The field to the right displays the (read-only) DNS server IP address that the ISP assigns.                                                                                                    |
| Third DNS Server                                       | Select <b>User-Defined</b> if you have the IP address of a DNS server. Enter the DNS server's IP address in the field to the right. If you chose <b>User-Defined</b> , but leave the IP address set to 0.0.0.0, <b>User-Defined</b> changes to <b>None</b> after you click <b>Apply</b> . If you set a second choice to <b>User-Defined</b> , and enter the same IP address, the second <b>User-Defined</b> changes to <b>None</b> after you click <b>Apply</b> . |
|                                                        | Select <b>None</b> if you do not want to configure DNS servers. If you do not configure a DNS server, you must know the IP address of a computer in order to access it.                                                                                                    |
| WAN MAC Address                                        | The MAC address section allows users to configure the WAN port's MAC address by using the NBG6716's MAC address, copying the MAC address from a computer on your LAN or manually entering a MAC address.                                                                                                    |
| Factory default                                        | Select Factory default to use the factory assigned default MAC Address.                                                                                                    |
| Clone the<br>computer's MAC<br>address - IP<br>Address | Select Clone the computer's MAC address - IP Address and enter the IP address of the computer on the LAN whose MAC you are cloning.                                                                                                    |
| Set WAN MAC<br>Address                                 | Select this option and enter the MAC address you want to use.                                                                                                    |
| Apply                                                  | Click <b>Apply</b> to save your changes back to the NBG6716.                                                                                                    |
| Cancel                                                 | Click Cancel to begin configuring this screen afresh.                                                                                                    |

# 10.5 Advanced WAN Screen

To change your NBG6716's advanced WAN settings, click **Network** > **WAN** > **Advanced**. The screen appears as shown.

Figure 52 Network > WAN > Advanced

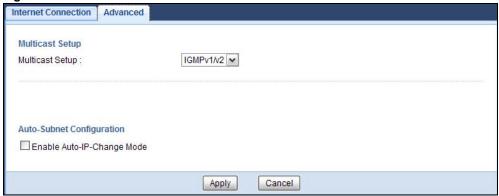

Table 29 Network > WAN > Advanced

| LABEL                          | DESCRIPTION                                                                                                    |  |  |
|--------------------------------|----------------------------------------------------------------------------------------------------|--|--|
| Multicast Setup                |                                                                                                    |  |  |
| Multicast                      | Select IGMPv1/v2 to enable multicasting. This applies to traffic routed from the WAN to the LAN.                                                                                                    |  |  |
|                                | Select <b>None</b> to disable this feature. This may cause incoming traffic to be dropped or sent to all connected network devices.                                                                                      |  |  |
| Auto-Subnet Configurat         | Auto-Subnet Configuration                                                                                                    |  |  |
| Enable Auto-IP-<br>Change mode | Select this option to have the NBG6716 change its LAN IP address to 10.0.0.1 or 192.168.1.1 accordingly when the NBG6716 gets a dynamic WAN IP address in the same subnet as the LAN IP address 192.168.1.1 or 10.0.0.1. |  |  |
|                                | The NAT, DHCP server and firewall functions on the NBG6716 are still available in this mode.                                                                                                    |  |  |
| Apply                          | Click <b>Apply</b> to save your changes back to the NBG6716.                                                                                                    |  |  |
| Cancel                         | Click Cancel to begin configuring this screen afresh.                                                                                                    |  |  |

# Wireless LAN

# 11.1 Overview

This chapter discusses how to configure the wireless network settings in your NBG6716. The NBG6716 is able to function both 2.4GHz and 5GHz network at the same time. You can have different wireless and wireless security settings for 2.4GHz and 5GHz wireless LANs. Click Configuration > Network > Wireless LAN 2.4G or Wireless LAN 5G to configure to do so.

See the appendices for more detailed information about wireless networks.

The following figure provides an example of a wireless network.

Figure 53 Example of a Wireless Network

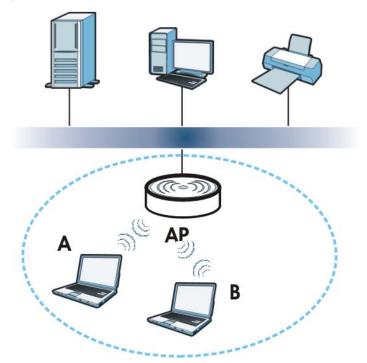

The wireless network is the part in the blue circle. In this wireless network, devices **A** and **B** are called wireless clients. The wireless clients use the access point (AP) to interact with other devices (such as the printer) or with the Internet. Your NBG6716 is the AP.

#### 11.1.1 What You Can Do

- Use the **General** screen to turn the wireless connection on or off, set up wireless security between the NBG6716 and the wireless clients, and make other basic configuration changes (Section 11.2 on page 87).
- Use the **More AP** screen to set up multiple wireless networks on your NBG6716 (Section 11.4 on page 95).
- Use the MAC Filter screen to allow or deny wireless stations based on their MAC addresses from connecting to the NBG6716 (Section 11.5 on page 98).
- Use the **Advanced** screen to allow intra-BSS networking and set the RTS/CTS Threshold (Section 11.6 on page 100).
- Use the **QoS** screen to ensure Quality of Service (QoS) in your wireless network (Section 11.7 on page 100).
- Use the **WPS** screen to quickly set up a wireless network with strong security, without having to configure security settings manually (Section 11.8 on page 101).
- Use the WPS Station screen to add a wireless station using WPS (Section 11.9 on page 103).
- Use the **Scheduling** screen to set the times your wireless LAN is turned on and off (Section 11.10 on page 103).

#### 11.1.2 What You Should Know

Every wireless network must follow these basic guidelines.

- Every wireless client in the same wireless network must use the same SSID.
   The SSID is the name of the wireless network. It stands for Service Set IDentity.
- If two wireless networks overlap, they should use different channels.
   Like radio stations or television channels, each wireless network uses a specific channel, or frequency, to send and receive information.
- Every wireless client in the same wireless network must use security compatible with the AP. Security stops unauthorized devices from using the wireless network. It can also protect the information that is sent in the wireless network.

#### **Wireless Security Overview**

The following sections introduce different types of wireless security you can set up in the wireless network.

#### **SSID**

Normally, the AP acts like a beacon and regularly broadcasts the SSID in the area. You can hide the SSID instead, in which case the AP does not broadcast the SSID. In addition, you should change the default SSID to something that is difficult to guess.

This type of security is fairly weak, however, because there are ways for unauthorized devices to get the SSID. In addition, unauthorized devices can still see the information that is sent in the wireless network.

#### **MAC Address Filter**

Every wireless client has a unique identification number, called a MAC address.<sup>1</sup> A MAC address is usually written using twelve hexadecimal characters<sup>2</sup>; for example, 00A0C5000002 or 00:A0:C5:00:00:02. To get the MAC address for each wireless client, see the appropriate User's Guide or other documentation.

You can use the MAC address filter to tell the AP which wireless clients are allowed or not allowed to use the wireless network. If a wireless client is allowed to use the wireless network, it still has to have the correct settings (SSID, channel, and security). If a wireless client is not allowed to use the wireless network, it does not matter if it has the correct settings.

This type of security does not protect the information that is sent in the wireless network. Furthermore, there are ways for unauthorized devices to get the MAC address of an authorized wireless client. Then, they can use that MAC address to use the wireless network.

#### **User Authentication**

You can make every user log in to the wireless network before they can use it. This is called user authentication. However, every wireless client in the wireless network has to support IEEE 802.1x to do this.

For wireless networks, there are two typical places to store the user names and passwords for each user.

- In the AP: this feature is called a local user database or a local database.
- In a RADIUS server: this is a server used in businesses more than in homes.

If your AP does not provide a local user database and if you do not have a RADIUS server, you cannot set up user names and passwords for your users.

Unauthorized devices can still see the information that is sent in the wireless network, even if they cannot use the wireless network. Furthermore, there are ways for unauthorized wireless users to get a valid user name and password. Then, they can use that user name and password to use the wireless network.

Local user databases also have an additional limitation that is explained in the next section.

#### **Encryption**

Wireless networks can use encryption to protect the information that is sent in the wireless network. Encryption is like a secret code. If you do not know the secret code, you cannot understand the message.

Some wireless devices, such as scanners, can detect wireless networks but cannot use wireless networks. These kinds
of wireless devices might not have MAC addresses.

<sup>2.</sup> Hexadecimal characters are 0, 1, 2, 3, 4, 5, 6, 7, 8, 9, A, B, C, D, E, and F.

The types of encryption you can choose depend on the type of user authentication. (See page 84 for information about this.)

**Table 30** Types of Encryption for Each Type of Authentication

Weakest
No Security
Static WEP
WPA-PSK
WPA2-PSK
WPA2

For example, if the wireless network has a RADIUS server, you can choose **WPA** or **WPA2**. If users do not log in to the wireless network, you can choose no encryption, **Static WEP**, **WPA-PSK**, or **WPA2-PSK**.

Usually, you should set up the strongest encryption that every wireless client in the wireless network supports. For example, suppose the AP does not have a local user database, and you do not have a RADIUS server. Therefore, there is no user authentication. Suppose the wireless network has two wireless clients. Device A only supports WEP, and device B supports WEP and WPA. Therefore, you should set up **Static WEP** in the wireless network.

Note: It is recommended that wireless networks use **WPA-PSK**, **WPA**, or stronger encryption. IEEE 802.1x and WEP encryption are better than none at all, but it is still possible for unauthorized devices to figure out the original information pretty quickly.

Note: It is not possible to use **WPA-PSK**, **WPA** or stronger encryption with a local user database. In this case, it is better to set up stronger encryption with no authentication than to set up weaker encryption with the local user database.

When you select WPA2 or WPA2-PSK in your NBG6716, you can also select an option (WPA/WPA-PSK Compatible) to support WPA/WPA-PSK as well. In this case, if some wireless clients support WPA and some support WPA2, you should set up WPA2-PSK or WPA2 (depending on the type of wireless network login) and select the WPA/WPA-PSK Compatible option in the NBG6716.

Many types of encryption use a key to protect the information in the wireless network. The longer the key, the stronger the encryption. Every wireless client in the wireless network must have the same key.

#### **Guest WLAN**

Guest WLAN allows you to set up a wireless network where users can access to Internet via the NBG6716 ( $\mathbf{Z}$ ), but not other networks connected to the  $\mathbf{Z}$ . In the following figure, a guest user can access the Internet from the guest wireless network  $\mathbf{A}$  via  $\mathbf{Z}$  but not the home or company network  $\mathbf{N}$ .

Note: The home or company network **N** and Guest WLAN network are independent networks.

Note: Only Router mode supports guest WLAN.

Figure 54 Guest Wireless LAN Network

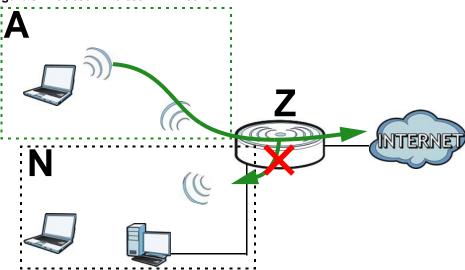

#### **Guest WLAN Bandwidth**

The Guest WLAN Bandwidth function allows you to restrict the maximum bandwidth for the guest wireless network. Additionally, you can also define bandwidth for your home or office network. An example is shown next to define maximum bandwidth for your networks ( $\bf A$  is Guest WLAN and  $\bf N$  is home or company network.)

Figure 55 Example: Bandwidth for Different Networks

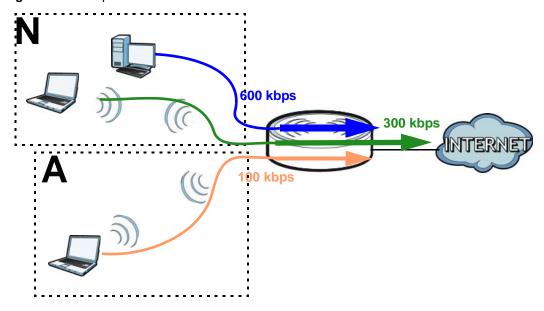

#### **WPS**

WiFi Protected Setup (WPS) is an industry standard specification, defined by the WiFi Alliance. WPS allows you to quickly set up a wireless network with strong security, without having to configure security settings manually. Depending on the devices in your network, you can either press a button (on the device itself, or in its configuration utility) or enter a PIN (Personal Identification

Number) in the devices. Then, they connect and set up a secure network by themselves. See how to set up a secure wireless network using WPS in the Section 8.2 on page 56.

## 11.2 General Wireless LAN Screen

Use this screen to configure the SSID and wireless security of the wireless LAN.

Note: If you are configuring the NBG6716 from a computer connected to the wireless LAN and you change the NBG6716's SSID, channel or security settings, you will lose your wireless connection when you press **Apply** to confirm. You must then change the wireless settings of your computer to match the NBG6716's new settings.

Click Network > Wireless LAN 2.4G/5G to open the General screen.

Figure 56 Network > Wireless LAN 2.4G/5G > General

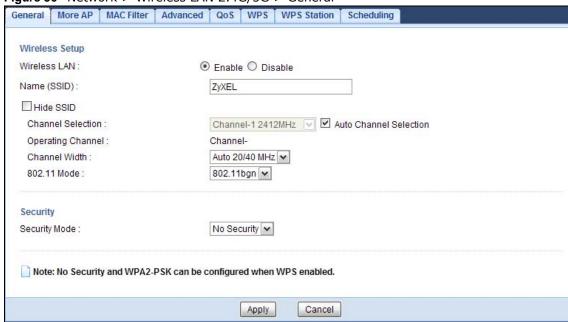

The following table describes the general wireless LAN labels in this screen.

Table 31 Network > Wireless LAN 2.4G/5G > General

| LABEL        | DESCRIPTION                                                                                                    |
|--------------|----------------------------------------------------------------------------------------------------|
| Wireless LAN | Select <b>Enable</b> to activate the 2.4GHz and/or 5GHz wireless LAN. Select <b>Disable</b> to turn it off.                                                                                                    |
|              | You can enable or disable both 2.4GHz and 5GHz wireless LANs by using the <b>WIFI</b> button located on the side panel of the NBG6716.                                                                                             |
| Name (SSID)  | The SSID (Service Set IDentity) identifies the Service Set with which a wireless client is associated. Enter a descriptive name (up to 32 printable characters found on a typical English language keyboard) for the wireless LAN. |
| Hide SSID    | Select this check box to hide the SSID in the outgoing beacon frame so a station cannot obtain the SSID through scanning using a site survey tool.                                                                                 |

 Table 31
 Network > Wireless LAN 2.4G/5G > General (continued)

| LABEL                     | DESCRIPTION                                                                                                    |
|---------------------------|----------------------------------------------------------------------------------------------------|
| Channel Selection         | Set the operating frequency/channel depending on your particular region.                                                                                                    |
|                           | Select a channel from the drop-down list box. The options vary depending on the frequency band and the country you are in.                                                                                                    |
|                           | Refer to the Connection Wizard chapter for more information on channels. This option is only available if <b>Auto Channel Selection</b> is disabled.                                                                                                    |
| Auto Channel<br>Selection | Select this check box for the NBG6716 to automatically choose the channel with the least interference. Deselect this check box if you wish to manually select the channel using the <b>Channel Selection</b> field.                                                                                                    |
| Operating<br>Channel      | This displays the channel the NBG6716 is currently using.                                                                                                    |
| Channel Width             | Select the wireless channel width used by NBG6716.                                                                                                    |
|                           | A standard 20MHz channel offers transfer speeds of up to 144Mbps (2.4GHz) or 217Mbps (5GHZ) whereas a 40MHz channel uses two standard channels and offers speeds of up to 300Mbps (2.4GHz) or 450Mbps (5GHZ). An IEEE 802.11ac-specific 80MHz channel offers speeds of up to 1.3Gbps.                                                                             |
|                           | Because not all devices support 40 MHz and/or 80 MHz channels, select <b>Auto 20/40 MHz</b> or <b>Auto 20/40/80 MHz</b> to allow the NBG6716 to adjust the channel bandwidth automatically.                                                                                                    |
|                           | <b>40 MHz</b> (channel bonding or dual channel) bonds two adjacent radio channels to increase throughput. A <b>80 MHz</b> channel consists of two adjacent 40 MHz channels. The wireless clients must also support <b>40 MHz</b> or <b>80 MHz</b> . It is often better to use the 20 MHz setting in a location where the environment hinders the wireless signal. |
|                           | Select <b>20 MHz</b> if you want to lessen radio interference with other wireless devices in your neighborhood or the wireless clients do not support channel bonding.                                                                                                    |
| 802.11 Mode               | If you are in the Wireless LAN 2.4G > General screen, you can select from the following:                                                                                                    |
|                           | 802.11b: allows either IEEE 802.11b or IEEE 802.11g compliant WLAN devices to associate with the NBG6716. In this mode, all wireless devices can only transmit at the data rates supported by IEEE 802.11b.                                                                                                    |
|                           | 802.11g: allows IEEE 802.11g compliant WLAN devices to associate with the Device. IEEE 802.11b compliant WLAN devices can associate with the NBG6716 only when they use the short preamble type.                                                                                                    |
|                           | 802.11bg: allows either IEEE 802.11b or IEEE 802.11g compliant WLAN devices to associate with the NBG6716. The NBG6716 adjusts the transmission rate automatically according to the wireless standard supported by the wireless devices.                                                                                                    |
|                           | 802.11n: allows IEEE 802.11n compliant WLAN devices to associate with the NBG6716. This can increase transmission rates, although IEEE 802.11b or IEEE 802.11g clients will not be able to connect to the NBG6716. I                                                                                                    |
|                           | 802.11gn: allows either IEEE 802.11g or IEEE 802.11n compliant WLAN devices to associate with the NBG6716. The transmission rate of your NBG6716 might be reduced.                                                                                                    |
|                           | 802.11 bgn: allows IEEE802.11b, IEEE802.11g and IEEE802.11n compliant WLAN devices to associate with the NBG6716. The transmission rate of your NBG6716 might be reduced.                                                                                                    |
|                           | If you are in the Wireless LAN 5G > General screen, you can select from the following:                                                                                                    |
|                           | 802.11a: allows only IEEE 802.11a compliant WLAN devices to associate with the NBG6716.                                                                                                    |
|                           | 802.11an: allows both IEEE802.11n and IEEE802.11a compliant WLAN devices to associate with the NBG6716. The transmission rate of your NBG6716 might be reduced.                                                                                                    |
|                           | 802.11ac: allows only IEEE 802.11ac compliant WLAN devices to associate with the NBG6716.                                                                                                    |

**Table 31** Network > Wireless LAN 2.4G/5G > General (continued)

| LABEL         | DESCRIPTION                                                                                                    |
|---------------|----------------------------------------------------------------------------------------------------|
| Security Mode | Select Static WEP, WPA-PSK, WPA, WPA2-PSK or WPA2 to add security on this wireless network. The wireless clients which want to associate to this network must have same wireless security settings as this device. After you select to use a security, additional options appears in this screen. See Section 11.3 on page 89 for detailed information on different security modes. Or you can select No Security to allow any client to associate this network without authentication.  Note: If the WPS function is enabled (default), only No Security and WPA2-PSK are available in this field. |
| Apply         | Click <b>Apply</b> to save your changes back to the NBG6716.                                                                                                    |
| Cancel        | Click <b>Cancel</b> to reload the previous configuration for this screen.                                                                                                    |

See the rest of this chapter for information on the other labels in this screen.

# 11.3 Wireless Security

The screen varies depending on what you select in the Security Mode field.

### 11.3.1 No Security

Select **No Security** to allow wireless clients to communicate with the access points without any data encryption.

Note: If you do not enable any wireless security on your NBG6716, your network is accessible to any wireless networking device that is within range.

Figure 57 Network > Wireless LAN 2.4G/5G > General: No Security

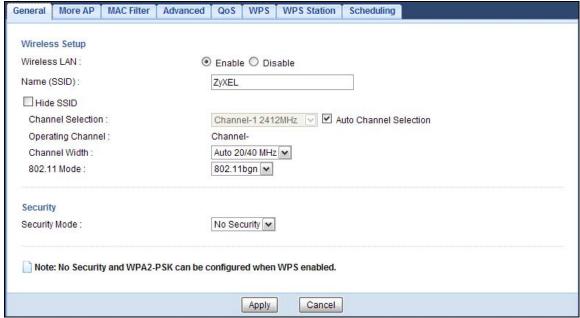

**Table 32** Network > Wireless LAN 2.4G/5G > General: No Security

| LABEL         | DESCRIPTION                                                        |
|---------------|--------------------------------------------------------------------|
| Security Mode | Choose No Security from the drop-down list box.                    |
| Apply         | Click <b>Apply</b> to save your changes back to the NBG6716.       |
| Cancel        | Click Cancel to reload the previous configuration for this screen. |

# 11.3.2 WEP Encryption

WEP encryption scrambles the data transmitted between the wireless stations and the access points to keep network communications private. It encrypts unicast and multicast communications in a network. Both the wireless stations and the access points must use the same WEP key.

Your NBG6716 allows you to configure up to four 64-bit or 128-bit WEP keys but only one key can be enabled at any one time.

Select Static WEP from the Security Mode list.

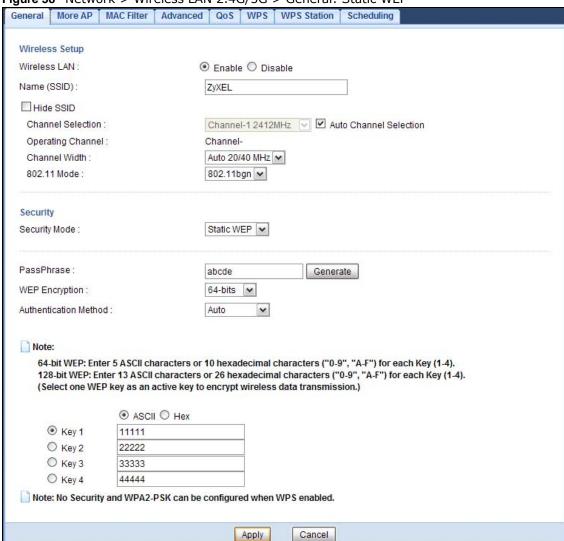

Figure 58 Network > Wireless LAN 2.4G/5G > General: Static WEP

The following table describes the wireless LAN security labels in this screen.

Table 33 Network > Wireless LAN 2.4G/5G > General: Static WEP

| LABEL                    | DESCRIPTION                                                                                                    |
|--------------------------|----------------------------------------------------------------------------------------------------|
| Security Mode            | Select Static WEP to enable data encryption.                                                                                                    |
| PassPhrase               | Enter a Passphrase (up to 26 printable characters) and click <b>Generate</b> .  A passphrase functions like a password. In WEP security mode, it is further converted by the NBG6716 into a complicated string that is referred to as the "key". This key is requested from all devices wishing to connect to a wireless network.                                                                                                    |
| WEP Encryption           | Select <b>64-bits</b> or <b>128-bits</b> .  This dictates the length of the security key that the network is going to use.                                                                                                    |
| Authentication<br>Method | Select <b>Auto</b> or <b>Shared Key</b> from the drop-down list box.  This field specifies whether the wireless clients have to provide the WEP key to login to the wireless client. Keep this setting at <b>Auto</b> unless you want to force a key verification before communication between the wireless client and the NBG6716 occurs.  Select <b>Shared Key</b> to force the clients to provide the WEP key prior to communication. |

Table 33 Network > Wireless LAN 2.4G/5G > General: Static WEP (continued)

| LABEL          | DESCRIPTION                                                                                                    |
|----------------|----------------------------------------------------------------------------------------------------|
| ASCII          | Select this option in order to enter ASCII characters as WEP key.                                                                  |
| Hex            | Select this option in order to enter hexadecimal characters as a WEP key.                                                          |
|                | The preceding "0x", that identifies a hexadecimal key, is entered automatically.                                                   |
| Key 1 to Key 4 | The WEP keys are used to encrypt data. Both the NBG6716 and the wireless stations must use the same WEP key for data transmission. |
|                | If you chose <b>64-bits</b> , then enter any 5 ASCII characters or 10 hexadecimal characters ("0-9", "A-F").                       |
|                | If you chose <b>128-bits</b> , then enter 13 ASCII characters or 26 hexadecimal characters ("0-9", "A-F").                         |
|                | You must configure at least one key, only one key can be activated at any one time. The default key is key 1.                      |
| Apply          | Click <b>Apply</b> to save your changes back to the NBG6716.                                                                       |
| Cancel         | Click Cancel to reload the previous configuration for this screen.                                                                 |

### 11.3.3 WPA-PSK/WPA2-PSK

Select WPA-PSK or WPA2-PSK from the Security Mode list.

Figure 59 Network > Wireless LAN 2.4G/5G > General: WPA-PSK/WPA2-PSK

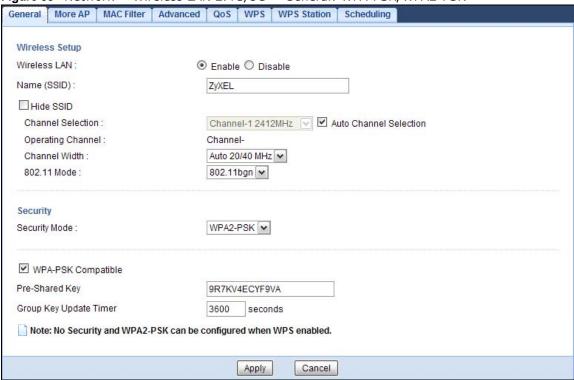

**Table 34** Network > Wireless LAN 2.4G/5G > General: WPA-PSK/WPA2-PSK

| LABEL                     | DESCRIPTION                                                                                               |
|---------------------------|----------------------------------------------------------------------------------------------------|
| Security Mode             | Select WPA-PSK or WPA2-PSK to enable data encryption.                                                     |
| WPA-PSK                   | This field appears when you choose WPA2-PSK as the Security Mode.                                         |
| Compatible                | Check this field to allow wireless devices using <b>WPA-PSK</b> security mode to connect to your NBG6716. |
| Pre-Shared Key            | WPA-PSK/WPA2-PSK uses a simple common password for authentication.                                        |
|                           | Type a pre-shared key from 8 to 63 case-sensitive keyboard characters.                                    |
| Group Key Update<br>Timer | The <b>Group Key Update Timer</b> is the rate at which the AP sends a new group key out to all clients.   |
|                           | The default is <b>3600</b> seconds (60 minutes).                                                          |
| Apply                     | Click <b>Apply</b> to save your changes back to the NBG6716.                                              |
| Cancel                    | Click Cancel to reload the previous configuration for this screen.                                        |

### 11.3.4 WPA/WPA2

Select WPA or WPA2 from the Security Mode list.

Note: WPA or WPA2 is not available if you enable WPS before you configure WPA or WPA2 in the **Wireless LAN 2.4G/5G > General** screen.

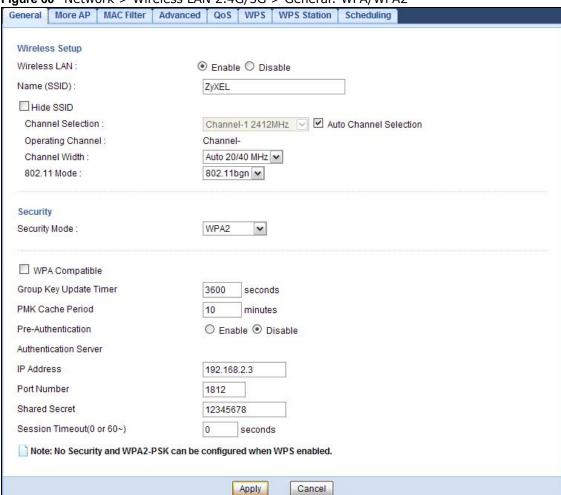

Figure 60 Network > Wireless LAN 2.4G/5G > General: WPA/WPA2

Table 35 Network > Wireless LAN 2.4G/5G > General: WPA/WPA2

| LABEL                     | DESCRIPTION                                                                                                    |
|---------------------------|----------------------------------------------------------------------------------------------------|
| Security Mode             | Select WPA or WPA2 to enable data encryption.                                                                                                    |
| WPA Compatible            | This check box is available only when you select WPA2-PSK or WPA2 in the Security Mode field.                                                                                                    |
|                           | Select the check box to have both WPA2 and WPA wireless clients be able to communicate with the NBG6716 even when the NBG6716 is using WPA2-PSK or WPA2.                                                                                                    |
| Group Key Update<br>Timer | The <b>Group Key Update Timer</b> is the rate at which the AP (if using <b>WPA-PSK/WPA2-PSK</b> key management) or RADIUS server (if using <b>WPA/WPA2</b> key management) sends a new group key out to all clients. The re-keying process is the WPA/WPA2 equivalent of automatically changing the WEP key for an AP and all stations in a WLAN on a periodic basis. Setting of the <b>Group Key Update Timer</b> is also supported in <b>WPA-PSK/WPA2-PSK</b> mode. |
| PMK Cache Period          | This field is available only when you select <b>WPA2</b> .  Specify how often wireless clients have to resend usernames and passwords in order to stay connected. Enter a time interval between 10 and 999999 minutes.  Note: If wireless client authentication is done using a RADIUS server, the reauthentication timer on the RADIUS server has priority.                                                                                                    |

**Table 35** Network > Wireless LAN 2.4G/5G > General: WPA/WPA2 (continued)

| LABEL                 | DESCRIPTION                                                                                                    |
|-----------------------|----------------------------------------------------------------------------------------------------|
| Pre-Authentication    | This field is available only when you select WPA2.                                                                                                    |
|                       | Pre-authentication enables fast roaming by allowing the wireless client (already connecting to an AP) to perform IEEE 802.1x authentication with another AP before connecting to it. Select <b>Enable</b> to turn on preauthentication in WAP2. Otherwise, select <b>Disable</b> .                                                                                                    |
| Authentication Server |                                                                                                    |
| IP Address            | Enter the IP address of the external authentication server in dotted decimal notation.                                                                                                    |
| Port Number           | Enter the port number of the external authentication server.                                                                                                    |
|                       | You need not change this value unless your network administrator instructs you to do so with additional information.                                                                                                    |
| Shared Secret         | Enter a password (up to 127 alphanumeric characters) as the key to be shared between the external authentication server and the NBG6716.                                                                                                    |
|                       | The key must be the same on the external authentication server and your NBG6716. The key is not sent over the network.                                                                                                    |
| Session Timeout       | The NBG6716 automatically disconnects a wireless client from the wireless and wired networks after a period of inactivity. The wireless client needs to send the username and password again before it can use the wireless and wired networks again. Some wireless clients may prompt users for a username and password; other clients may use saved login credentials. In either case, there is usually a short delay while the wireless client logs in to the wireless network again. |
|                       | Enter the time in seconds from 0 to 999999.                                                                                                    |
| Apply                 | Click <b>Apply</b> to save your changes back to the NBG6716.                                                                                                    |
| Cancel                | Click Cancel to reload the previous configuration for this screen.                                                                                                    |

# 11.4 More AP Screen

This screen allows you to enable and configure multiple wireless networks and guest wireless network settings on the NBG6716.

You can configure up to four SSIDs to enable multiple BSSs (Basic Service Sets) on the NBG6716. This allows you to use one access point to provide several BSSs simultaneously. You can then assign varying security types to different SSIDs. Wireless clients can use different SSIDs to associate with the same access point.

Click **Network** > **Wireless LAN 2.4G/5G** > **More AP.** The following screen displays.

Figure 61 Network > Wireless LAN 2.4G/5G > More AP

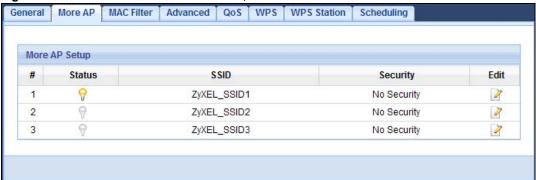

Table 36 Network > Wireless LAN 2.4G/5G > More AP

| LABEL    | DESCRIPTION                                                                                                    |
|----------|----------------------------------------------------------------------------------------------------|
| #        | This is the index number of each SSID profile.                                                                                                    |
| Status   | This shows whether the SSID profile is active (a yellow bulb) or not (a gray bulb).                                                                                                    |
| SSID     | An SSID profile is the set of parameters relating to one of the NBG6716's BSSs. The SSID (Service Set IDentifier) identifies the Service Set with which a wireless device is associated. This field displays the name of the wireless profile on the network. When a wireless client |
|          | scans for an AP to associate with, this is the name that is broadcast and seen in the wireless client utility.                                                                                                    |
| Security | This field indicates the security mode of the SSID profile.                                                                                                    |
| Edit     | Click the <b>Edit</b> icon to configure the SSID profile.                                                                                                    |

### 11.4.1 More AP Edit

Use this screen to edit an SSID profile. Click the **Edit** icon next to an SSID in the **More AP** screen. The following screen displays.

Figure 62 Network > Wireless LAN 2.4G/5G > More AP: Edit

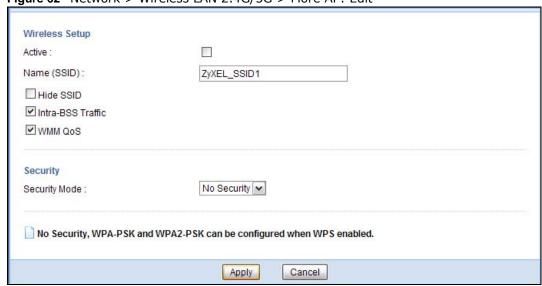

Wireless Setup Active: Name (SSID): ZyXEL\_SSID3 Hide SSID ☑ Intra-BSS Traffic WMM QoS Enable Guest WLAN IP Address: 192.168.2.1 IP Subnet Mask: 255 . 255 . 255 . 0 ☐ Enable Bandwidth Management for Guest WLAN Maximum Bandwidth 256 (kbps) Security No Security 🕶 Security Mode: No Security and WPA2-PSK can be configured when WPS enabled. Apply Cancel

Figure 63 Network > Wireless LAN 2.4G/5G > More AP: Edit (the last SSID)

Table 37 Network > Wireless LAN 2.4G/5G > More AP: Edit

| LABEL                | DESCRIPTION                                                                                                    |
|----------------------|----------------------------------------------------------------------------------------------------|
| Active               | Select this to activate the SSID profile.                                                                                                    |
| Name (SSID)          | The SSID (Service Set IDentity) identifies the Service Set with which a wireless client is associated. Enter a descriptive name (up to 32 printable characters found on a typical English language keyboard) for the wireless LAN.                                                                  |
| Hide SSID            | Select this check box to hide the SSID in the outgoing beacon frame so a station cannot obtain the SSID through scanning using a site survey tool.                                                                                                    |
| Intra-BSS Traffic    | A Basic Service Set (BSS) exists when all communications between wireless clients or between a wireless client and a wired network client go through one access point (AP).                                                                                                    |
|                      | Intra-BSS traffic is traffic between wireless clients in the BSS. When Intra-BSS is enabled, wireless clients can access the wired network and communicate with each other. When Intra-BSS is disabled, wireless clients can still access the wired network but cannot communicate with each other. |
| WMM QoS              | Check this to have the NBG6716 automatically give a service a priority level according to the ToS value in the IP header of packets it sends.                                                                                                    |
|                      | WMM QoS (Wifi MultiMedia Quality of Service) gives high priority to voice and video, which makes them run more smoothly.                                                                                                    |
| Enable Guest<br>WLAN | Select the check box to activate guest wireless LAN. This is available only for the last SSID on the NBG6716.                                                                                                    |
|                      | Note: Only Router mode supports guest WLAN. AP mode doesn't support guest WLAN.                                                                                                    |
| IP Address           | Type an IP address for the devices on the Guest WLAN using this as the gateway IP address.                                                                                                    |
| IP Subnet<br>Mask    | Type the subnet mask for the guest wireless LAN.                                                                                                    |

**Table 37** Network > Wireless LAN 2.4G/5G > More AP: Edit (continued)

| LABEL                                                  | DESCRIPTION                                                                                                    |
|--------------------------------------------------------|----------------------------------------------------------------------------------------------------|
| Enable<br>Bandwidth<br>Management<br>for Guest<br>WLAN | Select this to turn on bandwidth management for the Guest WLAN network.                                                                                                    |
| Maximum<br>Bandwidth                                   | Enter a number to specify maximum bandwidth the Guest WLAN network can use.                                                                                                    |
| Security Mode                                          | Select Static WEP, WPA-PSK, WPA, WPA2-PSK or WPA2 to add security on this wireless network. The wireless clients which want to associate to this network must have same wireless security settings as this device. After you select to use a security, additional options appears in this screen. See Section 11.3 on page 89 for detailed information on different security modes. Or you can select No Security to allow any client to associate this network without authentication.  Note: If the WPS function is enabled (default), only No Security and WPA2-PSK are available in this field. |
| Apply                                                  | Click <b>Apply</b> to save your changes back to the NBG6716.                                                                                                    |
| Cancel                                                 | Click Cancel to reload the previous configuration for this screen.                                                                                                    |

## 11.5 MAC Filter Screen

The MAC filter screen allows you to configure the NBG6716 to give exclusive access to devices (Allow) or exclude devices from accessing the NBG6716 (Deny). Every Ethernet device has a unique MAC (Media Access Control) address. The MAC address is assigned at the factory and consists of six pairs of hexadecimal characters, for example, 00:A0:C5:00:00:02. You need to know the MAC address of the devices to configure this screen.

To change your NBG6716's MAC filter settings, click **Network** > **Wireless LAN 2.4G/5G** > **MAC Filter**. The screen appears as shown.

More AP MAC Filter Advanced QoS WPS WPS Station Scheduling ZyXELCCDD10 ✔ SSID Select: MAC Address Filter: O Enable 

Disable Filter Action: Allow O Deny **MAC Filter Summary MAC Address MAC Address** Set Set 00:00:00:00:00:00 00:00:00:00:00:00 17 2 00:00:00:00:00:00 18 00:00:00:00:00:00 00:00:00:00:00:00 19 00:00:00:00:00:00 4 00:00:00:00:00:00 20 00:00:00:00:00:00 5 00:00:00:00:00:00 21 00:00:00:00:00:00 00:00:00:00:00:00 22 00:00:00:00:00:00 00:00:00:00:00:00 23 00:00:00:00:00:00 00:00:00:00:00:00 24 00:00:00:00:00:00 9 00:00:00:00:00:00 25 00:00:00:00:00:00 10 00:00:00:00:00:00 26 00:00:00:00:00:00 00:00:00:00:00:00 27 00:00:00:00:00:00 11 12 00:00:00:00:00:00 28 00:00:00:00:00:00 00:00:00:00:00:00 29 00:00:00:00:00:00 13 14 00:00:00:00:00:00 30 00:00:00:00:00:00 00:00:00:00:00:00 31 00:00:00:00:00:00 15 16 00:00:00:00:00:00 32 00:00:00:00:00:00 Apply Cancel

Figure 64 Network > Wireless LAN 2.4G/5G > MAC Filter

Table 38 Network > Wireless LAN 2.4G/5G > MAC Filter

| LABEL                 | DESCRIPTION                                                                                                    |  |  |
|-----------------------|----------------------------------------------------------------------------------------------------|--|--|
| SSID Select           | Select the SSID for which you want to configure MAC filtering.                                                      |  |  |
| MAC Address<br>Filter | Select to turn on (Enable) or off (Disable) MAC address filtering.                                                  |  |  |
| Filter Action         | Define the filter action for the list of MAC addresses in the MAC Filter Summary table.                             |  |  |
|                       | Select <b>Allow</b> to permit access to the NBG6716, MAC addresses not listed will be denied access to the NBG6716. |  |  |
|                       | Select <b>Deny</b> to block access to the NBG6716, MAC addresses not listed will be allowed to access the NBG6716.  |  |  |
| MAC Filter Sum        | MAC Filter Summary                                                                                                  |  |  |
| Set                   | This is the index number of the MAC address.                                                                        |  |  |
| MAC Address           | Enter the MAC address of the wireless station that is allowed or denied access to the NBG6716.                      |  |  |
| Apply                 | Click <b>Apply</b> to save your changes back to the NBG6716.                                                        |  |  |
| Cancel                | Click Cancel to reload the previous configuration for this screen.                                                  |  |  |

### 11.6 Wireless LAN Advanced Screen

Use this screen to allow wireless advanced features, such as the output power, RTS/CTS Threshold settings.

Click Network > Wireless LAN 2.4G/5G > Advanced. The screen appears as shown.

Figure 65 Network > Wireless LAN 2.4G/5G > Advanced

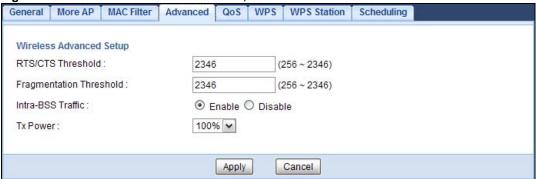

The following table describes the labels in this screen.

Table 39 Network > Wireless LAN 2.4G/5G > Advanced

| LABEL                      | DESCRIPTION                                                                                                    |
|----------------------------|----------------------------------------------------------------------------------------------------|
| RTS/CTS<br>Threshold       | Data with its frame size larger than this value will perform the RTS (Request To Send)/CTS (Clear To Send) handshake.                                                                                                    |
|                            | This field is not configurable and the NBG6716 automatically changes to use the maximum value if you select 802.11n, 802.11an, 802.11gn, 802.11bgn or 802.11ac in the Wireless LAN 2.4G/5G > General screen.                                                                                        |
| Fragmentation<br>Threshold | The threshold (number of bytes) for the fragmentation boundary for directed messages. It is the maximum data fragment size that can be sent.                                                                                                    |
|                            | This field is not configurable and the NBG6716 automatically changes to use the maximum value if you select 802.11n, 802.11an, 802.11gn, 802.11bgn or 802.11ac in the Wireless LAN 2.4G/5G > General screen.                                                                                        |
| Intra-BSS Traffic          | A Basic Service Set (BSS) exists when all communications between wireless clients or between a wireless client and a wired network client go through one access point (AP).                                                                                                    |
|                            | Intra-BSS traffic is traffic between wireless clients in the BSS. When Intra-BSS is enabled, wireless clients can access the wired network and communicate with each other. When Intra-BSS is disabled, wireless clients can still access the wired network but cannot communicate with each other. |
| Tx Power                   | Set the output power of the NBG6716 in this field. If there is a high density of APs in an area, decrease the output power of the NBG6716 to reduce interference with other APs. Select one of the following 100%, 90%, 75%, 50%, 25% or 10%.                                                       |
| Apply                      | Click <b>Apply</b> to save your changes back to the NBG6716.                                                                                                    |
| Cancel                     | Click Cancel to reload the previous configuration for this screen.                                                                                                    |

# 11.7 Quality of Service (QoS) Screen

The QoS screen allows you to automatically give a service (such as VoIP and video) a priority level.

Click Network > Wireless LAN 2.4G/5G > QoS. The following screen appears.

Figure 66 Network > Wireless LAN 2.4G/5G > QoS

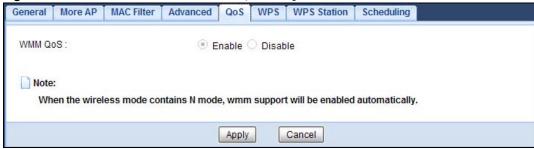

The following table describes the labels in this screen.

Table 40 Network > Wireless LAN 2.4G/5G > QoS

| LABEL   | DESCRIPTION                                                                                                    |
|---------|----------------------------------------------------------------------------------------------------|
| WMM QoS | Select <b>Enable</b> to have the NBG6716 automatically give a service a priority level according to the ToS value in the IP header of packets it sends. WMM QoS (Wifi MultiMedia Quality of Service) gives high priority to voice and video, which makes them run more smoothly. |
|         | This field is not configurable and the NBG6716 automatically enables WMM QoS if you select 802.11n, 802.11an, 802.11gn, 802.11bgn or 802.11ac in the Wireless LAN 24G/5G > General screen.                                                                                       |
| Apply   | Click <b>Apply</b> to save your changes to the NBG6716.                                                                                                    |
| Cancel  | Click Cancel to reload the previous configuration for this screen.                                                                                                    |

# 11.8 WPS Screen

Use this screen to enable/disable WPS, view or generate a new PIN number and check current WPS status. To open this screen, click **Network** > **Wireless LAN 2.4G/5G** > **WPS**.

Note: With WPS, wireless clients can only connect to the wireless network using the first SSID on the NBG6716.

Figure 67 Network > Wireless LAN 2.4G/5G > WPS

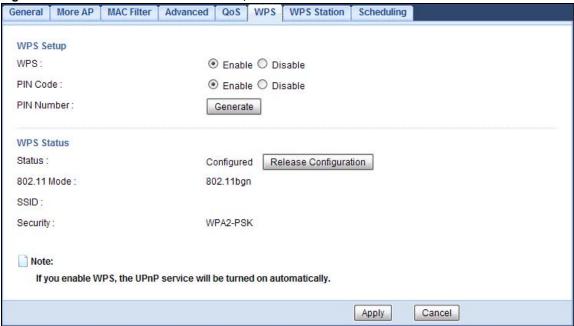

Table 41 Network > Wireless LAN 2.4G/5G > WPS

| LABEL         | DESCRIPTION                                                                                                    |  |  |
|---------------|----------------------------------------------------------------------------------------------------|--|--|
| WPS Setup     |                                                                                                    |  |  |
| WPS           | Select <b>Enable</b> to turn on the WPS feature. Otherwise, select <b>Disable</b> .                                                                                                    |  |  |
| PIN Code      | Select <b>Enable</b> and click <b>Apply</b> to allow the PIN Configuration method. If you select <b>Disable</b> , you cannot create a new PIN number.                                                                                                    |  |  |
| PIN Number    | This is the WPS PIN (Personal Identification Number) of the NBG6716. Enter this PIN in the configuration utility of the device you want to connect to the NBG6716 using WPS.                                                                                                    |  |  |
|               | The PIN is not necessary when you use WPS push-button method.                                                                                                    |  |  |
|               | Click <b>Generate</b> to generate a new PIN number.                                                                                                    |  |  |
| WPS Status    | WPS Status                                                                                                    |  |  |
| Status        | This displays <b>Configured</b> when the NBG6716 has connected to a wireless network using WPS or when <b>WPS Enable</b> is selected and wireless or wireless security settings have been changed. The current wireless and wireless security settings also appear in the screen. |  |  |
|               | This displays <b>Unconfigured</b> if WPS is disabled and there are no wireless or wireless security changes on the NBG6716 or you click <b>Release Configuration</b> to remove the configured wireless and wireless security settings.                                            |  |  |
| Release       | This button is only available when the WPS status displays Configured.                                                                                                    |  |  |
| Configuration | Click this button to remove all configured wireless and wireless security settings for WPS connections on the NBG6716.                                                                                                    |  |  |
| 802.11 Mode   | This is the 802.11 mode used. Only compliant WLAN devices can associate with the NBG6716.                                                                                                    |  |  |
| SSID          | This is the name of the wireless network (the NBG6716's first SSID).                                                                                                    |  |  |
| Security      | This is the type of wireless security employed by the network.                                                                                                    |  |  |

**Table 41** Network > Wireless LAN 2.4G/5G > WPS (continued)

| LABEL  | DESCRIPTION                                                        |
|--------|--------------------------------------------------------------------|
| Apply  | Click <b>Apply</b> to save your changes back to the NBG6716.       |
| Cancel | Click Cancel to reload the previous configuration for this screen. |

### 11.9 WPS Station Screen

Use this screen when you want to add a wireless station using WPS. To open this screen, click **Network** > **Wireless LAN 2.4G/5G** > **WPS Station** tab.

Note: After you click **Push Button** on this screen, you have to press a similar button in the wireless station utility within 2 minutes. To add the second wireless station, you have to press these buttons on both device and the wireless station again after the first 2 minutes.

Figure 68 Network > Wireless LAN 2.4G/5G > WPS Station

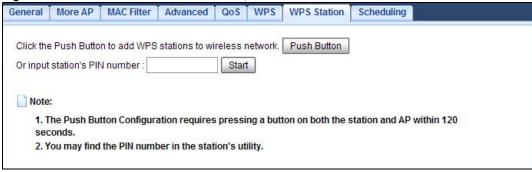

The following table describes the labels in this screen.

Table 42 Network > Wireless LAN 2.4G/5G > WPS Station

| LABEL                         | DESCRIPTION                                                                                                    |
|-------------------------------|----------------------------------------------------------------------------------------------------|
| Push Button                   | Use this button when you use the PBC (Push Button Configuration) method to configure wireless stations's wireless settings.                                                             |
|                               | Click this to start WPS-aware wireless station scanning and the wireless security information synchronization.                                                                          |
| Or input station's PIN number | Use this button when you use the PIN Configuration method to configure wireless station's wireless settings.                                                                            |
|                               | Type the same PIN number generated in the wireless station's utility. Then click <b>Start</b> to associate to each other and perform the wireless security information synchronization. |

# 11.10 Scheduling Screen

Use this screen to set the times your wireless LAN is turned on and off. Wireless LAN scheduling is disabled by default. The wireless LAN can be scheduled to turn on or off on certain days and at certain times. To open this screen, click **Network** > **Wireless LAN 2.4G/5G** > **Scheduling** tab.

Figure 69 Network > Wireless LAN 2.4G/5G > Scheduling

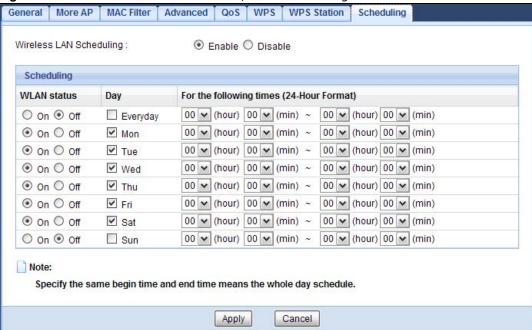

Table 43 Network > Wireless LAN 2.4G/5G > Scheduling

| LABEL                                    | DESCRIPTION                                                                                                    |  |
|------------------------------------------|----------------------------------------------------------------------------------------------------|--|
| Wireless LAN Scheduling                  |                                                                                                    |  |
| Wireless LAN<br>Scheduling               | Select <b>Enable</b> to activate the wireless LAN scheduling feature. Select <b>Disable</b> to turn it off.                                                                                                    |  |
| Scheduling                               |                                                                                                    |  |
| WLAN Status                              | Select <b>On</b> or <b>Off</b> to specify whether the Wireless LAN is turned on or off. This field works in conjunction with the <b>Day</b> and <b>For the following times</b> fields.                                                                                                    |  |
| Day                                      | Select <b>Everyday</b> or the specific days to turn the Wireless LAN on or off. If you select <b>Everyday</b> you can not select any specific days. This field works in conjunction with the <b>For the following times</b> field.                                                                                                    |  |
| For the following times (24-Hour Format) | Select a begin time using the first set of <b>hour</b> and minute ( <b>min</b> ) drop down boxes and select an end time using the second set of <b>hour</b> and minute ( <b>min</b> ) drop down boxes. If you have chosen <b>On</b> earlier for the WLAN Status the Wireless LAN will turn on between the two times you enter in these fields. If you have chosen <b>Off</b> earlier for the WLAN Status the Wireless LAN will turn off between the two times you enter in these fields. |  |
| Apply                                    | Click <b>Apply</b> to save your changes back to the NBG6716.                                                                                                    |  |
| Cancel                                   | Click Cancel to reload the previous configuration for this screen.                                                                                                    |  |

LAN

## 12.1 Overview

This chapter describes how to configure LAN settings.

A Local Area Network (LAN) is a shared communication system to which many computers are attached. A LAN is a computer network limited to the immediate area, usually the same building or floor of a building.

Figure 70 LAN Example

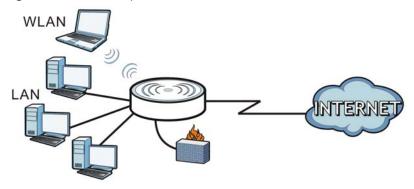

The LAN screens can help you configure a management IP address, and partition your physical network into logical networks.

# 12.2 What You Can Do

- Use the IP screen to change the IP address for your NBG6716 (Section 12.4 on page 106).
- Use the **IP Alias** screen to have the NBG6716 apply IP alias to create LAN subnets (Section 12.5 on page 107).

## 12.3 What You Need To Know

The actual physical connection determines whether the NBG6716 ports are LAN or WAN ports. There are two separate IP networks, one inside the LAN network and the other outside the WAN network as shown next.

Figure 71 LAN and WAN IP Addresses

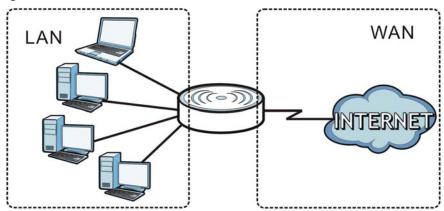

The LAN parameters of the NBG6716 in router mode are preset in the factory with the following values:

- IP address of 192.168.1.1 with subnet mask of 255.255.255.0 (24 bits)
- DHCP server enabled with 32 client IP addresses starting from 192.168.1.33.

These parameters should work for the majority of installations. If your ISP gives you explicit DNS server address(es), read the embedded Web Configurator help regarding what fields need to be configured.

#### 12.3.1 IP Alias

IP alias allows you to partition a physical network into different logical networks over the same Ethernet interface. The NBG6716 supports three logical LAN interfaces via its single physical Ethernet interface with the NBG6716 itself as the gateway for each LAN network.

## 12.4 LAN IP Screen

Use this screen to change the IP address for your NBG6716. Click Network > LAN > IP.

Figure 72 Network > LAN > IP

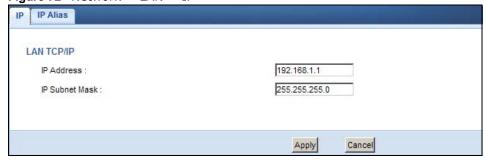

Table 44 Network > LAN > IP

| LABEL          | DESCRIPTION                                                                                                    |
|----------------|----------------------------------------------------------------------------------------------------|
| IP Address     | Type the IP address of your NBG6716 in dotted decimal notation.                                                                                                    |
| IP Subnet Mask | The subnet mask specifies the network number portion of an IP address. Your NBG6716 will automatically calculate the subnet mask based on the IP address that you assign. Unless you are implementing subnetting, use the subnet mask computed by the NBG6716. |
| Apply          | Click <b>Apply</b> to save your changes back to the NBG6716.                                                                                                    |
| Cancel         | Click Cancel to begin configuring this screen afresh.                                                                                                    |

# 12.5 IP Alias Screen

Use this screen to have the NBG6716 apply IP alias to create LAN subnets. Click LAN > IP Alias.

Figure 73 Network > LAN > IP Alias

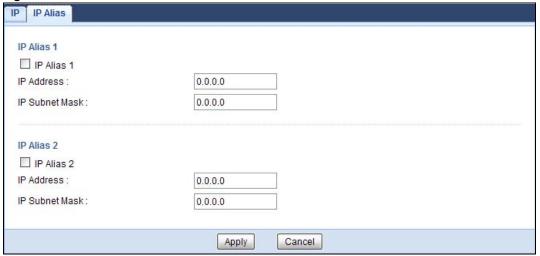

Table 45 Network > LAN > IP Alias

| LABEL          | DESCRIPTION                                                                                                    |
|----------------|----------------------------------------------------------------------------------------------------|
| IP Alias 1, 2  | Check this to enable IP alias to configure another LAN network for the NBG6716.                                                                                                    |
| IP Address     | Type the IP alias address of your NBG6716 in dotted decimal notation.                                                                                                    |
| IP Subnet Mask | The subnet mask specifies the network number portion of an IP address. Your NBG6716 will automatically calculate the subnet mask based on the IP address that you assign. Unless you are implementing subnetting, use the subnet mask computed by the NBG6716. |
| Apply          | Click <b>Apply</b> to save your changes back to the NBG6716.                                                                                                    |
| Cancel         | Click Cancel to begin configuring this screen afresh.                                                                                                    |

# **DHCP Server**

### 13.1 Overview

DHCP (Dynamic Host Configuration Protocol, RFC 2131 and RFC 2132) allows individual clients to obtain TCP/IP configuration at start-up from a server. You can configure the NBG6716's LAN as a DHCP server or disable it. When configured as a server, the NBG6716 provides the TCP/IP configuration for the clients. If DHCP service is disabled, you must have another DHCP server on your LAN, or else the computer must be manually configured.

#### 13.1.1 What You Can Do

- Use the **General** screen to enable the DHCP server (Section 13.2 on page 109).
- Use the **Advanced** screen to assign IP addresses on the LAN to specific individual computers based on their MAC Addresses (Section 13.3 on page 109).
- Use the **Client List** screen to view the current DHCP client information (Section 13.4 on page 111).

### 13.1.2 What You Need To Know

The following terms and concepts may help as you read through this chapter.

#### LAN TCP/IP

The NBG6716 has built-in DHCP server capability that assigns IP addresses and DNS servers to systems that support DHCP client capability.

#### **IP Pool Setup**

The NBG6716 is pre-configured with a pool of 32 IP addresses starting from 192.168.1.33 to 192.168.1.64. This configuration leaves 31 IP addresses (excluding the NBG6716 itself) in the lower range (192.168.1.2 to 192.168.1.32) for other server computers, for instance, servers for mail, FTP, TFTP, web, etc., that you may have.

#### **MAC Addresses**

Every Ethernet device has a unique MAC (Media Access Control) address. The MAC address is assigned at the factory and consists of six pairs of hexadecimal characters, for example, 00:A0:C5:00:00:02. Find out the MAC addresses of your network devices if you intend to add them to the **DHCP Client List** screen.

## 13.2 DHCP Server General Screen

Use this screen to enable the DHCP server. Click Network > DHCP Server. The following screen displays.

Figure 74 Network > DHCP Server > General

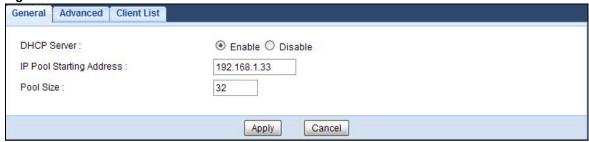

The following table describes the labels in this screen.

Table 46 Network > DHCP Server > General

| LABEL                       | DESCRIPTION                                                                                                    |
|-----------------------------|----------------------------------------------------------------------------------------------------|
| DHCP Server                 | Select <b>Enable</b> to activate DHCP for LAN.                                                                                                    |
|                             | DHCP (Dynamic Host Configuration Protocol, RFC 2131 and RFC 2132) allows individual clients (computers) to obtain TCP/IP configuration at startup from a server. Enable the DHCP server unless your ISP instructs you to do otherwise. Select <b>Disable</b> to stop the NBG6716 acting as a DHCP server. When configured as a server, the NBG6716 provides TCP/IP configuration for the clients. If not, DHCP service is disabled and you must have another DHCP server on your LAN, or else the computers must be manually configured. When set as a server, fill in the following four fields. |
| IP Pool Starting<br>Address | This field specifies the first of the contiguous addresses in the IP address pool for LAN.                                                                                                    |
| Pool Size                   | This field specifies the size, or count of the IP address pool for LAN.                                                                                                    |
| Apply                       | Click <b>Apply</b> to save your changes back to the NBG6716.                                                                                                    |
| Cancel                      | Click Cancel to begin configuring this screen afresh.                                                                                                    |

# 13.3 DHCP Server Advanced Screen

This screen allows you to assign IP addresses on the LAN to specific individual computers based on their MAC addresses. You can also use this screen to configure the DNS server information that the NBG6716 sends to the DHCP clients.

To change your NBG6716's static DHCP settings, click **Network** > **DHCP Server** > **Advanced**. The following screen displays.

Figure 75 Network > DHCP Server > Advanced

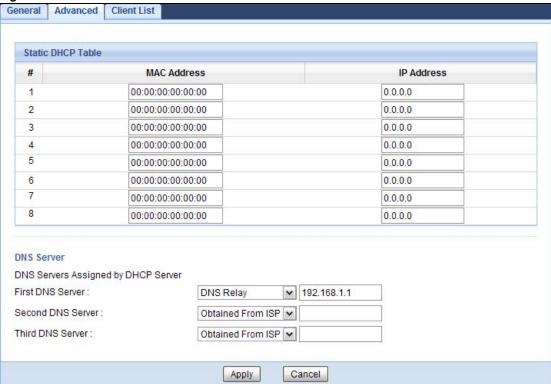

**Table 47** Network > DHCP Server > Advanced

| LABEL                                     | DESCRIPTION                                                                                                    |  |  |
|-------------------------------------------|----------------------------------------------------------------------------------------------------|--|--|
| Static DHCP Table                         | Static DHCP Table                                                                                                    |  |  |
| #                                         | This is the index number of the static IP table entry (row).                                                                                                    |  |  |
| MAC Address                               | Type the MAC address (with colons) of a computer on your LAN.                                                                                                    |  |  |
| IP Address                                | Type the LAN IP address of a computer on your LAN.                                                                                                    |  |  |
| DNS Server                                | DNS Server                                                                                                    |  |  |
| DNS Servers<br>Assigned by DHCP<br>Server | The NBG6716 passes a DNS (Domain Name System) server IP address (in the order you specify here) to the DHCP clients. The NBG6716 only passes this information to the LAN DHCP clients when you enable <b>DHCP Server</b> . When you disable <b>DHCP Server</b> , DHCP service is disabled and you must have another DHCP server on your LAN, or else the computers must have their DNS server addresses manually configured. |  |  |

**Table 47** Network > DHCP Server > Advanced (continued)

| LABEL             | DESCRIPTION                                                                                                    |
|-------------------|----------------------------------------------------------------------------------------------------|
| First DNS Server  | Select <b>Obtained From ISP</b> if your ISP dynamically assigns DNS server information                                                                                                    |
| Second DNS Server | (and the NBG6716's WAN IP address). The field to the right displays the (read-only) DNS server IP address that the ISP assigns.                                                                                                    |
| Third DNS Server  | Select <b>User-Defined</b> if you have the IP address of a DNS server. Enter the DNS server's IP address in the field to the right. If you chose <b>User-Defined</b> , but leave the IP address set to 0.0.0.0, <b>User-Defined</b> changes to <b>None</b> after you click <b>Apply</b> . If you set a second choice to <b>User-Defined</b> , and enter the same IP address, the second <b>User-Defined</b> changes to <b>None</b> after you click <b>Apply</b> .                                                                                                    |
|                   | Select <b>DNS Relay</b> to have the NBG6716 act as a DNS proxy. The NBG6716's LAN IP address displays in the field to the right (read-only). The NBG6716 tells the DHCP clients on the LAN that the NBG6716 itself is the DNS server. When a computer on the LAN sends a DNS query to the NBG6716, the NBG6716 forwards the query to the NBG6716's system DNS server (configured in the <b>WAN</b> > <b>Internet Connection</b> screen) and relays the response back to the computer. You can only select <b>DNS Relay</b> for one of the three servers; if you select <b>DNS Relay</b> for a second or third DNS server, that choice changes to <b>None</b> after you click <b>Apply</b> . |
|                   | Select <b>None</b> if you do not want to configure DNS servers. If you do not configure a DNS server, you must know the IP address of a computer in order to access it.                                                                                                    |
| Apply             | Click <b>Apply</b> to save your changes back to the NBG6716.                                                                                                    |
| Cancel            | Click Cancel to begin configuring this screen afresh.                                                                                                    |

## 13.4 DHCP Client List Screen

The DHCP table shows current DHCP client information (including IP Address, Host Name and MAC Address) of network clients using the NBG6716's DHCP servers.

Configure this screen to always assign an IP address to a MAC address (and host name). Click **Network > DHCP Server > Client List**.

Note: You can also view a read-only client list by clicking **Monitor** > **DHCP Server**.

Figure 76 Network > DHCP Server > Client List

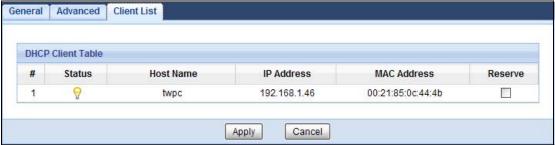

Table 48 Network > DHCP Server > Client List

| LABEL  | DESCRIPTION                                                                                                  |
|--------|----------------------------------------------------------------------------------------------------|
| #      | This is the index number of the host computer.                                                               |
| Status | This field displays whether the connection to the host computer is up (a yellow bulb) or down (a gray bulb). |

 Table 48
 Network > DHCP Server > Client List (continued)

| LABEL       | DESCRIPTION                                                                                                    |
|-------------|----------------------------------------------------------------------------------------------------|
| Host Name   | This field displays the computer host name.                                                                                                    |
| IP Address  | This field displays the IP address relative to the # field listed above.                                                                                                    |
| MAC Address | This field shows the MAC address of the computer with the name in the <b>Host Name</b> field. Every Ethernet device has a unique MAC (Media Access Control) address which uniquely identifies a device. The MAC address is assigned at the factory and consists of six pairs of hexadecimal characters, for example, 00:A0:C5:00:00:02. |
| Reserve     | Select this if you want to reserve the IP address for this specific MAC address.                                                                                                    |
| Apply       | Click <b>Apply</b> to save your changes back to the NBG6716.                                                                                                    |
| Cancel      | Click Cancel to reload the previous configuration for this screen.                                                                                                    |

# **NAT**

# 14.1 Overview

NAT (Network Address Translation - NAT, RFC 1631) is the translation of the IP address of a host in a packet. For example, the source address of an outgoing packet, used within one network is changed to a different IP address known within another network.

The figure below is a simple illustration of a NAT network. You want to assign ports 21-25 to one FTP, Telnet and SMTP server (**A** in the example), port 80 to another (**B** in the example) and assign a default server IP address of 192.168.1.35 to a third (**C** in the example).

You assign the LAN IP addresses to the devices ( $\bf A$  to  $\bf D$ ) connected to your NBG6716. The ISP assigns the WAN IP address. The NAT network appears as a single host on the Internet. All traffic coming from  $\bf A$  to  $\bf D$  going out to the Internet use the IP address of the NBG6716, which is 192.168.1.1.

Figure 77 NAT Example

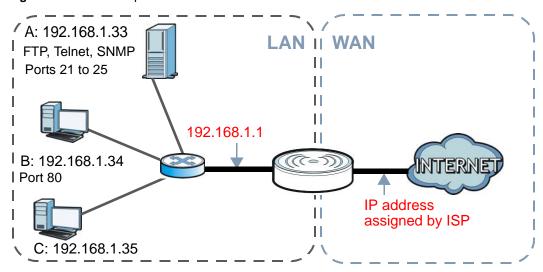

This chapter discusses how to configure NAT on the NBG6716.

Note: You must create a firewall rule in addition to setting up NAT, to allow traffic from the WAN to be forwarded through the NBG6716.

#### 14.1.1 What You Can Do

• Use the **General** screen to enable NAT (Section 14.2 on page 115).

- Use the **Port Forwarding** screen to set a default server and change your NBG6716's port forwarding settings to forward incoming service requests to the server(s) on your local network (Section 14.3 on page 116).
- Use the **Port Trigger** screen to change your NBG6716's trigger port settings (Section 14.5.3 on page 121).

#### 14.1.2 What You Need To Know

The following terms and concepts may help as you read through this chapter.

#### Inside/Outside

This denotes where a host is located relative to the NBG6716, for example, the computers of your subscribers are the inside hosts, while the web servers on the Internet are the outside hosts.

#### Global/Local

This denotes the IP address of a host in a packet as the packet traverses a router, for example, the local address refers to the IP address of a host when the packet is in the local network, while the global address refers to the IP address of the host when the same packet is traveling in the WAN side.

Note: Inside/outside refers to the location of a host, while global/local refers to the IP address of a host used in a packet.

An inside local address (ILA) is the IP address of an inside host in a packet when the packet is still in the local network, while an inside global address (IGA) is the IP address of the same inside host when the packet is on the WAN side. The following table summarizes this information.

Table 49 NAT Definitions

| ITEM    | DESCRIPTION                                                                                 |
|---------|---------------------------------------------------------------------------------------------|
| Inside  | This refers to the host on the LAN.                                                         |
| Outside | This refers to the host on the WAN.                                                         |
| Local   | This refers to the packet address (source or destination) as the packet travels on the LAN. |
| Global  | This refers to the packet address (source or destination) as the packet travels on the WAN. |

Note: NAT never changes the IP address (either local or global) of an outside host.

#### What NAT Does

In the simplest form, NAT changes the source IP address in a packet received from a subscriber (the inside local address) to another (the inside global address) before forwarding the packet to the WAN side. When the response comes back, NAT translates the destination address (the inside global address) back to the inside local address before forwarding it to the original inside host. Note that the IP address (either local or global) of an outside host is never changed.

The global IP addresses for the inside hosts can be either static or dynamically assigned by the ISP. In addition, you can designate servers, for example, a web server and a telnet server, on your local

network and make them accessible to the outside world. If you do not define any servers, NAT offers the additional benefit of firewall protection. With no servers defined, your NBG6716 filters out all incoming inquiries, thus preventing intruders from probing your network. For more information on IP address translation, refer to *RFC 1631*, *The IP Network Address Translator (NAT)*.

#### **How NAT Works**

Each packet has two addresses – a source address and a destination address. For outgoing packets, the ILA (Inside Local Address) is the source address on the LAN, and the IGA (Inside Global Address) is the source address on the WAN. For incoming packets, the ILA is the destination address on the LAN, and the IGA is the destination address on the WAN. NAT maps private (local) IP addresses to globally unique ones required for communication with hosts on other networks. It replaces the original IP source address in each packet and then forwards it to the Internet. The NBG6716 keeps track of the original addresses and port numbers so incoming reply packets can have their original values restored. The following figure illustrates this.

Figure 78 How NAT Works

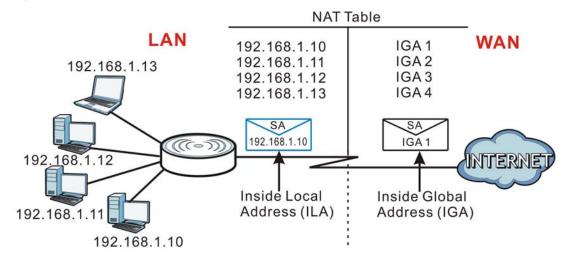

## 14.2 General

Use this screen to enable NAT and set a default server. Click **Network > NAT** to open the **General** screen.

Figure 79 Network > NAT > General

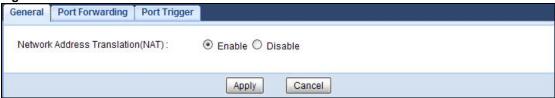

Table 50 Network > NAT > General

| LABEL                                | DESCRIPTION                                                                                                    |
|--------------------------------------|----------------------------------------------------------------------------------------------------|
| Network Address<br>Translation (NAT) | Network Address Translation (NAT) allows the translation of an Internet protocol address used within one network (for example a private IP address used in a local network) to a different IP address known within another network (for example a public IP address used on the Internet). |
|                                      | Select <b>Enable</b> to activate NAT. Select <b>Disable</b> to turn it off.                                                                                                    |
| Apply                                | Click <b>Apply</b> to save your changes back to the NBG6716.                                                                                                    |
| Cancel                               | Click Cancel to begin configuring this screen afresh.                                                                                                    |

# 14.3 Port Forwarding Screen

Use this screen to forward incoming service requests to the server(s) on your local network and set a default server. You may enter a single port number or a range of port numbers to be forwarded, and the local IP address of the desired server. The port number identifies a service; for example, web service is on port 80 and FTP on port 21. In some cases, such as for unknown services or where one server can support more than one service (for example both FTP and web service), it might be better to specify a range of port numbers.

In addition to the servers for specified services, NAT supports a default server. A service request that does not have a server explicitly designated for it is forwarded to the default server. If the default is not defined, the service request is simply discarded.

Note: Many residential broadband ISP accounts do not allow you to run any server processes (such as a Web or FTP server) from your location. Your ISP may periodically check for servers and may suspend your account if it discovers any active services at your location. If you are unsure, refer to your ISP.

Port forwarding allows you to define the local servers to which the incoming services will be forwarded. To change your NBG6716's port forwarding settings, click **Network > NAT > Port Forwarding**. The screen appears as shown.

Note: If you do not assign a **Default Server**, the NBG6716 discards all packets received for ports that are not specified in this screen or remote management.

Refer to Appendix C on page 218 for port numbers commonly used for particular services.

Figure 80 Network > NAT > Port Forwarding

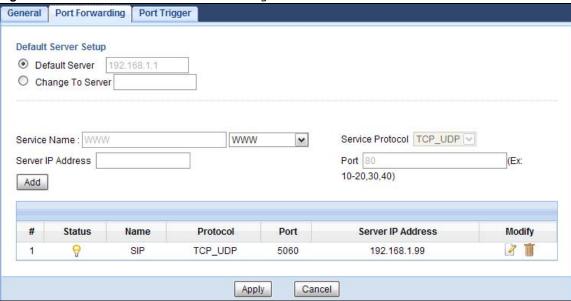

**Table 51** Network > NAT > Port Forwarding

| LABEL                | DESCRIPTION                                                                                                    |
|----------------------|----------------------------------------------------------------------------------------------------|
| Default Server Setup |                                                                                                    |
| Default Server       | In addition to the servers for specified services, NAT supports a default server. A default server receives packets from ports that are not specified in the <b>Port Forwarding</b> screen. You can decide whether you want to use the default server or specify a server manually. |
|                      | Select this to use the default server.                                                                                                    |
| Change to Server     | Select this and manually enter the server's IP address.                                                                                                    |
| Service Name         | Select a pre-defined service from the drop-down list box. The pre-defined service port number(s) and protocol will be displayed in the port forwarding summary table.                                                                                                    |
|                      | Otherwise, select <b>User define</b> to manually enter the port number(s) and select the IP protocol.                                                                                                    |
| Service Protocol     | Select the transport layer protocol supported by this virtual server. Choices are TCP, UDP, or TCP_UDP.                                                                                                    |
|                      | If you have chosen a pre-defined service in the <b>Service Name</b> field, the protocol will be configured automatically.                                                                                                    |
| Server IP Address    | Enter the inside IP address of the virtual server here and click <b>Add</b> to add it in the port forwarding summary table.                                                                                                    |
| #                    | This is the number of an individual port forwarding server entry.                                                                                                    |
| Status               | This icon is turned on when the rule is enabled.                                                                                                    |
| Name                 | This field displays a name to identify this rule.                                                                                                    |
| Protocol             | This is the transport layer protocol used for the service.                                                                                                    |
| Port                 | This field displays the port number(s).                                                                                                    |
| Server IP Address    | This field displays the inside IP address of the server.                                                                                                    |
| Modify               | Click the <b>Edit</b> icon to open the edit screen where you can modify an existing rule.                                                                                                    |
|                      | Click the <b>Delete</b> icon to remove a rule.                                                                                                    |

**Table 51** Network > NAT > Port Forwarding (continued)

| LABEL  | DESCRIPTION                                                  |
|--------|--------------------------------------------------------------|
| Apply  | Click <b>Apply</b> to save your changes back to the NBG6716. |
| Cancel | Click Cancel to begin configuring this screen afresh.        |

## 14.3.1 Port Forwarding Edit Screen

This screen lets you edit a port forwarding rule. Click a rule's **Edit** icon in the **Port Forwarding** screen to open the following screen.

Figure 81 Network > NAT > Port Forwarding Edit

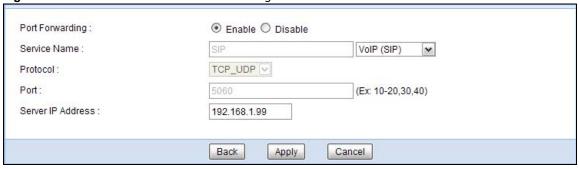

**Table 52** Network > NAT > Port Forwarding Edit

| LABEL                | DESCRIPTION                                                                                                    |
|----------------------|----------------------------------------------------------------------------------------------------|
| Port Forwarding      | Select <b>Enable</b> to turn on this rule and the requested service can be forwarded to the host with a specified internal IP address.                                                                                                    |
|                      | Select <b>Disable</b> to disallow forwarding of these ports to an inside server without having to delete the entry.                                                                                                    |
| Service Name         | Type a name (of up to 31 printable characters) to identify this rule in the first field next to <b>Service Name</b> . Otherwise, select a predefined service in the second field next to <b>Service Name</b> . The predefined service name and port number(s) will display in the <b>Service Name</b> and <b>Port</b> fields. |
| Protocol             | Select the transport layer protocol supported by this virtual server. Choices are TCP, UDP, or TCP_UDP.                                                                                                    |
|                      | If you have chosen a pre-defined service in the <b>Service Name</b> field, the protocol will be configured automatically.                                                                                                    |
| Port                 | Type a port number(s) to define the service to be forwarded to the specified server.                                                                                                    |
|                      | To specify a range of ports, enter a hyphen (-) between the first port and the last port, such as 10                                                                                                    |
| Server IP<br>Address | Type the IP address of the server on your LAN that receives packets from the port(s) specified in the <b>Port</b> field.                                                                                                    |
| Back                 | Click Back to return to the previous screen.                                                                                                    |
| Apply                | Click <b>Apply</b> to save your changes back to the NBG6716.                                                                                                    |
| Cancel               | Click Cancel to begin configuring this screen afresh.                                                                                                    |

# 14.4 Port Trigger Screen

To change your NBG6716's trigger port settings, click Network > NAT > Port Trigger. The screen appears as shown.

Note: Only one LAN computer can use a trigger port (range) at a time.

**Figure 82** Network > NAT > Port Trigger

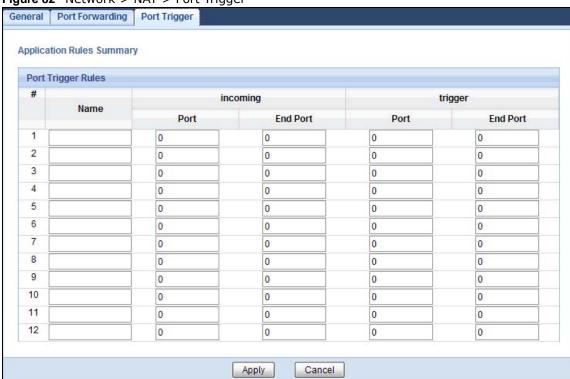

**Table 53** Network > NAT > Port Trigger

| LABEL    | DESCRIPTION                                                                                                    |
|----------|----------------------------------------------------------------------------------------------------|
| #        | This is the rule index number (read-only).                                                                                                    |
| Name     | Type a unique name (up to 15 characters) for identification purposes. All characters are permitted - including spaces.                                                                                                    |
| Incoming | Incoming is a port (or a range of ports) that a server on the WAN uses when it sends out a particular service. The NBG6716 forwards the traffic with this port (or range of ports) to the client computer on the LAN that requested the service. |
| Port     | Type a port number or the starting port number in a range of port numbers.                                                                                                    |
| End Port | Type a port number or the ending port number in a range of port numbers.                                                                                                    |
| Trigger  | The trigger port is a port (or a range of ports) that causes (or triggers) the NBG6716 to record the IP address of the LAN computer that sent the traffic to a server on the WAN.                                                                |
| Port     | Type a port number or the starting port number in a range of port numbers.                                                                                                    |
| End Port | Type a port number or the ending port number in a range of port numbers.                                                                                                    |
| Apply    | Click <b>Apply</b> to save your changes back to the NBG6716.                                                                                                    |
| Cancel   | Click Cancel to begin configuring this screen afresh.                                                                                                    |

## 14.5 Technical Reference

The following section contains additional technical information about the NBG6716 features described in this chapter.

### 14.5.1 NATPort Forwarding: Services and Port Numbers

A port forwarding set is a list of inside (behind NAT on the LAN) servers, for example, web or FTP, that you can make accessible to the outside world even though NAT makes your whole inside network appear as a single machine to the outside world.

Use the **Port Forwarding** screen to forward incoming service requests to the server(s) on your local network. You may enter a single port number or a range of port numbers to be forwarded, and the local IP address of the desired server. The port number identifies a service; for example, web service is on port 80 and FTP on port 21. In some cases, such as for unknown services or where one server can support more than one service (for example both FTP and web service), it might be better to specify a range of port numbers.

In addition to the servers for specified services, NAT supports a default server. A service request that does not have a server explicitly designated for it is forwarded to the default server. If the default is not defined, the service request is simply discarded.

Note: Many residential broadband ISP accounts do not allow you to run any server processes (such as a Web or FTP server) from your location. Your ISP may periodically check for servers and may suspend your account if it discovers any active services at your location. If you are unsure, refer to your ISP.

## 14.5.2 NAT Port Forwarding Example

Let's say you want to assign ports 21-25 to one FTP, Telnet and SMTP server ( $\mathbf{A}$  in the example), port 80 to another ( $\mathbf{B}$  in the example) and assign a default server IP address of 192.168.1.35 to a third ( $\mathbf{C}$  in the example). You assign the LAN IP addresses and the ISP assigns the WAN IP address. The NAT network appears as a single host on the Internet.

Figure 83 Multiple Servers Behind NAT Example

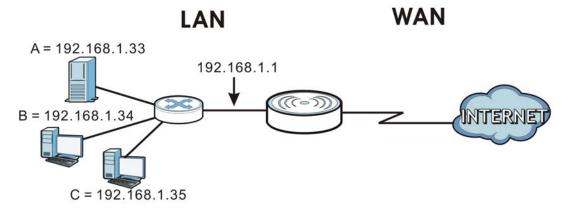

### 14.5.3 Trigger Port Forwarding

Some services use a dedicated range of ports on the client side and a dedicated range of ports on the server side. With regular port forwarding you set a forwarding port in NAT to forward a service (coming in from the server on the WAN) to the IP address of a computer on the client side (LAN). The problem is that port forwarding only forwards a service to a single LAN IP address. In order to use the same service on a different LAN computer, you have to manually replace the LAN computer's IP address in the forwarding port with another LAN computer's IP address.

Trigger port forwarding solves this problem by allowing computers on the LAN to dynamically take turns using the service. The NBG6716 records the IP address of a LAN computer that sends traffic to the WAN to request a service with a specific port number and protocol (a "trigger" port). When the NBG6716's WAN port receives a response with a specific port number and protocol ("incoming" port), the NBG6716 forwards the traffic to the LAN IP address of the computer that sent the request. After that computer's connection for that service closes, another computer on the LAN can use the service in the same manner. This way you do not need to configure a new IP address each time you want a different LAN computer to use the application.

### 14.5.4 Trigger Port Forwarding Example

The following is an example of trigger port forwarding.

Figure 84 Trigger Port Forwarding Process: Example

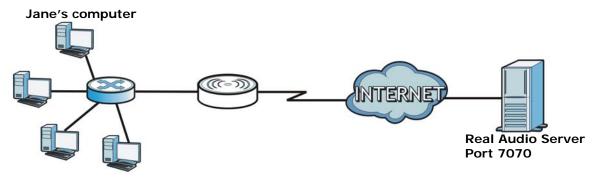

- 1 Jane requests a file from the Real Audio server (port 7070).
- 2 Port 7070 is a "trigger" port and causes the NBG6716 to record Jane's computer IP address. The NBG6716 associates Jane's computer IP address with the "incoming" port range of 6970-7170.
- 3 The Real Audio server responds using a port number ranging between 6970-7170.
- 4 The NBG6716 forwards the traffic to Jane's computer IP address.
- Only Jane can connect to the Real Audio server until the connection is closed or times out. The NBG6716 times out in three minutes with UDP (User Datagram Protocol), or two hours with TCP/IP (Transfer Control Protocol/Internet Protocol).

# 14.5.5 Two Points To Remember About Trigger Ports

- 1 Trigger events only happen on data that is coming from inside the NBG6716 and going to the outside.
- 2 If an application needs a continuous data stream, that port (range) will be tied up so that another computer on the LAN can't trigger it.

# **DDNS**

## 15.1 Overview

DDNS services let you use a domain name with a dynamic IP address.

#### 15.1.1 What You Need To Know

The following terms and concepts may help as you read through this chapter.

#### What is DDNS?

Dynamic Domain Name Service (DDNS) services let you use a fixed domain name with a dynamic IP address. Users can always use the same domain name instead of a different dynamic IP address that changes each time to connect to the NBG6716 or a server in your network.

Note: The NBG6716 must have a public global IP address and you should have your registered DDNS account information on hand.

## 15.2 General

To change your NBG6716's DDNS, click **Network > DDNS**. The screen appears as shown.

Figure 85 Dynamic DNS

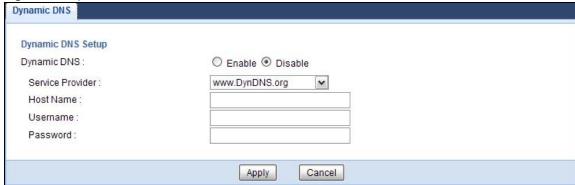

Table 54 Dynamic DNS

| idale of Dynamic Die |                                                                                                    |
|----------------------|----------------------------------------------------------------------------------------------------|
| LABEL                | DESCRIPTION                                                                                                    |
| Dynamic DNS          | Select <b>Enable</b> to use dynamic DNS. Select <b>Disable</b> to turn this feature off.                                |
| Service Provider     | Select the name of your Dynamic DNS service provider.                                                                   |
| Host Name            | Enter a host names in the field provided. You can specify up to two host names in the field separated by a comma (","). |
| Username             | Enter your user name.                                                                                                   |
| Password             | Enter the password assigned to you.                                                                                     |
| Apply                | Click <b>Apply</b> to save your changes back to the NBG6716.                                                            |
| Cancel               | Click Cancel to begin configuring this screen afresh.                                                                   |

# **Static Route**

## 16.1 Overview

This chapter shows you how to configure static routes for your NBG6716.

The NBG6716 usually uses the default gateway to route outbound traffic from computers on the LAN to the Internet. To have the NBG6716 send data to devices not reachable through the default gateway, use static routes.

For example, the following figure shows a computer (A) connected to the NBG6716's LAN interface. The NBG6716 routes most traffic from A to the Internet through the NBG6716's default gateway (R1). You create one static route to connect to services offered by your ISP behind router R2. You create another static route to communicate with a separate network behind router R3 connected to the LAN.

Figure 86 Example of Static Routing Topology

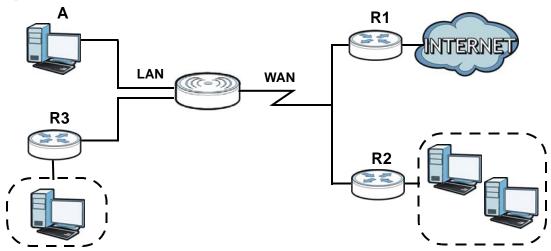

## 16.2 IP Static Route Screen

Click **Network** > **Static Route** to open the **Static Route** screen.

Figure 87 Network > Static Route

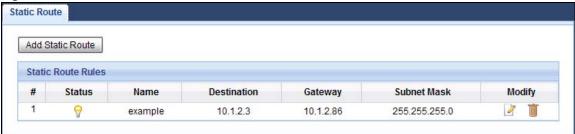

**Table 55** Network > Static Route

| LABEL            | DESCRIPTION                                                                                                    |
|------------------|----------------------------------------------------------------------------------------------------|
| Add Static Route | Click this to create a new rule.                                                                                                    |
| #                | This is the number of an individual static route.                                                                                                    |
| Status           | This field indicates whether the rule is active (yellow bulb) or not (gray bulb).                                                                                                    |
| Name             | This field displays a name to identify this rule.                                                                                                    |
| Destination      | This parameter specifies the IP network address of the final destination. Routing is always based on network number.                                                                           |
| Gateway          | This is the IP address of the gateway. The gateway is a router or switch on the same network segment as the device's LAN or WAN port. The gateway helps forward packets to their destinations. |
| Subnet Mask      | This parameter specifies the IP network subnet mask of the final destination.                                                                                                    |
| Modify           | Click the <b>Edit</b> icon to open a screen where you can modify an existing rule.                                                                                                    |
|                  | Click the <b>Delete</b> icon to remove a rule from the NBG6716.                                                                                                    |
| Apply            | Click <b>Apply</b> to save your changes back to the NBG6716.                                                                                                    |
| Cancel           | Click Cancel to begin configuring this screen afresh.                                                                                                    |

#### 16.2.1 Add/Edit Static Route

Click the **Add Static Route** button or a rule's **Edit** icon in the **Static Route** screen. Use this screen to configure the required information for a static route.

Figure 88 Network > Static Route: Add/Edit

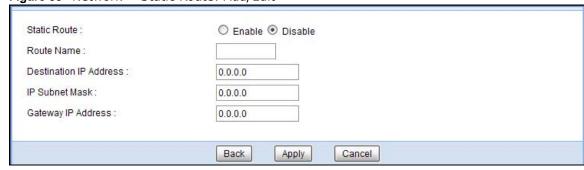

**Table 56** Network > Static Route: Add/Edit

| LABEL                     | DESCRIPTION                                                                                                    |
|---------------------------|----------------------------------------------------------------------------------------------------|
| Static Route              | Select to enable or disable this rule.                                                                                                    |
| Route Name                | Type a name to identify this rule. You can use up to 31 printable English keyboard characters, including spaces.                                                                                                    |
| Destination IP<br>Address | This parameter specifies the IP network address of the final destination. Routing is always based on network number. If you need to specify a route to a single host, use a subnet mask of 255.255.255.255 in the subnet mask field to force the network number to be identical to the host ID. |
| IP Subnet Mask            | Enter the IP subnet mask here.                                                                                                    |
| Gateway IP<br>Address     | Enter the IP address of the next-hop gateway. The gateway is a router or switch on the same segment as your NBG6716's interface(s). The gateway helps forward packets to their destinations.                                                                                                    |
| Back                      | Click Back to return to the previous screen without saving.                                                                                                    |
| Apply                     | Click <b>Apply</b> to save your changes back to the NBG6716.                                                                                                    |
| Cancel                    | Click Cancel to set every field in this screen to its last-saved value.                                                                                                    |

# **Firewall**

## 17.1 Overview

Use these screens to enable and configure the firewall that protects your NBG6716 and your LAN from unwanted or malicious traffic.

Enable the firewall to protect your LAN computers from attacks by hackers on the Internet and control access between the LAN and WAN. By default the firewall:

- allows traffic that originates from your LAN computers to go to all of the networks.
- blocks traffic that originates on the other networks from going to the LAN.

The following figure illustrates the default firewall action. User **A** can initiate an IM (Instant Messaging) session from the LAN to the WAN (1). Return traffic for this session is also allowed (2). However other traffic initiated from the WAN is blocked (3 and 4).

Figure 89 Default Firewall Action

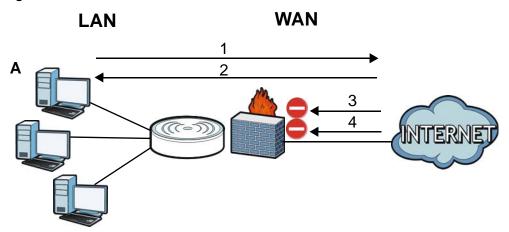

#### 17.1.1 What You Can Do

- Use the General screen to enable or disable the NBG6716's firewall (Section 17.2 on page 130).
- Use the **Services** screen enable service blocking, enter/delete/modify the services you want to block and the date/time you want to block them (Section 17.3 on page 130).

#### 17.1.2 What You Need To Know

The following terms and concepts may help as you read through this chapter.

#### What is a Firewall?

Originally, the term "firewall" referred to a construction technique designed to prevent the spread of fire from one room to another. The networking term "firewall" is a system or group of systems that enforces an access-control policy between two networks. It may also be defined as a mechanism used to protect a trusted network from a network that is not trusted. Of course, firewalls cannot solve every security problem. A firewall is one of the mechanisms used to establish a network security perimeter in support of a network security policy. It should never be the only mechanism or method employed. For a firewall to guard effectively, you must design and deploy it appropriately. This requires integrating the firewall into a broad information-security policy. In addition, specific policies must be implemented within the firewall itself.

#### Stateful Inspection Firewall

Stateful inspection firewalls restrict access by screening data packets against defined access rules. They make access control decisions based on IP address and protocol. They also "inspect" the session data to assure the integrity of the connection and to adapt to dynamic protocols. These firewalls generally provide the best speed and transparency; however, they may lack the granular application level access control or caching that some proxies support. Firewalls, of one type or another, have become an integral part of standard security solutions for enterprises.

#### About the NBG6716 Firewall

The NBG6716's firewall feature physically separates the LAN and the WAN and acts as a secure gateway for all data passing between the networks.

It is a stateful inspection firewall and is designed to protect against Denial of Service attacks when activated (click the **General** tab under **Firewall** and then click the **Enable Firewall** check box). The NBG6716's purpose is to allow a private Local Area Network (LAN) to be securely connected to the Internet. The NBG6716 can be used to prevent theft, destruction and modification of data, as well as log events, which may be important to the security of your network.

The NBG6716 is installed between the LAN and a broadband modem connecting to the Internet. This allows it to act as a secure gateway for all data passing between the Internet and the LAN.

The NBG6716 has one Ethernet WAN port and four Ethernet LAN ports, which are used to physically separate the network into two areas. The WAN (Wide Area Network) port attaches to the broadband (cable or DSL) modem to the Internet.

The LAN (Local Area Network) port attaches to a network of computers, which needs security from the outside world. These computers will have access to Internet services such as e-mail, FTP and the World Wide Web. However, "inbound access" is not allowed (by default) unless the remote host is authorized to use a specific service.

#### **Guidelines For Enhancing Security With Your Firewall**

- 1 Change the default password via Web Configurator.
- 2 Think about access control before you connect to the network in any way, including attaching a modem to the port.
- 3 Limit who can access your router.

- 4 Don't enable any local service (such as NTP) that you don't use. Any enabled service could present a potential security risk. A determined hacker might be able to find creative ways to misuse the enabled services to access the firewall or the network.
- **5** For local services that are enabled, protect against misuse. Protect by configuring the services to communicate only with specific peers, and protect by configuring rules to block packets for the services at specific interfaces.
- **6** Protect against IP spoofing by making sure the firewall is active.
- 7 Keep the firewall in a secured (locked) room.

### 17.2 General Screen

Use this screen to enable or disable the NBG6716's firewall, and set up firewall logs. Click **Security** > **Firewall** to open the **General** screen.

Figure 90 Security > Firewall > General I

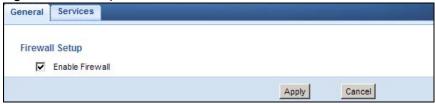

The following table describes the labels in this screen.

**Table 57** Security > Firewall > General

| LABEL           | DESCRIPTION                                                                                                    |
|-----------------|----------------------------------------------------------------------------------------------------|
| Enable Firewall | Select this check box to activate the firewall. The NBG6716 performs access control and protects against Denial of Service (DoS) attacks when the firewall is activated. |
| Apply           | Click <b>Apply</b> to save the settings.                                                                                                    |
| Cancel          | Click Cancel to start configuring this screen again.                                                                                                    |

## 17.3 Services Screen

If an outside user attempts to probe an unsupported port on your NBG6716, an ICMP response packet is automatically returned. This allows the outside user to know the NBG6716 exists. Use this screen to prevent the ICMP response packet from being sent. This keeps outsiders from discovering your NBG6716 when unsupported ports are probed.

You can also use this screen to enable service blocking, enter/delete/modify the services you want to block and the date/time you want to block them.

Click **Security** > **Firewall** > **Services**. The screen appears as shown next.

Figure 91 Security > Firewall > Services I

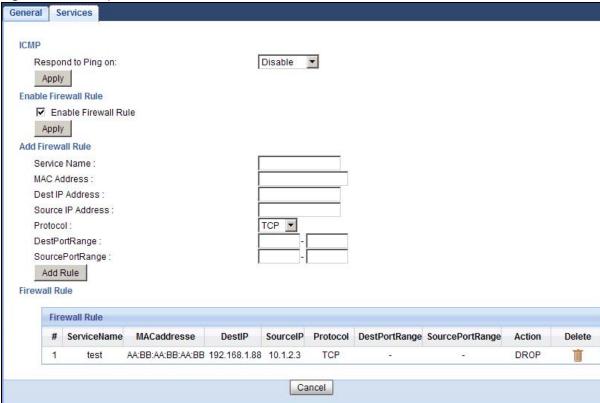

Table 58 Security > Firewall > Services

| LABEL                   | DESCRIPTION                                                                                                    |
|-------------------------|----------------------------------------------------------------------------------------------------|
| LABEL                   | DESCRIPTION                                                                                                    |
| ICMP                    | Internet Control Message Protocol is a message control and error-reporting protocol between a host server and a gateway to the Internet. ICMP uses Internet Protocol (IP) datagrams, but the messages are processed by the TCP/IP software and directly apparent to the application user.               |
| Respond to Ping<br>on   | The NBG6716 will not respond to any incoming Ping requests when <b>Disable</b> is selected. Select <b>LAN</b> to reply to incoming LAN Ping requests. Select <b>WAN</b> to reply to incoming WAN Ping requests. Otherwise select <b>LAN&amp;WAN</b> to reply to all incoming LAN and WAN Ping requests. |
| Apply                   | Click <b>Apply</b> to save the settings.                                                                                                    |
| Enable Firewall Rul     | e                                                                                                    |
| Enable Firewall<br>Rule | Select this check box to activate the firewall rules that you define (see <b>Add Firewall Rule</b> below).                                                                                                    |
| Apply                   | Click <b>Apply</b> to save the settings.                                                                                                    |
| Add Firewall Rule       |                                                                                                    |
| Service Name            | Enter a name that identifies or describes the firewall rule.                                                                                                    |
| MAC Address             | Enter the MAC address of the computer for which the firewall rule applies.                                                                                                    |
| Dest IP Address         | Enter the IP address of the computer to which traffic for the application or service is entering.                                                                                                    |
|                         | The NBG6716 applies the firewall rule to traffic initiating from this computer.                                                                                                    |

**Table 58** Security > Firewall > Services (continued)

| LABEL                | DESCRIPTION                                                                                                    |
|----------------------|----------------------------------------------------------------------------------------------------|
| Source IP Address    | Enter the IP address of the computer that initializes traffic for the application or service.                                                |
|                      | The NBG6716 applies the firewall rule to traffic initiating from this computer.                                                              |
| Protocol             | Select the protocol (TCP, UDP or ICMP) used to transport the packets for which you want to apply the firewall rule.                          |
| Dest Port Range      | Enter the port number/range of the destination that define the traffic type, for example TCP port 80 defines web traffic.                    |
| Source Port<br>Range | Enter the port number/range of the source that define the traffic type, for example TCP port 80 defines web traffic.                         |
| Add Rule             | Click <b>Add</b> to save the firewall rule.                                                                                                  |
| Firewall Rule        |                                                                                                    |
| #                    | This is your firewall rule number. The ordering of your rules is important as rules are applied in turn.                                     |
| Service Name         | This is a name that identifies or describes the firewall rule.                                                                               |
| MAC address          | This is the MAC address of the computer for which the firewall rule applies.                                                                 |
| Dest IP              | This is the IP address of the computer to which traffic for the application or service is entering.                                          |
| Source IP            | This is the IP address of the computer from which traffic for the application or service is initialized.                                     |
| Protocol             | This is the protocol ( <b>TCP</b> , <b>UDP</b> or <b>ICMP</b> ) used to transport the packets for which you want to apply the firewall rule. |
| Dest Port Range      | This is the port number/range of the destination that define the traffic type, for example TCP port 80 defines web traffic.                  |
| Source Port<br>Range | This is the port number/range of the source that define the traffic type, for example TCP port 80 defines web traffic.                       |
| Action               | DROP - Traffic matching the conditions of the firewall rule is stopped.                                                                      |
| Delete               | Click <b>Delete</b> to remove the firewall rule.                                                                                             |
| Cancel               | Click Cancel to start configuring this screen again.                                                                                         |

See Appendix C on page 218 for commonly used services and port numbers.

# **Content Filtering**

## 18.1 Overview

This chapter provides a brief overview of content filtering using the embedded web GUI.

Internet content filtering allows you to create and enforce Internet access policies tailored to your needs. Content filtering is the ability to block certain web features or specific URL keywords.

#### 18.1.1 What You Need To Know

The following terms and concepts may help as you read through this chapter.

#### **Content Filtering Profiles**

Content filtering allows you to block certain web features, such as cookies, and/or block access to specific web sites. For example, you can configure one policy that blocks John Doe's access to arts and entertainment web pages.

A content filtering profile conveniently stores your custom settings for the following features.

#### **Keyword Blocking URL Checking**

The NBG6716 checks the URL's domain name (or IP address) and file path separately when performing keyword blocking.

The URL's domain name or IP address is the characters that come before the first slash in the URL. For example, with the URL <a href="https://www.zyxel.com.tw/news/pressroom.php">www.zyxel.com.tw/news/pressroom.php</a>, the domain name is <a href="https://www.zyxel.com.tw">www.zyxel.com.tw</a>.

The file path is the characters that come after the first slash in the URL. For example, with the URL <a href="https://www.zyxel.com.tw/news/pressroom.php">www.zyxel.com.tw/news/pressroom.php</a>, the file path is <a href="https://news/pressroom.php">news/pressroom.php</a>.

Since the NBG6716 checks the URL's domain name (or IP address) and file path separately, it will not find items that go across the two. For example, with the URL <a href="www.zyxel.com.tw/news/"www.zyxel.com.tw/news/"www.zyxel.co

## 18.2 Content Filter

Use this screen to restrict web features, add keywords for blocking and designate a trusted computer. Click **Security** > **Content Filter** to open the **Content Filter** screen.

Figure 92 Security > Content Filter

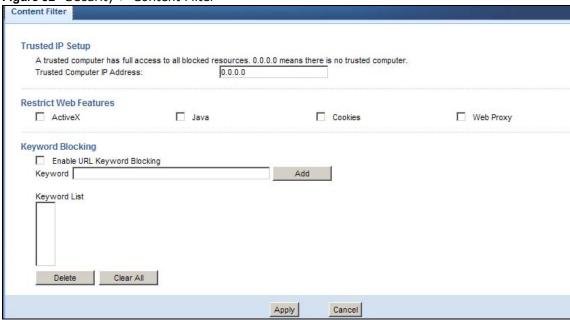

**Table 59** Security > Content Filter

| LABEL                          | DESCRIPTION                                                                                                    |
|--------------------------------|----------------------------------------------------------------------------------------------------|
| Trusted IP Setup               | To enable this feature, type an IP address of any one of the computers in your network that you want to have as a trusted computer. This allows the trusted computer to have full access to all features that are configured to be blocked by content filtering.                                         |
|                                | Leave this field blank to have no trusted computers.                                                                                                    |
| Restrict Web<br>Features       | Select the box(es) to restrict a feature. When you download a page containing a restricted feature, that part of the web page will appear blank or grayed out.                                                                                                    |
| ActiveX                        | A tool for building dynamic and active Web pages and distributed object applications. When you visit an ActiveX Web site, ActiveX controls are downloaded to your browser, where they remain in case you visit the site again.                                                                           |
| Java                           | A programming language and development environment for building downloadable Web components or Internet and intranet business applications of all kinds.                                                                                                    |
| Cookies                        | Used by Web servers to track usage and provide service based on ID.                                                                                                    |
| Web Proxy                      | A server that acts as an intermediary between a user and the Internet to provide security, administrative control, and caching service. When a proxy server is located on the WAN it is possible for LAN users to circumvent content filtering by pointing to this proxy server.                         |
| Enable URL<br>Keyword Blocking | The NBG6716 can block Web sites with URLs that contain certain keywords in the domain name or IP address. For example, if the keyword "bad" was enabled, all sites containing this keyword in the domain name or IP address will be blocked, e.g., URL http://www.website.com/bad.html would be blocked. |
|                                | Select this check box to enable this feature.                                                                                                    |
| Keyword                        | Type a keyword in this field. You may use any character (up to 64 characters). Wildcards are not allowed. You can also enter a numerical IP address.                                                                                                    |
| Add                            | Click <b>Add</b> after you have typed a keyword.                                                                                                    |
|                                | Repeat this procedure to add other keywords. Up to 64 keywords are allowed.                                                                                                    |
|                                | When you try to access a web page containing a keyword, you will get a message telling you that the content filter is blocking this request.                                                                                                    |

**Table 59** Security > Content Filter (continued)

| LABEL        | DESCRIPTION                                                                                                    |
|--------------|----------------------------------------------------------------------------------------------------|
| Keyword List | This list displays the keywords already added.                                                                                                    |
| Delete       | Highlight a keyword in the lower box and click <b>Delete</b> to remove it. The keyword disappears from the text box after you click <b>Apply</b> . |
| Clear All    | Click this button to remove all of the listed keywords.                                                                                            |
| Apply        | Click <b>Apply</b> to save your changes.                                                                                                    |
| Cancel       | Click Cancel to begin configuring this screen afresh                                                                                               |

## 18.3 Technical Reference

The following section contains additional technical information about the NBG6716 features described in this chapter.

## 18.3.1 Customizing Keyword Blocking URL Checking

You can use commands to set how much of a website's URL the content filter is to check for keyword blocking. See the appendices for information on how to access and use the command interpreter.

#### **Domain Name or IP Address URL Checking**

By default, the NBG6716 checks the URL's domain name or IP address when performing keyword blocking.

This means that the NBG6716 checks the characters that come before the first slash in the URL.

For example, with the URL <u>www.zyxel.com.tw/news/pressroom.php</u>, content filtering only searches for keywords within <u>www.zyxel.com.tw</u>.

#### **Full Path URL Checking**

Full path URL checking has the NBG6716 check the characters that come before the last slash in the URL.

For example, with the URL <a href="https://www.zyxel.com.tw/news/pressroom.php">www.zyxel.com.tw/news/pressroom.php</a>, full path URL checking searches for keywords within <a href="https://www.zyxel.com.tw/news/">www.zyxel.com.tw/news/</a>.

Use the ip urlfilter customize actionFlags 6 [disable | enable] command to extend (or not extend) the keyword blocking search to include the URL's full path.

#### File Name URL Checking

Filename URL checking has the NBG6716 check all of the characters in the URL.

For example, filename URL checking searches for keywords within the URL <a href="https://www.zyxel.com.tw/">www.zyxel.com.tw/</a>
<a href="https://www.zyxel.com.tw/">www.zyxel.com.tw/</a>
<a href="https://www.zyxel.com.tw/">www.zyxel.com.tw/</a>

| Use the ip urlfilter customize actionFlags 8 [disable   enable] command to not extend) the keyword blocking search to include the URL's complete filename. | extend (or |
|----------------------------------------------------------------------------------------------------|------------|
|                                                                                                    |            |
|                                                                                                    |            |
|                                                                                                    |            |
|                                                                                                    |            |
|                                                                                                    |            |
|                                                                                                    |            |
|                                                                                                    |            |
|                                                                                                    |            |
|                                                                                                    |            |
|                                                                                                    |            |
|                                                                                                    |            |
|                                                                                                    |            |
|                                                                                                    |            |
|                                                                                                    |            |

# **StreamBoost Management**

## 19.1 Overview

The NBG6716 supports the new StreamBoost technology, introduced by Qualcomm, to redistribute traffic over the NBG6716 for the best possible performance in a home network.

Streamboost is smart Quality of Service (QoS). Streamboost detects traffic flow and applies traffic shaping policies automatically. It gives each device and each application priority and provides the exact amount of bandwidth they need at a given time. This helps free up bandwidth for other applications or connected devices. If there is not enough bandwidth for optimal performance, Streamboost makes sure the application or device has the minimum acceptable bandwidth which is determined according to StreamBoost's cloud-based database.

Real-time application traffic (such as on-line games or communications) and video/audio streaming are given the highest priority. Downloads or torrent files are classified as best effort and placed lower than general network traffic (general browsing).

In the figure below, the StreamBoost-enabled NBG6716 differentiates incoming traffic flow going from the LAN device (**A**) or wireless device (**B**) to the Internet. It shapes traffic and gives priority and allocates bandwidth according to traffic types.

Figure 93 StreamBoost Management Example

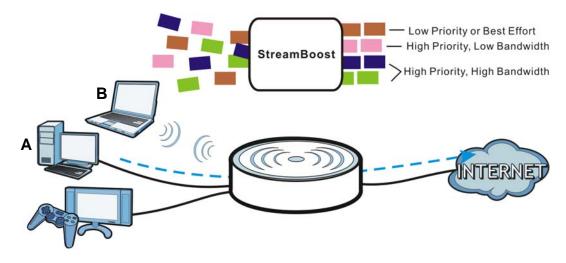

## 19.2 What You Can Do

• Use the **Network** screen to view transmission data rates between the NBG6716 and the Internet or connected devices (Section 19.3 on page 138).

- Use the **Bandwidth** screen to configure the maximum allowable bandwidth and enable automatic update(Section 19.4 on page 138).
- Use the **Priorities** screen to prioritize the connected devices (Section 19.5 on page 140).
- Use the **Up Time** screen to view the top five traffic flows transmitting from/to the selected LAN device(s) (Section 19.6 on page 140).
- Use the **Downloads** screen to view the type and percentage of most download traffic (Section 19.7 on page 141).
- Use the **All Events** screen to view the time at which a traffic flow is given bandwidth for optimal, good or best-effort performance (Section 19.8 on page 142).

## 19.3 Network Screen

Use this screen to view the current upstream and downstream transmission speeds between the NBG6716 and the Internet and/or between the NBG6716 and the connected device(s) (represented by icons indicating the kind of network device), including those connecting wirelessly.

Click Management > StreamBoost MGMT > Network to open the Network screen.

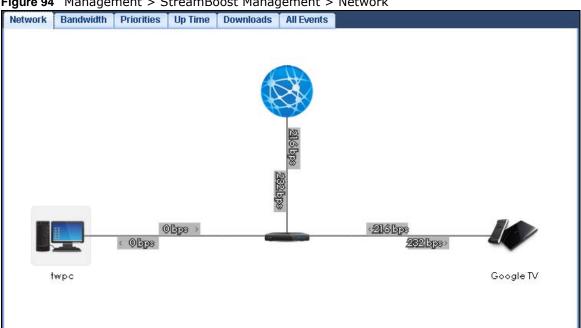

Figure 94 Management > StreamBoost Management > Network

## 19.4 Bandwidth Screen

Use this screen to configure the maximum allowable bandwidth on the NBG6716 and allow the NBG6716 to get StreamBoost database updates automatically.

Click Management > StreamBoost MGMT > Bandwidth to open the Bandwidth screen.

Network Bandwidth Priorities Up Time Bytes All Events Streamboost ✓ Automatic Bandwith Detection Up Limit (Mbps) 1.5 Down Limit (Mbps) 15 Run Bandwidth Test Test Bandwidth **Automatic Update Agreement** Check below to enable your router to receive automatic StreamBoost updates during your initial 3-year manufacturer service term (extendable through the manufacturer). StreamBoost updates may help improve its Internet traffic management capabilities. In exchange, your StreamBoost enabled router will send Qualcomm Atheros Inc. anonymous information from your router.If you decline, you can find updates through software or firmware postings from your router's manufacturer. Your StreamBoost enabled router will provide Qualcomm Atheros Inc. with anonymous data transmitted through the router. Such anonymous data may include small amounts of information when you launch a streaming service (such as video, audio, or gaming) ☑ Enable Automatic Update Apply Cancel

Figure 95 Management > StreamBoost Management > Bandwidth

Table 60 Management > StreamBoost Management > Bandwidth

| LABEL                               | DESCRIPTION                                                                                                    |
|-------------------------------------|----------------------------------------------------------------------------------------------------|
| Automatic<br>Bandwidth<br>Detection | Select this option to control the maximum or minimum amounts of bandwidth that can be used by traffic.                                                                                                    |
| Up Limit                            | Set the total amount of bandwidth that you want to dedicate to uplink (or outgoing) traffic. This is traffic from LAN/WLAN to WAN.                                                                                                    |
| Down Limit                          | Set the total amount of bandwidth that you want to dedicate to downlink (or incoming) traffic. This is traffic from WAN to LAN/WLAN.                                                                                                    |
| Run Bandwidth Test                  | Click <b>Test Bandwidth</b> to determine the maximum bandwidth of your internet connection.                                                                                                    |
| Enable Automatic<br>Update          | StreamBoost provides a cloud-based service to learn any new type of traffic which is not in its database and update the table in the NBG6716 for traffic detection and policies.  Select this option to have theNBG6716 automatically receives the StreamBoost table updates. When there is a new type of traffic which is not in the NBG6716's table, the NBG6716 will capture some packets and send them to the StreamBoost cloud for analysis and database update. |
| Apply                               | Click <b>Apply</b> to save your customized settings.                                                                                                    |
| Cancel                              | Click Cancel to begin configuring this screen afresh.                                                                                                    |

## 19.5 Priorities Screen

The StreamBoost engine on the NBG6716 can identify the types of connected devices (such as PC, smart phone, tablet, TV or game console) in your network. When there is not enough bandwidth to support traffic of the same priority, the NBG6716 refers to the connected device priority. Traffic from the device with the lowest priority is classified as best-effort traffic.

Use this screen to prioritize the connected devices by clicking a device's arrow button to change its position in the list. Click **Save** to apply your settings. Otherwise, click **Cancel** to return the screen to its last-saved settings.

Click Management > StreamBoost MGMT > Priorities to open the Priorities screen.

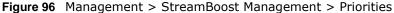

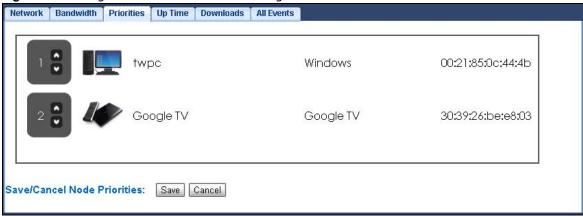

## 19.6 Up Time Screen

Use this screen to view the top five traffic flows transmitting from/to the selected LAN device(s) in the past day, week or month.

Click Management > StreamBoost MGMT > Up Time to open the Up Time screen.

The y-axis shows the time period over which the traffic flow occurred. The x-axis shows the type of the traffic flow.

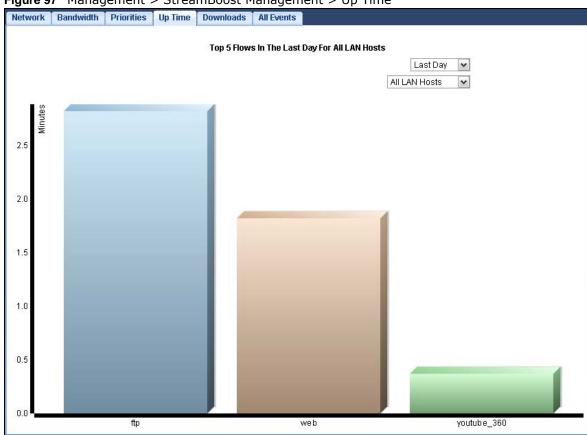

Figure 97 Management > StreamBoost Management > Up Time

## 19.7 Downloads Screen

Use this screen to view the type and percentage of most download traffic on the NBG6716.

Click Management > StreamBoost MGMT > Downloads to open the Downloads screen.

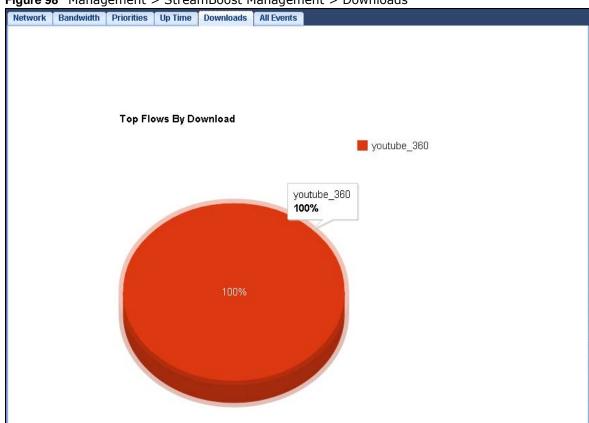

Figure 98 Management > StreamBoost Management > Downloads

## 19.8 All Events Screen

Use this screen to view the time at which a traffic flow is given enough bandwidth for optimal, good or best-effort performance.

Click Management > StreamBoost MGMT > All Events to open the All Events screen.

The y-axis shows the type of the traffic flow. The x-axis shows the time period over which the traffic flow got the required bandwidth.

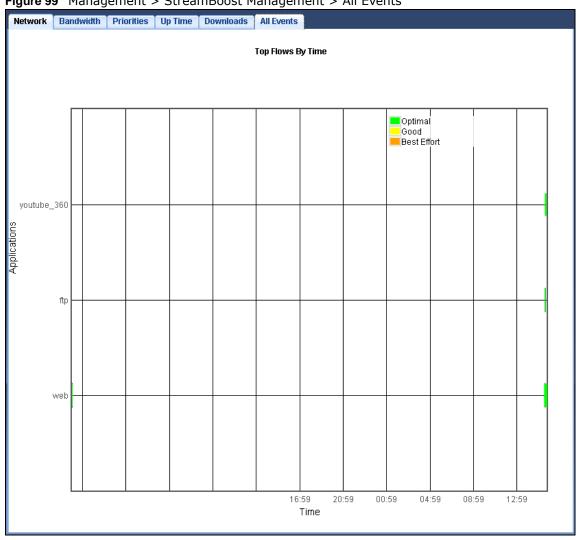

Figure 99 Management > StreamBoost Management > All Events

# **Remote Management**

## 20.1 Overview

This chapter provides information on the Remote Management screens.

Remote Management allows you to manage your NBG6716 from a remote location through the following interfaces:

- LAN and WAN
- · LAN only
- WAN only

Note: The NBG6716 is managed using the Web Configurator.

# 20.2 What You Can Do in this Chapter

- Use the WWW screen to define the interface/s from which the NBG6716 can be managed remotely using the web and specify a secure client that can manage the NBG6716 (Section 20.4 on page 145).
- Use the **Telnet** screen to define the interface/s from which the NBG6716 can be managed remotely using Telnet service and specify a secure client that can manage the NBG6716 (Section 20.5 on page 146).
- Use the **Wake On LAN** screen to enable Wake on LAN and remotely turn on a device on the local network (Section 20.6 on page 146).

## 20.3 What You Need to Know

Remote management over LAN or WAN will not work when:

- 1 The IP address in the **Secured Client IP Address** field (Section 20.4 on page 145) does not match the client IP address. If it does not match, the NBG6716 will disconnect the session immediately.
- 2 There is already another remote management session. You may only have one remote management session running at one time.
- 3 There is a firewall rule that blocks it.

### 20.3.1 Remote Management and NAT

When NAT is enabled:

- Use the NBG6716's WAN IP address when configuring from the WAN.
- Use the NBG6716's LAN IP address when configuring from the LAN.

### 20.3.2 System Timeout

There is a default system management idle timeout of five minutes (three hundred seconds). The NBG6716 automatically logs you out if the management session remains idle for longer than this timeout period. The management session does not time out when a statistics screen is polling. You can change the timeout period in the **Maintenance** > **General** screen

### 20.4 WWW Screen

To change your NBG6716's remote management settings, click **Management > Remote MGMT > WWW**.

Figure 100 Management > Remote Management > WWW

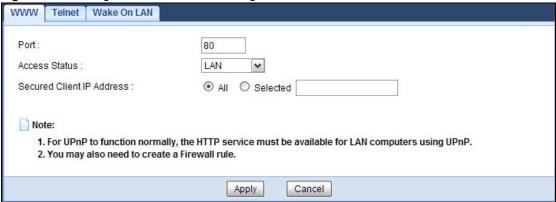

 Table 61
 Management > Remote Management > WWW

| LABEL             | DESCRIPTION                                                                                                    |
|-------------------|----------------------------------------------------------------------------------------------------|
| Port              | You may change the server port number for a service if needed, however you must use the same port number in order to use that service for remote management. |
| Access Status     | Select the interface(s) through which a computer may access the NBG6716 using this service.                                                                  |
| Secured Client IP | Select All to allow all computes to access the NBG6716.                                                                                                    |
| Address           | Otherwise, check <b>Selected</b> and specify the IP address of the computer that can access the NBG6716.                                                     |
| Apply             | Click <b>Apply</b> to save your customized settings.                                                                                                    |
| Cancel            | Click Cancel to begin configuring this screen afresh.                                                                                                    |

### 20.5 Telnet Screen

To change your NBG6716's remote management settings, click **Management > Remote MGMT > Telnet** to open the **Telnet** screen.

Figure 101 Management > Remote MGMT > Telnet

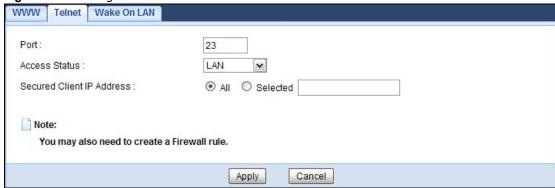

The following table describes the labels in this screen.

Table 62 Management > Remote MGMT > Telnet

| LABEL             | DESCRIPTION                                                                                                    |
|-------------------|----------------------------------------------------------------------------------------------------|
| Port              | You may change the server port number for a service if needed, however you must use the same port number in order to use that service for remote management. |
| Access Status     | Select the interface(s) through which a computer may access the NBG6716 using this service.                                                                  |
| Secured Client IP | Select <b>All</b> to allow all computes to access the NBG6716.                                                                                               |
| Address           | Otherwise, check <b>Selected</b> and specify the IP address of the computer that can access the NBG6716.                                                     |
| Apply             | Click <b>Apply</b> to save your customized settings.                                                                                                    |
| Cancel            | Click Cancel to begin configuring this screen afresh.                                                                                                    |

## 20.6 Wake On LAN Screen

Wake On LAN (WoL) allows you to remotely turn on a device on the network, such as a computer, storage device or media server. To use this feature the remote hardware (for example the network adapter on a computer) must support Wake On LAN using the "Magic Packet" method.

You need to know the MAC address of the remote device. It may be on a label on the device.

Use this screen to remotely turn on a device on the network. Click the **Management > Remote MGMT > Wake On LAN** to open the following screen.

Figure 102 Management > Remote MGMT > Wake On LAN

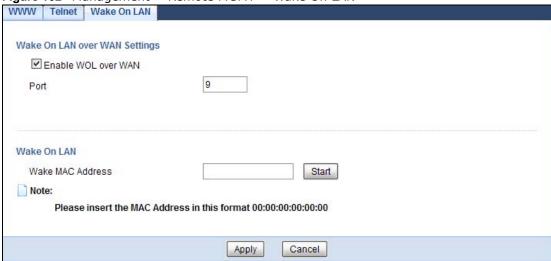

**Table 63** Management > Remote MGMT > Wake On LAN

| LABEL                            | DESCRIPTION                                                                                                    |
|----------------------------------|----------------------------------------------------------------------------------------------------|
| Wake On LAN over WAN<br>Settings |                                                                                                    |
| Enable WOL over WAN              | Select this option to have the NBG6716 forward a WoL "Magic Packet" to all devices on the LAN if the packet comes from the WAN or remote network and uses the port number specified in the <b>Port</b> field. A LAN device whose hardware supports Wake on LAN then will be powered on if it is turned off previously. |
| Port                             | Type a port number from which a WoL packet is forwarded to the LAN.                                                                                                    |
| Wake On LAN                      |                                                                                                    |
| Wake MAC Address                 | Enter the MAC Address of the device on the network that will be turned on.                                                                                                    |
|                                  | A MAC address consists of six hexadecimal character pairs.                                                                                                    |
| Start                            | Click this to have the NBG6716 generate a WoL packet and forward it to turn the specified device on.                                                                                                    |
|                                  | A screen pops up displaying MAC address error if you input the MAC address incorrectly.                                                                                                    |
| Apply                            | Click <b>Apply</b> to save the setting to the NBG6716.                                                                                                    |
| Cancel                           | Click Cancel to begin configuring this screen afresh.                                                                                                    |

# **Universal Plug-and-Play (UPnP)**

## 21.1 Overview

This chapter introduces the UPnP feature in the web configurator.

Universal Plug and Play (UPnP) is a distributed, open networking standard that uses TCP/IP for simple peer-to-peer network connectivity between devices. A UPnP device can dynamically join a network, obtain an IP address, convey its capabilities and learn about other devices on the network. In turn, a device can leave a network smoothly and automatically when it is no longer in use.

## 21.2 What You Need to Know

UPnP hardware is identified as an icon in the Network Connections folder (Windows XP). Each UPnP compatible device installed on your network will appear as a separate icon. Selecting the icon of a UPnP device will allow you to access the information and properties of that device.

### 21.2.1 NAT Traversal

UPnP NAT traversal automates the process of allowing an application to operate through NAT. UPnP network devices can automatically configure network addressing, announce their presence in the network to other UPnP devices and enable exchange of simple product and service descriptions. NAT traversal allows the following:

- · Dynamic port mapping
- · Learning public IP addresses
- · Assigning lease times to mappings

Windows Messenger is an example of an application that supports NAT traversal and UPnP.

See the NAT chapter for more information on NAT.

### 21.2.2 Cautions with UPnP

The automated nature of NAT traversal applications in establishing their own services and opening firewall ports may present network security issues. Network information and configuration may also be obtained and modified by users in some network environments.

When a UPnP device joins a network, it announces its presence with a multicast message. For security reasons, the NBG6716 allows multicast messages on the LAN only.

All UPnP-enabled devices may communicate freely with each other without additional configuration. Disable UPnP if this is not your intention.

## 21.3 UPnP Screen

Use this screen to enable UPnP on your NBG6716.

Click **Management** > **UPnP** to display the screen shown next.

Figure 103 Management > UPnP

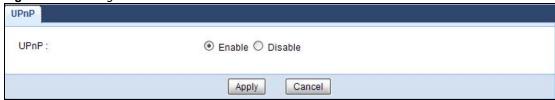

The following table describes the fields in this screen.

Table 64 Management > UPnP

| LABEL  | DESCRIPTION                                                                                                    |
|--------|----------------------------------------------------------------------------------------------------|
| UPnP   | Select <b>Enable</b> to activate UPnP. Be aware that anyone could use a UPnP application to open the web configurator's login screen without entering the NBG6716's IP address (although you must still enter the password to access the web configurator). |
| Apply  | Click <b>Apply</b> to save the setting to the NBG6716.                                                                                                    |
| Cancel | Click Cancel to return to the previously saved settings.                                                                                                    |

## 21.4 Technical Reference

The sections show examples of using UPnP.

### 21.4.1 Using UPnP in Windows XP Example

This section shows you how to use the UPnP feature in Windows XP. You must already have UPnP installed in Windows XP and UPnP activated on the NBG6716.

Make sure the computer is connected to a LAN port of the NBG6716. Turn on your computer and the NBG6716.

### 21.4.1.1 Auto-discover Your UPnP-enabled Network Device

- 1 Click **start** and **Control Panel**. Double-click **Network Connections**. An icon displays under Internet Gateway.
- 2 Right-click the icon and select **Properties**.

Figure 104 Network Connections

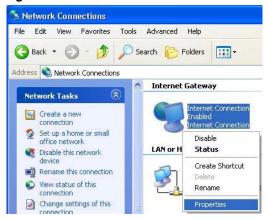

3 In the Internet Connection Properties window, click Settings to see the port mappings there were automatically created.

Figure 105 Internet Connection Properties

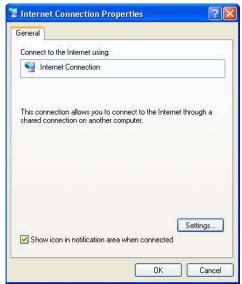

4 You may edit or delete the port mappings or click Add to manually add port mappings.

Figure 106 Internet Connection Properties: Advanced Settings

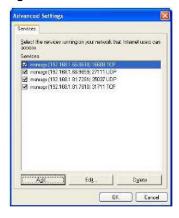

Figure 107 Internet Connection Properties: Advanced Settings: Add

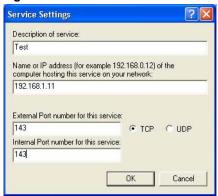

Note: When the UPnP-enabled device is disconnected from your computer, all port mappings will be deleted automatically.

5 Select **Show icon in notification area when connected** option and click **OK**. An icon displays in the system tray.

Figure 108 System Tray Icon

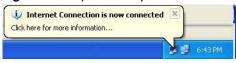

6 Double-click on the icon to display your current Internet connection status.

Figure 109 Internet Connection Status

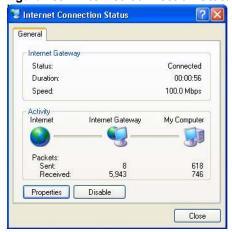

## 21.4.2 Web Configurator Easy Access

With UPnP, you can access the web-based configurator on the NBG6716 without finding out the IP address of the NBG6716 first. This comes helpful if you do not know the IP address of the NBG6716.

Follow the steps below to access the web configurator.

- 1 Click Start and then Control Panel.
- 2 Double-click Network Connections.

3 Select My Network Places under Other Places.

Figure 110 Network Connections

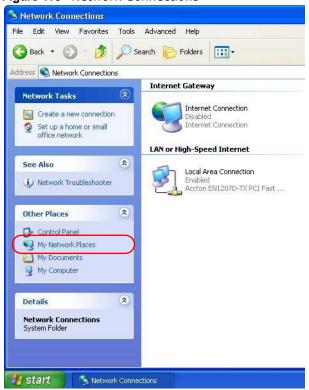

- 4 An icon with the description for each UPnP-enabled device displays under Local Network.
- Right-click on the icon for your NBG6716 and select **Invoke**. The web configurator login screen displays.

Figure 111 Network Connections: My Network Places

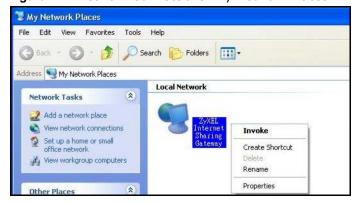

**6** Right-click on the icon for your NBG6716 and select **Properties**. A properties window displays with basic information about the NBG6716.

General

ZyXEL Internet Sharing Gateway

Manufacturer: ZyXEL

Model Name: ZyXEL Internet Sharing Gateway

Model Number: Model Number:

Description: ZyXEL Internet Sharing Gateway

Device Address: http://192.168.1.1/

Figure 112 Network Connections: My Network Places: Properties: Example

# **USB Media Sharing**

### 22.1 Overview

This chapter describes how to configure the media sharing settings on the NBG6716.

Note: The read and write performance may be affected by amount of file-sharing traffic on your network, type of connected USB device and your USB version (1.1 or 2.0).

### **Media Server**

You can set up your NBG6716 to act as a media server to provide media (like video) to DLNA-compliant players, such as Windows Media Player, ZyXEL DMAs (Digital Media Adapters), Xboxes or PS3s. The media server and clients must have IP addresses in the same subnet.

The NBG6716 media server enables you to:

- Publish all folders for everyone to play media files in the USB storage device connected to the NBG6716.
- Use hardware-based media clients like the DMA-2500 to play the files.

Note: Anyone on your network can play the media files in the published folders. No user name and password nor other form of security is required.

The following figure is an overview of the NBG6716's media server feature. DLNA devices  $\bf A$  and  $\bf B$  can access and play files on a USB device ( $\bf C$ ) which is connected to the NBG6716 ( $\bf D$ ).

Figure 113 Media Server Overview

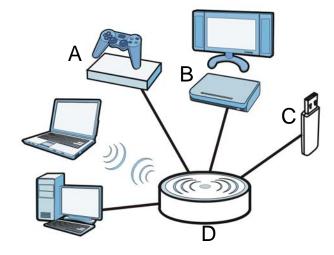

### File-Sharing Server

You can also share files on a USB memory stick or hard drive connected to your NBG6716 with users on your network.

The following figure is an overview of the NBG6716's file-sharing server feature. Computers **A** and **B** can access files on a USB device (**C**) which is connected to the NBG6716 (**D**).

Figure 114 File Sharing Overview

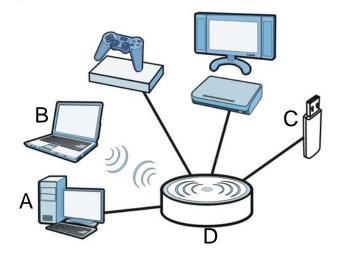

### 22.2 What You Can Do

- Use the DLNA screen to use the NBG6716 as a media server and allow DLNA-compliant devices to play media files stored in the attached USB device (Section 22.5 on page 157).
- Use the **SAMBA** screen to enable file-sharing via the NBG6716 using Windows Explorer or the workgroup name. This screen also allow you to configure the workgroup name and create user accounts (Section 22.6 on page 157).
- Use the **FTP** screen to allow file sharing via the NBG6716 using FTP and create user accounts (Section 22.7 on page 159).

### 22.3 What You Need To Know

### DLNA

The Digital Living Network Alliance (DLNA) is a group of personal computer and electronics companies that works to make products compatible in a home network. DLNA clients play files stored on DLNA servers. The NBG6716 can function as a DLNA-compliant media server and stream files to DLNA-compliant media clients without any configuration.

### Workgroup name

This is the name given to a set of computers that are connected on a network and share resources such as a printer or files. Windows automatically assigns the workgroup name when you set up a network.

### File Systems

A file system is a way of storing and organizing files on your hard drive and storage device. Often different operating systems such as Windows or Linux have different file systems. The file-sharing feature on your NBG6716 supports New Technology File System (NTFS), File Allocation Table (FAT) and FAT32 file systems.

### Windows/CIFS

Common Internet File System (CIFS) is a standard protocol supported by most operating systems in order to share files across the network.

CIFS runs over TCP/IP but uses the SMB (Server Message Block) protocol found in Microsoft Windows for file and printer access; therefore, CIFS will allow all applications, not just Web browsers, to open and share files across the Internet.

The NBG6716 uses Common Internet File System (CIFS) protocol for its file sharing functions. CIFS compatible computers can access the USB file storage devices connected to the NBG6716. CIFS protocol is supported on Microsoft Windows, Linux Samba and other operating systems (refer to your systems specifications for CIFS compatibility).

### Samba

SMB is a client-server protocol used by Microsoft Windows systems for sharing files, printers, and so on.

Samba is a free SMB server that runs on most Unix and Unix-like systems. It provides an implementation of an SMB client and server for use with non-Microsoft operating systems.

### **File Transfer Protocol**

This is a method of transferring data from one computer to another over a network such as the Internet.

## 22.4 Before You Begin

Make sure the NBG6716 is connected to your network and turned on.

- 1 Connect the USB device to one of the NBG6716's USB ports.
- 2 The NBG6716 detects the USB device and makes its contents available for browsing. If you are connecting a USB hard drive that comes with an external power supply, make sure it is connected to an appropriate power source that is on.

Note: If your USB device cannot be detected by the NBG6716, see the troubleshooting for suggestions.

## 22.5 DLNA Screen

Use this screen to have the NBG6716 act as a DLNA-compliant media server that lets DLNA-compliant media clients on your network play video, music, and photos from the NBG6716 (without having to copy them to another computer). Click **Management** > **USB Media Sharing** > **DLNA**.

Figure 115 Management > USB Media Sharing > DLNA

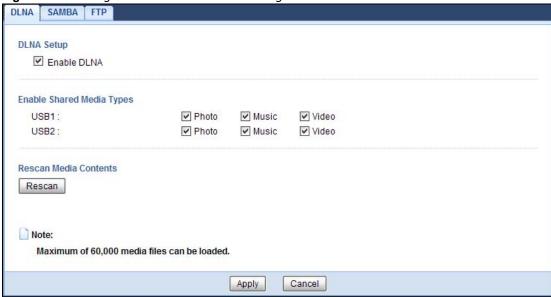

The following table describes the labels in this screen.

Table 65 Management > USB Media Sharing > DLNA

| LABEL       | DESCRIPTION                                                                                                    |
|-------------|----------------------------------------------------------------------------------------------------|
| Enable DLNA | Select this to have the NBG6716 function as a DLNA-compliant media server.                                                                                                    |
| USB1/2      | Select the media type that you want to share on the USB device connected to the NBG6716's USB port.                                                                               |
| Rescan      | Click this button to have the NBG6716 scan the media files on the connected USB device and do indexing of the file list again so that DLNA clients can find the new files if any. |
| Apply       | Click <b>Apply</b> to save your changes back to the NBG6716.                                                                                                    |
| Cancel      | Click Cancel to begin configuring this screen afresh.                                                                                                    |

## 22.6 SAMBA Screen

Use this screen to set up file-sharing via the NBG6716 using Windows Explorer or the workgroup name. You can also configure the workgroup name and create file-sharing user accounts. Click Management > USB Media Sharing > SAMBA.

DLNA SAMBA FTP SAMBA Setup ☑ Enable SAMBA Name NBG Work Group WORKGROUP Description Samba on NBG **USB Access** USB1 Read ¥ USB<sub>2</sub> Read × User Accounts User Name USB1 USB2 Enable Password V •••• V user 4 2 3 3 4 5 Apply Cancel

Figure 116 Management > USB Media Sharing > SAMBA

Table 66 Management > USB Media Sharing > SAMBA

| LABEL         | DESCRIPTION                                                                                                    |
|---------------|----------------------------------------------------------------------------------------------------|
| Enable SAMBA  | Select this to enable file sharing through the NBG6716 using Windows Explorer or by browsing to your work group.                                                                                                    |
| Name          | Specify the name to identify the NBG6716 in a work group.                                                                                                    |
| Work Group    | You can add the NBG6716 to an existing or a new workgroup on your network. Enter the name of the workgroup which your NBG6716 automatically joins. You can set the NBG6716's workgroup name to be exactly the same as the workgroup name to which your computer belongs. |
|               | Note: The NBG6716 will not be able to join the workgroup if your local area network has restrictions set up that do not allow devices to join a workgroup. In this case, contact your network administrator.                                                             |
| Description   | Enter the description of the NBG6716 in a work group.                                                                                                    |
| USB1/2        | Specify the user's access rights to the USB storage device which is connected to the NBG6716's USB port.                                                                                                    |
|               | <b>Read &amp; Write</b> - The user has read and write rights, meaning that the user can create and edit the files on the connected USB device.                                                                                                    |
|               | <b>Read</b> - The user has read rights only and can not create or edit the files on the connected USB device.                                                                                                    |
| User Accounts | Before you can share files you need a user account. Configure the following fields to set up a file-sharing account.                                                                                                    |
| #             | This is the index number of the user account.                                                                                                    |

**Table 66** Management > USB Media Sharing > SAMBA (continued)

| LABEL     | DESCRIPTION                                                                                                    |
|-----------|----------------------------------------------------------------------------------------------------|
| Enable    | This field displays whether a user account is activated or not. Select the check box to enable the account. Clear the check box to disable the account.      |
| User Name | Enter a user name that will be allowed to access the shared files. You can enter up to 20 characters. Only letters and numbers allowed.                      |
| Password  | Enter the password used to access the shared files. You can enter up to 20 characters. Only letters and numbers are allowed. The password is case sensitive. |
| USB1/2    | Select the USB port(s) of the NBG6716. The configured user can access the files on the USB device(s) connected to the selected USB port(s) only.             |
| Apply     | Click <b>Apply</b> to save your changes back to the NBG6716.                                                                                                 |
| Cancel    | Click Cancel to begin configuring this screen afresh.                                                                                                    |

### 22.7 FTP Screen

Use this screen to set up file sharing via the NBG6716 using FTP and create user accounts. Click Management > USB Media Sharing > FTP.

Figure 117 Management > USB Media Sharing > FTP

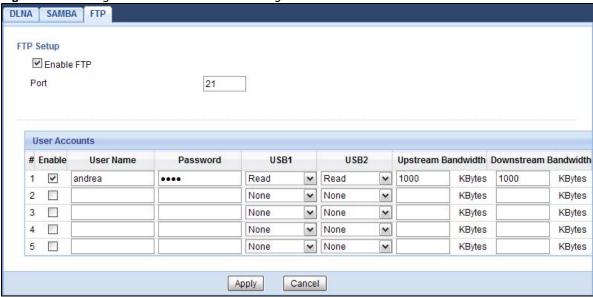

Table 67 Management > USB Media Sharing > FTP

| LABEL         | DESCRIPTION                                                                                                    |
|---------------|----------------------------------------------------------------------------------------------------|
| Enable FTP    | Select this to enable the FTP server on the NBG6716 for file sharing using FTP.                                                                   |
| Port          | You may change the server port number for FTP if needed, however you must use the same port number in order to use that service for file sharing. |
| User Accounts | Before you can share files you need a user account. Configure the following fields to set up a file-sharing account.                              |
| #             | This is the index number of the user account.                                                                                                    |

**Table 67** Management > USB Media Sharing > FTP (continued)

| LABEL                   | DESCRIPTION                                                                                                    |
|-------------------------|----------------------------------------------------------------------------------------------------|
| Enable                  | This field displays whether a user account is activated or not. Select the check box to enable the account. Clear the check box to disable the account.      |
| User Name               | Enter a user name that will be allowed to access the shared files. You can enter up to 20 characters. Only letters and numbers allowed.                      |
| Password                | Enter the password used to access the shared files. You can enter up to 20 characters. Only letters and numbers are allowed. The password is case sensitive. |
| USB1/2                  | Specify the user's access rights to the USB storage device which is connected to the NBG6716's USB port.                                                     |
|                         | <b>Read &amp; Write</b> - The user has read and write rights, meaning that the user can create and edit the files on the connected USB device.               |
|                         | <b>Read</b> - The user has read rights only and can not create or edit the files on the connected USB device.                                                |
|                         | None - The user cannot access the files on the USB device(s) connected to the USB port.                                                                      |
| Upstream<br>Bandwidth   | Enter the maximum bandwidth (in Kbps) allowed for incoming FTP traffic.                                                                                      |
| Downstream<br>Bandwidth | Enter the maximum bandwidth (in Kbps) allowed for outgoing FTP traffic.                                                                                      |
| Apply                   | Click <b>Apply</b> to save your changes back to the NBG6716.                                                                                                 |
| Cancel                  | Click Cancel to begin configuring this screen afresh.                                                                                                    |

# 22.8 Example of Accessing Your Shared Files From a Computer

You can use Windows Explorer or FTP to access the USB storage devices connected to the NBG6716.

This example shows you how to use Microsoft's Windows XP to browse your shared files. Refer to your operating system's documentation for how to browse your file structure.

## 22.8.1 Use Windows Explorer to Share Files

You should have enabled file sharing and created a user account (Bob/1234 for example) with read and write access to USB 1 in the **USB Media Sharing** > **SAMBA** screen.

Open Windows Explorer to access the connected USB device using either Windows Explorer browser or by browsing to your workgroup.

1 In Windows Explorer's Address bar type a double backslash "\\" followed by the IP address of the NBG6716 (the default IP address of the NBG6716 in router mode is 192.168.1.1) and press [ENTER]. A screen asking for password authentication appears. Type the user name and password (Bob and 1234 in this example) and click **OK**.

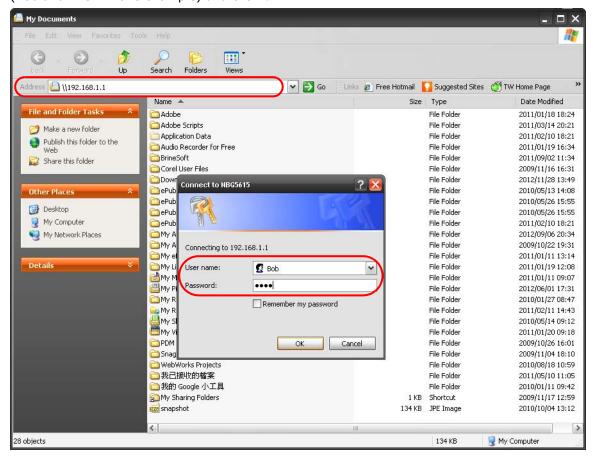

Note: Once you log into the shared folder via your NBG6716, you do not have to relogin unless you restart your computer.

2 You can also use the workgroup name to access files by browsing to the workgroup folder using the folder tree on the left side of the screen. It is located under **My Network Places**. In this example the workgroup name is the default "Workgroup".

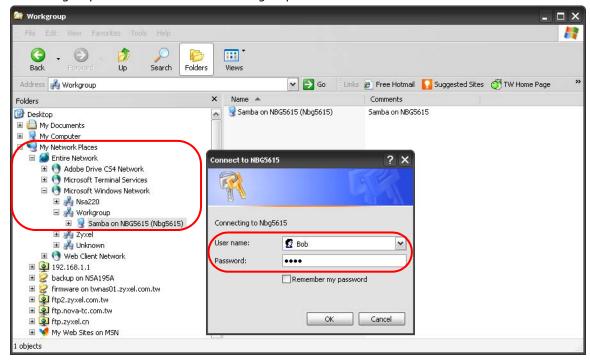

### 22.8.2 Use FTP to Share Files

You can use FTP to access the USB storage devices connected to the NBG6716. In this example, we use the web browser to share files via FTP from the LAN. The way or screen you log into the FTP server (on the NBG6716) varies depending on your FTP client. See your FTP client documentation for more information.

You should have enabled file sharing and created a user account (Bob/1234 for example) with read and write access to USB 1 in the **USB Media Sharing** > **FTP** screen.

1 In your web browser's address or URL bar type "ftp://" followed by the IP address of the NBG6716 (the default LAN IP address of the NBG6716 in router mode is 192.168.1.1) and click **Go** or press [ENTER].

2 A screen asking for password authentication appears. Enter the user name and password (you configured in the USB Media Sharing > FTP screen) and click Log On.

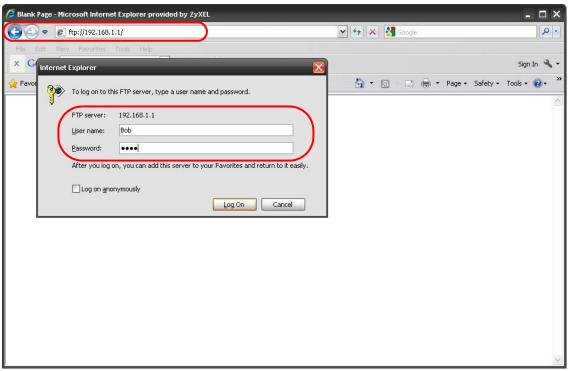

3 The screen changes and shows you the folder for the USB storage device connected to your NBG6716. Double-click the folder to display the contents in it.

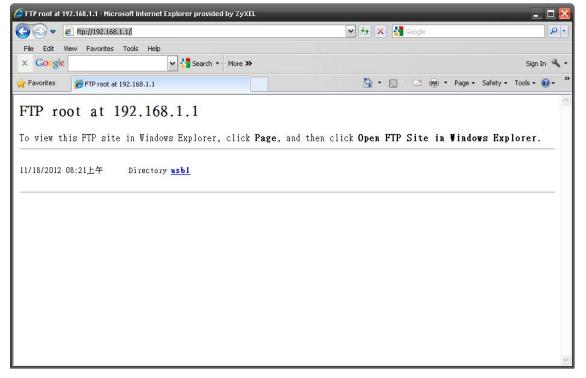

# **Maintenance**

### 23.1 Overview

This chapter provides information on the Maintenance screens.

## 23.2 What You Can Do

- Use the **General** screen to set the timeout period of the management session (Section 23.3 on page 164).
- Use the **Password** screen to change your NBG6716's system password (Section 23.4 on page 165).
- Use the **Time** screen to change your NBG6716's time and date (Section 23.5 on page 166).
- Use the Firmware Upgrade screen to upload firmware to your NBG6716 (Section 23.6 on page 167).
- Use the **Backup/Restore** screen to view information related to factory defaults, backup configuration, and restoring configuration (Section 23.8 on page 170).
- Use the Restart screen to reboot the NBG6716 without turning the power off (Section 23.8 on page 170).
- Use the **Language** screen to change the language for the Web Configurator (Section 23.9 on page 170).
- Use the Sys OP Mode screen to select how you want to use your NBG6716 (Section 23.11 on page 172).

### 23.3 General Screen

Use this screen to set the management session timeout period. Click **Maintenance** > **General**. The following screen displays.

Figure 118 Maintenance > General

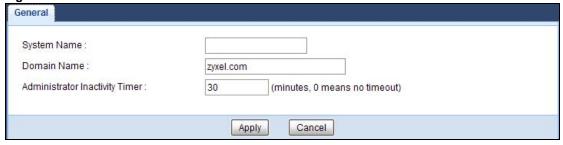

The following table describes the labels in this screen.

Table 68 Maintenance > General

| LABEL                             | DESCRIPTION                                                                                                    |
|-----------------------------------|----------------------------------------------------------------------------------------------------|
| System Name                       | System Name is a unique name to identify the NBG6716 in an Ethernet network.                                                                                                    |
| Domain Name                       | Enter the domain name you want to give to the NBG6716.                                                                                                    |
| Administrator<br>Inactivity Timer | Type how many minutes a management session can be left idle before the session times out. The default is 5 minutes. After it times out you have to log in with your password again. Very long idle timeouts may have security risks. A value of "0" means a management session never times out, no matter how long it has been left idle (not recommended). |
| Apply                             | Click <b>Apply</b> to save your changes back to the NBG6716.                                                                                                    |
| Cancel                            | Click Cancel to begin configuring this screen afresh.                                                                                                    |

## 23.4 Password Screen

It is strongly recommended that you change your NBG6716's password.

If you forget your NBG6716's password (or IP address), you will need to reset the device. See Section 23.8 on page 170 for details.

Click **Maintenance** > **Password**. The screen appears as shown.

Figure 119 Maintenance > Password

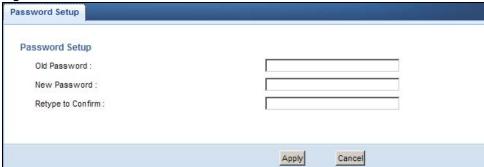

Table 69 Maintenance > Password

| table to Transconding : Table 10 |                                                                                                    |
|----------------------------------|----------------------------------------------------------------------------------------------------|
| LABEL                            | DESCRIPTION                                                                                                    |
| Password Setup                   | Change your NBG6716's password (recommended) using the fields as shown.                                                                                 |
| Old Password                     | Type the default password or the existing password you use to access the system in this field.                                                          |
| New Password                     | Type your new system password (up to 30 characters). Note that as you type a password, the screen displays an asterisk (*) for each character you type. |
| Retype to Confirm                | Type the new password again in this field.                                                                                                    |
| Apply                            | Click <b>Apply</b> to save your changes back to the NBG6716.                                                                                            |
| Cancel                           | Click Cancel to begin configuring this screen afresh.                                                                                                   |

# 23.5 Time Setting Screen

Use this screen to configure the NBG6716's time based on your local time zone. To change your NBG6716's time and date, click **Maintenance** > **Time**. The screen appears as shown.

Figure 120 Maintenance > Time

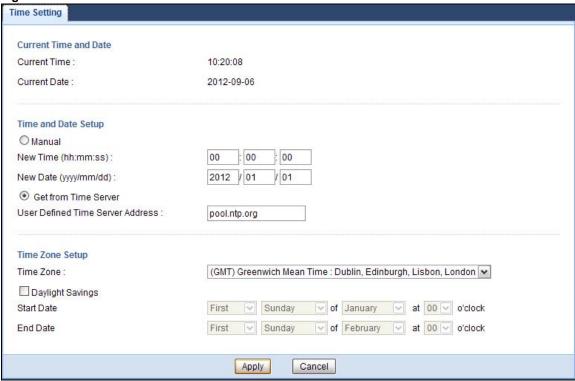

Table 70 Maintenance > Time

| LABEL                  | DESCRIPTION                                                                                                    |  |  |
|------------------------|----------------------------------------------------------------------------------------------------|--|--|
| Current Time and Dat   | te                                                                                                    |  |  |
| Current Time           | This field displays the time of your NBG6716.                                                                                                    |  |  |
|                        | Each time you reload this page, the NBG6716 synchronizes the time with the time server.                                                                                                    |  |  |
| Current Date           | This field displays the date of your NBG6716.                                                                                                    |  |  |
|                        | Each time you reload this page, the NBG6716 synchronizes the date with the time server.                                                                                                    |  |  |
| Current Time and Dat   | Current Time and Date                                                                                                    |  |  |
| Manual                 | Select this radio button to enter the time and date manually. If you configure a new time and date, Time Zone and Daylight Saving at the same time, the new time and date you entered has priority and the Time Zone and Daylight Saving settings do not affect it. |  |  |
| New Time<br>(hh:mm:ss) | This field displays the last updated time from the time server or the last time configured manually.  When you select Manual, enter the new time in this field and then click Apply.                                                                                |  |  |

**Table 70** Maintenance > Time (continued)

| LABEL                               | DESCRIPTION                                                                                                    |
|-------------------------------------|----------------------------------------------------------------------------------------------------|
| New Date<br>(yyyy/mm/dd)            | This field displays the last updated date from the time server or the last date configured manually.                                                                                                    |
|                                     | When you select Manual, enter the new date in this field and then click Apply.                                                                                                    |
| Get from Time<br>Server             | Select this radio button to have the NBG6716 get the time and date from the time server you specified below.                                                                                                    |
| User Defined Time<br>Server Address | Select <b>User Defined Time Server Address</b> and enter the IP address or URL (up to 20 extended ASCII characters in length) of your time server. Check with your ISP/network administrator if you are unsure of this information.                                                                                                    |
| Time Zone Setup                     |                                                                                                    |
| Time Zone                           | Choose the time zone of your location. This will set the time difference between your time zone and Greenwich Mean Time (GMT).                                                                                                    |
| Daylight Savings                    | Daylight saving is a period from late spring to early fall when many countries set their clocks ahead of normal local time by one hour to give more daytime light in the evening.                                                                                                    |
|                                     | Select this option if you use Daylight Saving Time.                                                                                                    |
| Start Date                          | Configure the day and time when Daylight Saving Time starts if you selected <b>Daylight Savings</b> . The <b>at</b> field uses the 24 hour format. Here are a couple of examples:                                                                                                    |
|                                     | Daylight Saving Time starts in most parts of the United States on the second Sunday of March. Each time zone in the United States starts using Daylight Saving Time at 2 A.M. local time. So in the United States you would select <b>Second</b> , <b>Sunday</b> , <b>March</b> and select <b>2</b> in the <b>at</b> field.                                                                                                    |
|                                     | Daylight Saving Time starts in the European Union on the last Sunday of March. All of the time zones in the European Union start using Daylight Saving Time at the same moment (1 A.M. GMT or UTC). So in the European Union you would select Last, Sunday, March. The time you select in the at field depends on your time zone. In Germany for instance, you would select 2 because Germany's time zone is one hour ahead of GMT or UTC (GMT+1).  |
| End Date                            | Configure the day and time when Daylight Saving Time ends if you selected <b>Daylight Savings</b> . The <b>at</b> field uses the 24 hour format. Here are a couple of examples:                                                                                                    |
|                                     | Daylight Saving Time ends in the United States on the first Sunday of November. Each time zone in the United States stops using Daylight Saving Time at 2 A.M. local time. So in the United States you would select <b>First</b> , <b>Sunday</b> , <b>November</b> and select 2 in the <b>at</b> field.                                                                                                    |
|                                     | Daylight Saving Time ends in the European Union on the last Sunday of October. All of the time zones in the European Union stop using Daylight Saving Time at the same moment (1 A.M. GMT or UTC). So in the European Union you would select Last, Sunday, October. The time you select in the at field depends on your time zone. In Germany for instance, you would select 2 because Germany's time zone is one hour ahead of GMT or UTC (GMT+1). |
| Apply                               | Click <b>Apply</b> to save your changes back to the NBG6716.                                                                                                    |
| Cancel                              | Click Cancel to begin configuring this screen afresh.                                                                                                    |

# 23.6 Firmware Upgrade Screen

Find firmware at <a href="www.zyxel.com">www.zyxel.com</a> in a file that uses the version number and project code with a "\*.bin" extension, e.g., "V1.00(AAKG.0).bin". The upload process uses HTTP (Hypertext Transfer Protocol) and may take up to two minutes. After a successful upload, the system will reboot.

Click **Maintenance** > **Firmware Upgrade**. Follow the instructions in this screen to upload firmware to your NBG6716.

Figure 121 Maintenance > Firmware Upgrade

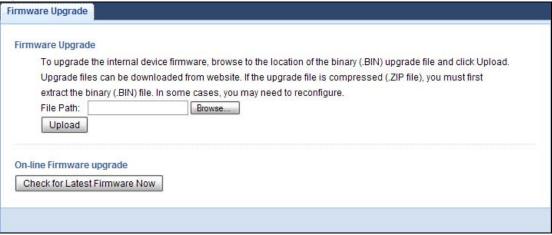

The following table describes the labels in this screen.

**Table 71** Maintenance > Firmware Upgrade

| LABEL                            | DESCRIPTION                                                                                                    |
|----------------------------------|----------------------------------------------------------------------------------------------------|
| File Path                        | Type in the location of the file you want to upload in this field or click <b>Browse</b> to find it.                                                |
| Browse                           | Click <b>Browse</b> to find the .bin file you want to upload. Remember that you must decompress compressed (.zip) files before you can upload them. |
| Upload                           | Click <b>Upload</b> to begin the upload process. This process may take up to two minutes.                                                           |
| Check for Latest<br>Firmware Now | Click this to check for the latest updated firmware.                                                                                                |

Note: Do not turn off the NBG6716 while firmware upload is in progress!

After you see the **Firmware Upload In Process** screen, wait two minutes before logging into the NBG6716 again.

The NBG6716 automatically restarts in this time causing a temporary network disconnect. In some operating systems, you may see the following icon on your desktop.

Figure 122 Network Temporarily Disconnected

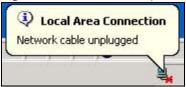

After two minutes, log in again and check your new firmware version in the Status screen.

If the upload was not successful, an error message appears. Click **Return** to go back to the **Firmware Upgrade** screen.

# 23.7 Configuration Backup/Restore Screen

Backup configuration allows you to back up (save) the NBG6716's current configuration to a file on your computer. Once your NBG6716 is configured and functioning properly, it is highly recommended that you back up your configuration file before making configuration changes. The backup configuration file will be useful in case you need to return to your previous settings.

Restore configuration allows you to upload a new or previously saved configuration file from your computer to your NBG6716.

Click **Maintenance** > **Backup/Restore**. Information related to factory defaults, backup configuration, and restoring configuration appears as shown next.

Figure 123 Maintenance > Backup/Restore

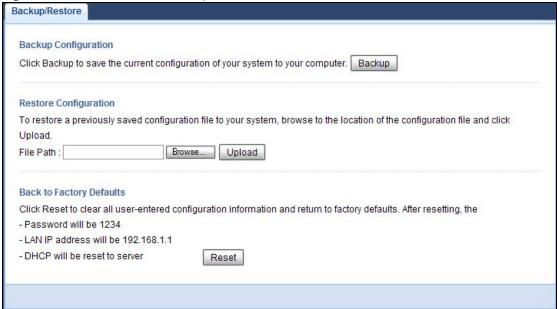

**Table 72** Maintenance > Backup/Restore

| LABEL     | DESCRIPTION                                                                                                    |
|-----------|----------------------------------------------------------------------------------------------------|
| Backup    | Click <b>Backup</b> to save the NBG6716's current configuration to your computer.                                                              |
| File Path | Type in the location of the file you want to upload in this field or click <b>Browse</b> to find it.                                           |
| Browse    | Click <b>Browse</b> to find the file you want to upload. Remember that you must decompress compressed (.ZIP) files before you can upload them. |

**Table 72** Maintenance > Backup/Restore (continued)

| LABEL  | DESCRIPTION                                                                                                    |
|--------|----------------------------------------------------------------------------------------------------|
| Upload | Click <b>Upload</b> to begin the upload process.                                                                                                    |
|        | Note: Do not turn off the NBG6716 while configuration file upload is in progress.                                                                                                    |
|        | After you see a "configuration upload successful" screen, you must then wait one minute before logging into the NBG6716 again. The NBG6716 automatically restarts at this time causing a temporary network disconnect.   |
|        | If you see an error screen, click Back to return to the Backup/Restore screen.                                                                                                    |
| Reset  | Pressing the <b>Reset</b> button in this section clears all user-entered configuration information and returns the NBG6716 to its factory defaults.                                                                      |
|        | You can also press the <b>RESET</b> button on the rear panel to reset the factory defaults of your NBG6716. Refer to the chapter about introducing the Web Configurator for more information on the <b>RESET</b> button. |

Note: If you uploaded the default configuration file you may need to change the IP address of your computer to be in the same subnet as that of the default NBG6716 IP address (192.168.1.1). See Appendix B on page 190 for details on how to set up your computer's IP address.

### 23.8 Restart Screen

System restart allows you to reboot the NBG6716 without turning the power off.

Click **Maintenance** > **Restart** to open the following screen.

Figure 124 Maintenance > Restart

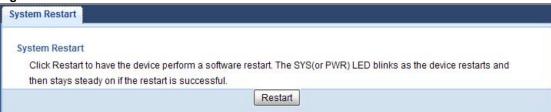

Click **Restart** to have the NBG6716 reboot. This does not affect the NBG6716's configuration.

## 23.9 Language Screen

Use this screen to change the language for the Web Configurator.

Select the language you prefer and click **Apply**. The Web Configurator language changes after a while without restarting the NBG6716.

Figure 125 Maintenance > Language

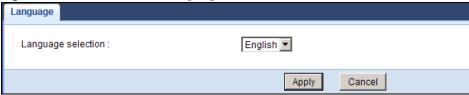

# 23.10 System Operation Mode Overview

The **Sys OP Mode** (System Operation Mode) function lets you configure your NBG6716 as a router or access point. You can choose between **Router Mode**, and **Access Point Mode** depending on your network topology and the features you require from your device.

The following describes the device modes available in your NBG6716.

### Router

A router connects your local network with another network, such as the Internet. The router has two IP addresses, the LAN IP address and the WAN IP address.

Figure 126 LAN and WAN IP Addresses in Router Mode

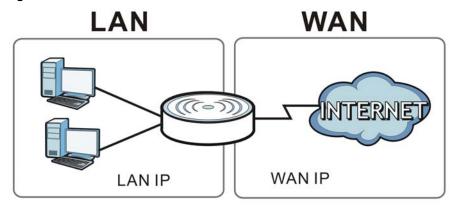

### **Access Point**

An access point enables all ethernet ports to be bridged together and be in the same subnet. To connect to the Internet, another device, such as a router, is required.

Figure 127 Access Point Mode

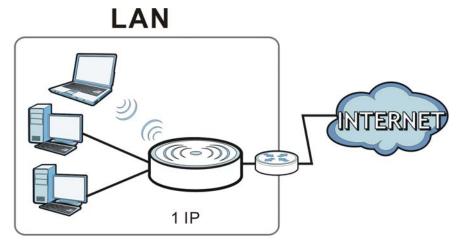

# 23.11 Sys OP Mode Screen

Use this screen to select how you want to use your NBG6716.

Figure 128 Maintenance > Sys OP Mode

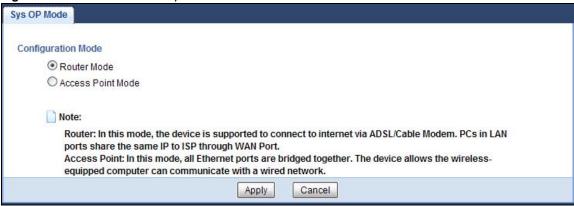

**Table 73** Maintenance > Sys OP Mode

| LABEL              | DESCRIPTION                                                                                                    |  |
|--------------------|----------------------------------------------------------------------------------------------------|--|
| Configuration Mode |                                                                                                    |  |
| Router Mode        | Select <b>Router Mode</b> if your device routes traffic between a local network and another network such as the Internet. This mode offers services such as a firewall or bandwidth management. |  |
|                    | You can configure the IP address settings on your WAN port. Contact your ISP or system administrator for more information on appropriate settings.                                              |  |

**Table 73** Maintenance > Sys OP Mode (continued)

| LABEL             | DESCRIPTION                                                                                                    |
|-------------------|----------------------------------------------------------------------------------------------------|
| Access Point Mode | Select <b>Access Point Mode</b> if your device bridges traffic between clients on the same network.                                                             |
|                   | In Access Point Mode, all Ethernet ports have the same IP address.                                                                                              |
|                   | All ports on the rear panel of the device are LAN ports, including the port labeled WAN. There is no WAN port.                                                  |
|                   | The DHCP server on your device is disabled.                                                                                                    |
|                   | Router functions (such as NAT, bandwidth management, remote management, firewall and so on) are not available when the NBG6716 is in <b>Access Point Mode</b> . |
|                   | The IP address of the device on the local network is set to 192.168.1.2.                                                                                        |
| Apply             | Click <b>Apply</b> to save your settings.                                                                                                    |
| Cancel            | Click Cancel to return your settings to the default (Router).                                                                                                   |

Note: If you select the incorrect system operation Mode you may not be able to connect to the Internet.

# **Troubleshooting**

### 24.1 Overview

This chapter offers some suggestions to solve problems you might encounter. The potential problems are divided into the following categories.

- Power, Hardware Connections, and LEDs
- NBG6716 Access and Login
- Internet Access
- Resetting the NBG6716 to Its Factory Defaults
- Wireless Connections
- USB Device Problems

## 24.2 Power, Hardware Connections, and LEDs

The NBG6716 does not turn on. None of the LEDs turn on.

- 1 Make sure you are using the power adaptor or cord included with the NBG6716.
- 2 Make sure the power adaptor or cord is connected to the NBG6716 and plugged in to an appropriate power source. Make sure the power source is turned on.
- **3** Disconnect and re-connect the power adaptor or cord to the NBG6716.
- 4 If the problem continues, contact the vendor.

One of the LEDs does not behave as expected.

- 1 Make sure you understand the normal behavior of the LED. See Section 1.7 on page 15.
- 2 Check the hardware connections. See the Quick Start Guide.
- 3 Inspect your cables for damage. Contact the vendor to replace any damaged cables.
- 4 Disconnect and re-connect the power adaptor to the NBG6716.

5 If the problem continues, contact the vendor.

## 24.3 NBG6716 Access and Login

I don't know the IP address of my NBG6716.

- 1 The default IP address of the NBG6716 in **Router Mode** is **192.168.1.1**. The default IP address of the NBG6716 in **Access Point Mode** is **192.168.1.2**.
- 2 If you changed the IP address and have forgotten it, you might get the IP address of the NBG6716 in Router Mode by looking up the IP address of the default gateway for your computer. To do this in most Windows computers, click Start > Run, enter cmd, and then enter ipconfig. The IP address of the Default Gateway might be the IP address of the NBG6716 (it depends on the network), so enter this IP address in your Internet browser.
- 3 If your NBG6716 in **Access Point Mode** is a DHCP client, you can find your IP address from the DHCP server. This information is only available from the DHCP server which allocates IP addresses on your network. Find this information directly from the DHCP server or contact your system administrator for more information.
- 4 Reset your NBG6716 to change all settings back to their default. This means your current settings will be lost. See Section 24.5 on page 178 in **Troubleshooting** for information on resetting your NBG6716.

### I forgot the password.

- 1 The default password is **1234**.
- 2 If this does not work, you have to reset the device to its factory defaults. See Section 24.5 on page 178.

I cannot see or access the **Login** screen in the Web Configurator.

- 1 Make sure you are using the correct IP address.
  - The default IP address of the NBG6716 in **Router Mode** is **192.168.1.1**. The default IP address of the NBG6716 in **Access Point Mode** is **192.168.1.2**.
  - If you changed the IP address (Section 12.4 on page 106), use the new IP address.
  - If you changed the IP address and have forgotten it, see the troubleshooting suggestions for I don't know the IP address of my NBG6716.

- 2 Check the hardware connections, and make sure the LEDs are behaving as expected. See the Quick Start Guide.
- 3 Make sure your Internet browser does not block pop-up windows and has JavaScript and Java enabled. See Appendix A on page 181.
- 4 Make sure your computer is in the same subnet as the NBG6716. (If you know that there are routers between your computer and the NBG6716, skip this step.)
  - If there is a DHCP server on your network, make sure your computer is using a dynamic IP address. See Section 12.4 on page 106.
  - If there is no DHCP server on your network, make sure your computer's IP address is in the same subnet as the NBG6716. See Section 12.4 on page 106.
- 5 Reset the device to its factory defaults, and try to access the NBG6716 with the default IP address. See Section 1.5 on page 14.
- **6** If the problem continues, contact the network administrator or vendor, or try one of the advanced suggestions.

### **Advanced Suggestions**

- Try to access the NBG6716 using another service, such as Telnet. If you can access the NBG6716, check the remote management settings and firewall rules to find out why the NBG6716 does not respond to HTTP.
- If your computer is connected to the **WAN** port or is connected wirelessly, use a computer that is connected to a **LAN/ETHERNET** port.

I can see the **Login** screen, but I cannot log in to the NBG6716.

- 1 Make sure you have entered the password correctly. The default password is **1234**. This field is case-sensitive, so make sure [Caps Lock] is not on.
- 2 This can happen when you fail to log out properly from your last session. Try logging in again after 5 minutes.
- 3 Disconnect and re-connect the power adaptor or cord to the NBG6716.
- 4 If this does not work, you have to reset the device to its factory defaults. See Section 24.5 on page 178.

## 24.4 Internet Access

I cannot access the Internet.

- 1 Check the hardware connections, and make sure the LEDs are behaving as expected. See the Quick Start Guide.
- 2 Go to Maintenance > Sys OP Mode. Check your System Operation Mode setting.
  - If the NBG6716 is in **Router Mode**, make sure the WAN port is connected to a broadband modem or router with Internet access. Your computer and the NBG6716 should be in the same subnet.
  - If the NBG6716 is in **Access Point Mode**, make sure the WAN port is connected to a broadband modem or router with Internet access and your computer is set to obtain a dynamic IP address.
- If the NBG6716 is in **Router Mode**, make sure you entered your ISP account information correctly in the wizard or the WAN screen. These fields are case-sensitive, so make sure [Caps Lock] is not on.
- 4 If you are trying to access the Internet wirelessly, make sure the wireless settings in the wireless client are the same as the settings in the AP.
- 5 Disconnect all the cables from your device, and follow the directions in the Quick Start Guide again.
- **6** If the problem continues, contact your ISP.

I cannot access the Internet anymore. I had access to the Internet (with the NBG6716), but my Internet connection is not available anymore.

- 1 Check the hardware connections, and make sure the LEDs are behaving as expected. See the Quick Start Guide and Section 1.7 on page 15.
- 2 Reboot the NBG6716.
- 3 If the problem continues, contact your ISP.

The Internet connection is slow or intermittent.

- There might be a lot of traffic on the network. Look at the LEDs, and check Section 1.7 on page 15. If the NBG6716 is sending or receiving a lot of information, try closing some programs that use the Internet, especially peer-to-peer applications.
- 2 Check the signal strength. If the signal strength is low, try moving the NBG6716 closer to the AP if possible, and look around to see if there are any devices that might be interfering with the wireless network (for example, microwaves, other wireless networks, and so on).
- **3** Reboot the NBG6716.
- 4 If the problem continues, contact the network administrator or vendor, or try one of the advanced suggestions.

**Advanced Suggestion** 

• Check the settings for QoS. If it is disabled, you might consider activating it.

## 24.5 Resetting the NBG6716 to Its Factory Defaults

If you reset the NBG6716, you lose all of the changes you have made. The NBG6716 re-loads its default settings, and the password resets to **1234**. You will have to make all of your changes again.

You will lose all of your changes when you push the **RESET** button.

To reset the NBG6716:

- 1 Make sure the power LED is on.
- 2 Press the **RESET** button for one to four seconds to restart/reboot the NBG6716.
- 3 Press the RESET button for longer than five seconds to set the NBG6716 back to its factory-default configurations.

If the NBG6716 restarts automatically, wait for the NBG6716 to finish restarting, and log in to the Web Configurator. The password is "1234".

If the NBG6716 does not restart automatically, disconnect and reconnect the NBG6716's power. Then, follow the directions above again.

## 24.6 Wireless Connections

I cannot access the NBG6716 or ping any computer from the WLAN.

- 1 Make sure the wireless LAN is enabled on the NBG6716.
- 2 Make sure the wireless adapter on your computer is working properly.
- 3 Make sure the wireless adapter installed on your computer is IEEE 802.11 compatible and supports the same wireless standard as the NBG6716.
- 4 Make sure your computer (with a wireless adapter installed) is within the transmission range of the NBG6716.
- 5 Check that both the NBG6716 and the wireless adapter on your computer are using the same wireless and wireless security settings.
- 6 Make sure traffic between the WLAN and the LAN is not blocked by the firewall on the NBG6716.

- 7 Make sure you allow the NBG6716 to be remotely accessed through the WLAN interface. Check your remote management settings.
  - See the chapter on Wireless LAN in the User's Guide for more information.

I set up URL keyword blocking, but I can still access a website that should be blocked.

Make sure that you select the **Enable URL Keyword Blocking** check box in the Content Filtering screen. Make sure that the keywords that you type are listed in the **Keyword List**.

If a keyword that is listed in the **Keyword List** is not blocked when it is found in a URL, customize the keyword blocking using commands. See the Customizing Keyword Blocking URL Checking section in the Content Filtering chapter.

I cannot access the Web Configurator after I switched to AP mode.

When you change from router mode to AP mode, your computer must have an IP address in the range between "192.168.1.3" and "192.168.1.254".

Refer to Appendix B on page 190 for instructions on how to change your computer's IP address.

What factors may cause an intermittent or unstable wireless connection? How can I solve this problem?

The following factors may cause interference:

- Obstacles: walls, ceilings, furniture, and so on.
- Building Materials: metal doors, aluminum studs.
- Electrical devices: microwaves, monitors, electric motors, cordless phones, and other wireless devices.

To optimize the speed and quality of your wireless connection, you can:

- Move your wireless device closer to the AP if the signal strength is low.
- Reduce wireless interference that may be caused by other wireless networks or surrounding wireless electronics such as cordless phones.
- Place the AP where there are minimum obstacles (such as walls and ceilings) between the AP and the wireless client.
- Reduce the number of wireless clients connecting to the same AP simultaneously, or add additional APs if necessary.
- Try closing some programs that use the Internet, especially peer-to-peer applications. If the wireless client is sending or receiving a lot of information, it may have too many programs open that use the Internet.

 Position the antennas for best reception. If the AP is placed on a table or floor, point the antennas upwards. If the AP is placed at a high position, point the antennas downwards. Try pointing the antennas in different directions and check which provides the strongest signal to the wireless clients.

### 24.7 USB Device Problems

I cannot access or see a USB device that is connected to the NBG6716.

- 1 Disconnect the problematic USB device, then reconnect it to the NBG6716.
- **2** Ensure that the USB device has power.
- 3 Check your cable connections.
- 4 Restart the NBG6716 by disconnecting the power and then reconnecting it.
- If the USB device requires a special driver, install the driver from the installation disc that came with the device. After driver installation, reconnect the USB device to the NBG6716 and try to connect to it again with your computer.
- 6 If the problem persists, contact your vendor.

What kind of USB devices do the NBG6716 support?

1 It is strongly recommended to use version 2.0 or lower USB storage devices (such as memory sticks, USB hard drives) and/or USB devices. Other USB products are not guaranteed to function properly with the NBG6716.

# Pop-up Windows, JavaScript and Java Permissions

In order to use the web configurator you need to allow:

- Web browser pop-up windows from your device.
- JavaScript (enabled by default).
- Java permissions (enabled by default).

Note: The screens used below belong to Internet Explorer version 6, 7 and 8. Screens for other Internet Explorer versions may vary.

# **Internet Explorer Pop-up Blockers**

You may have to disable pop-up blocking to log into your device.

Either disable pop-up blocking (enabled by default in Windows XP SP (Service Pack) 2) or allow pop-up blocking and create an exception for your device's IP address.

# **Disable Pop-up Blockers**

1 In Internet Explorer, select Tools, Pop-up Blocker and then select Turn Off Pop-up Blocker.

Figure 129 Pop-up Blocker

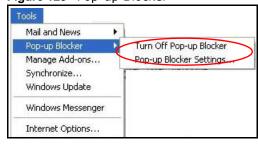

You can also check if pop-up blocking is disabled in the **Pop-up Blocker** section in the **Privacy** tab.

- 1 In Internet Explorer, select Tools, Internet Options, Privacy.
- 2 Clear the **Block pop-ups** check box in the **Pop-up Blocker** section of the screen. This disables any web pop-up blockers you may have enabled.

Figure 130 Internet Options: Privacy

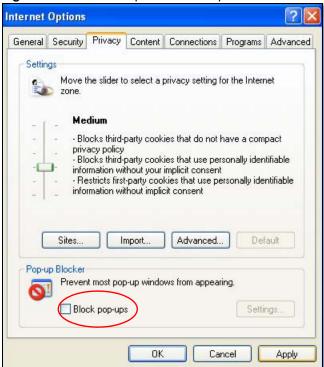

3 Click Apply to save this setting.

# **Enable Pop-up Blockers with Exceptions**

Alternatively, if you only want to allow pop-up windows from your device, see the following steps.

- 1 In Internet Explorer, select **Tools**, **Internet Options** and then the **Privacy** tab.
- 2 Select Settings...to open the Pop-up Blocker Settings screen.

Figure 131 Internet Options: Privacy

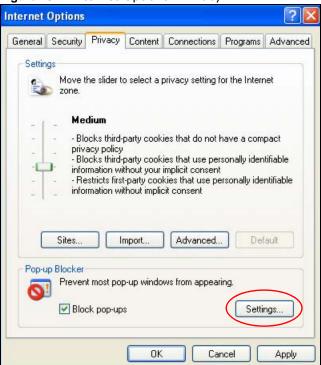

- 3 Type the IP address of your device (the web page that you do not want to have blocked) with the prefix "http://". For example, http://192.168.167.1.
- 4 Click Add to move the IP address to the list of Allowed sites.

Figure 132 Pop-up Blocker Settings

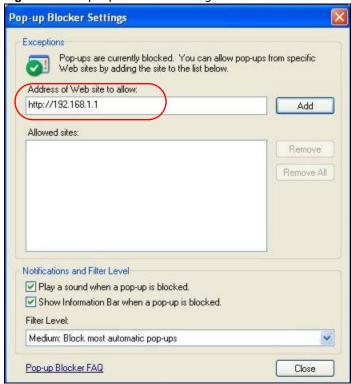

- 5 Click Close to return to the Privacy screen.
- 6 Click **Apply** to save this setting.

#### **JavaScript**

If pages of the web configurator do not display properly in Internet Explorer, check that JavaScript are allowed.

1 In Internet Explorer, click Tools, Internet Options and then the Security tab.

Figure 133 Internet Options: Security

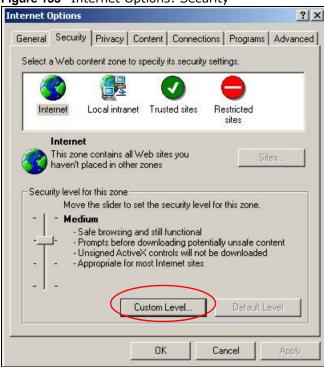

- 2 Click the Custom Level... button.
- 3 Scroll down to Scripting.
- 4 Under Active scripting make sure that Enable is selected (the default).
- 5 Under Scripting of Java applets make sure that Enable is selected (the default).
- 6 Click **OK** to close the window.

Security Settings ? X Settings: Scripting • Active scripting O Disable Enable Allow paste operations via script O Disable Enable O Prompt Scripting of Java applets O Disable Enable O Prompt v Authoriticatio Reset custom settings Reset to: Medium • Reset Cancel OK

Figure 134 Security Settings - Java Scripting

#### **Java Permissions**

- 1 From Internet Explorer, click **Tools**, **Internet Options** and then the **Security** tab.
- 2 Click the Custom Level... button.
- 3 Scroll down to Microsoft VM.
- 4 Under Java permissions make sure that a safety level is selected.
- 5 Click **OK** to close the window.

Figure 135 Security Settings - Java

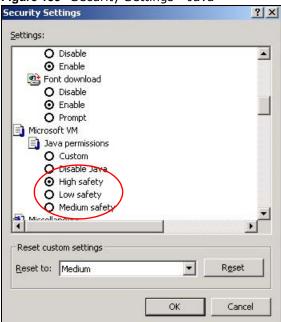

# JAVA (Sun)

- 1 From Internet Explorer, click Tools, Internet Options and then the Advanced tab.
- 2 Make sure that Use Java 2 for <applet> under Java (Sun) is selected.
- 3 Click **OK** to close the window.

Figure 136 Java (Sun)

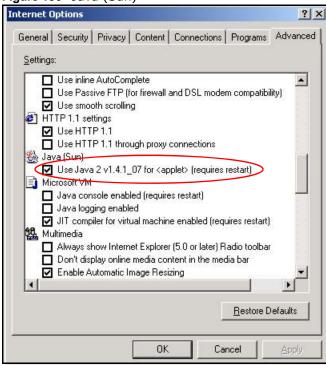

#### **Mozilla Firefox**

Mozilla Firefox 2.0 screens are used here. Screens for other versions may vary slightly. The steps below apply to Mozilla Firefox 3.0 as well.

You can enable Java, Javascript and pop-ups in one screen. Click **Tools**, then click **Options** in the screen that appears.

Figure 137 Mozilla Firefox: TOOLS > Options

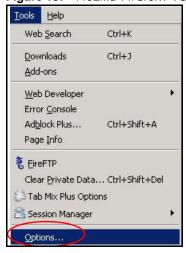

Click **Content** to show the screen below. Select the check boxes as shown in the following screen.

Figure 138 Mozilla Firefox Content Security

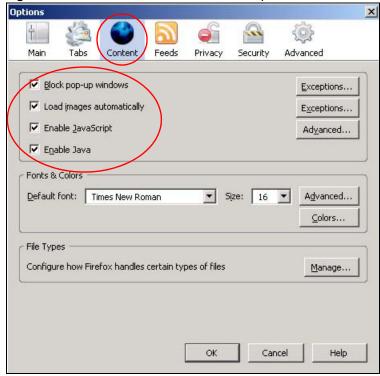

# **Opera**

Opera 10 screens are used here. Screens for other versions may vary slightly.

# **Allowing Pop-Ups**

From Opera, click Tools, then Preferences. In the General tab, go to Choose how you prefer to handle pop-ups and select Open all pop-ups.

Figure 139 Opera: Allowing Pop-Ups

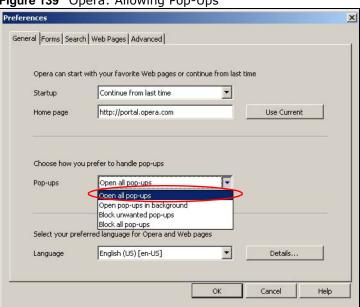

# **Enabling Java**

From Opera, click Tools, then Preferences. In the Advanced tab, select Content from the leftside menu. Select the check boxes as shown in the following screen.

Figure 140 Opera: Enabling Java

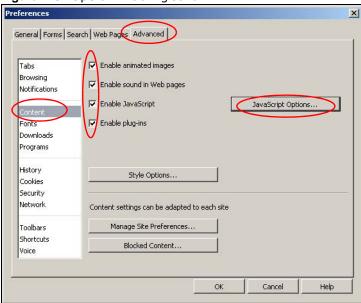

To customize JavaScript behavior in the Opera browser, click **JavaScript Options**.

Figure 141 Opera: JavaScript Options

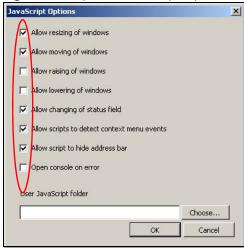

Select the items you want Opera's JavaScript to apply.

# **Setting Up Your Computer's IP Address**

Note: Your specific NBG6716 may not support all of the operating systems described in this appendix. See the product specifications for more information about which operating systems are supported.

This appendix shows you how to configure the IP settings on your computer in order for it to be able to communicate with the other devices on your network. Windows Vista/XP/2000, Mac OS 9/ OS X, and all versions of UNIX/LINUX include the software components you need to use TCP/IP on your computer.

If you manually assign IP information instead of using a dynamic IP, make sure that your network's computers have IP addresses that place them in the same subnet.

In this appendix, you can set up an IP address for:

- Windows XP/NT/2000 on page 190
- Windows Vista on page 194
- Windows 7 on page 198
- Mac OS X: 10.3 and 10.4 on page 202
- Mac OS X: 10.5 and 10.6 on page 205
- Linux: Ubuntu 8 (GNOME) on page 208
- Linux: openSUSE 10.3 (KDE) on page 212

#### Windows XP/NT/2000

The following example uses the default Windows XP display theme but can also apply to Windows 2000 and Windows NT.

1 Click Start > Control Panel.

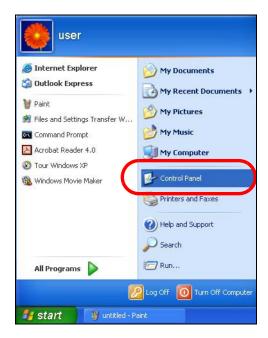

2 In the Control Panel, click the Network Connections icon.

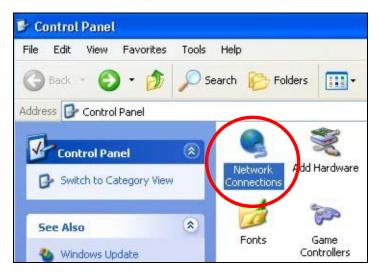

3 Right-click Local Area Connection and then select Properties.

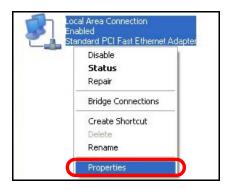

4 On the General tab, select Internet Protocol (TCP/IP) and then click Properties.

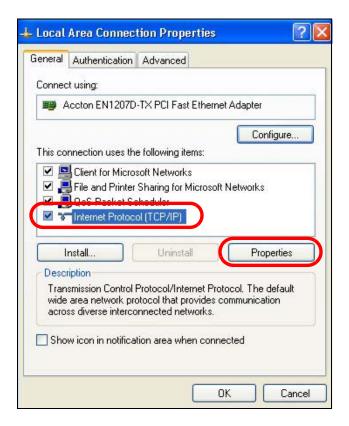

5 The Internet Protocol TCP/IP Properties window opens.

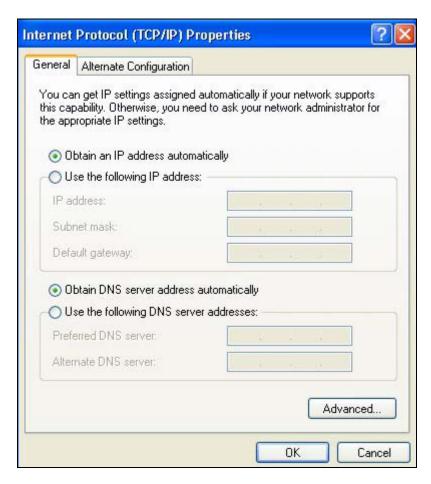

Select **Obtain an IP address automatically** if your network administrator or ISP assigns your IP address dynamically.

Select Use the following IP Address and fill in the IP address, Subnet mask, and Default gateway fields if you have a static IP address that was assigned to you by your network administrator or ISP. You may also have to enter a Preferred DNS server and an Alternate DNS server, if that information was provided.

- 7 Click **OK** to close the **Internet Protocol (TCP/IP) Properties** window.
- 8 Click OK to close the Local Area Connection Properties window.

#### **Verifying Settings**

- 1 Click Start > All Programs > Accessories > Command Prompt.
- 2 In the Command Prompt window, type "ipconfig" and then press [ENTER].

You can also go to **Start > Control Panel > Network Connections**, right-click a network connection, click **Status** and then click the **Support** tab to view your IP address and connection information.

#### **Windows Vista**

This section shows screens from Windows Vista Professional.

1 Click Start > Control Panel.

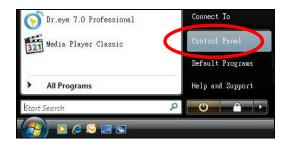

2 In the Control Panel, click the Network and Internet icon.

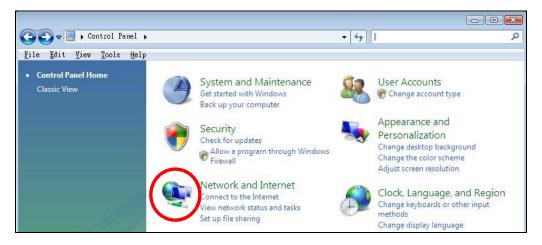

3 Click the Network and Sharing Center icon.

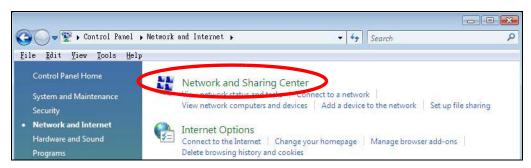

4 Click Manage network connections.

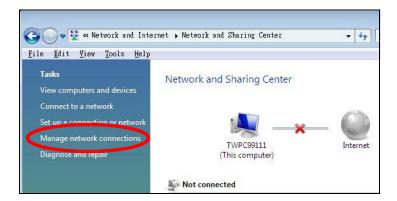

5 Right-click Local Area Connection and then select Properties.

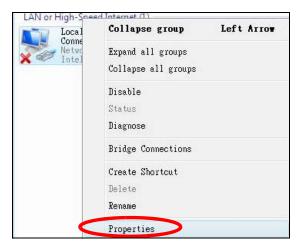

Note: During this procedure, click **Continue** whenever Windows displays a screen saying that it needs your permission to continue.

6 Select Internet Protocol Version 4 (TCP/IPv4) and then select Properties.

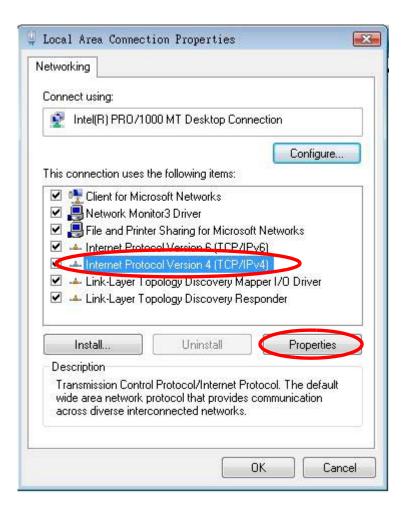

7 The Internet Protocol Version 4 (TCP/IPv4) Properties window opens.

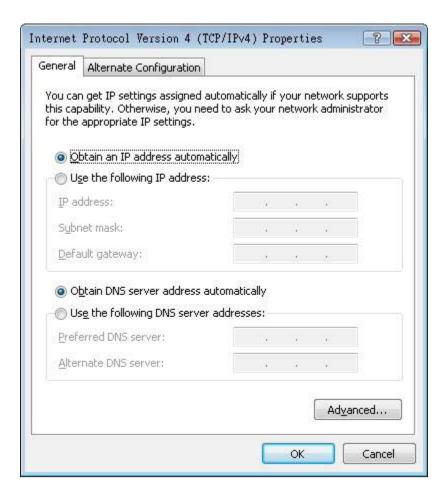

- Select **Obtain an IP address automatically** if your network administrator or ISP assigns your IP address dynamically.
  - Select Use the following IP Address and fill in the IP address, Subnet mask, and Default gateway fields if you have a static IP address that was assigned to you by your network administrator or ISP. You may also have to enter a Preferred DNS server and an Alternate DNS server, if that information was provided. Click Advanced.
- 9 Click OK to close the Internet Protocol (TCP/IP) Properties window.
- 10 Click OK to close the Local Area Connection Properties window.

# **Verifying Settings**

- 1 Click Start > All Programs > Accessories > Command Prompt.
- 2 In the Command Prompt window, type "ipconfig" and then press [ENTER].
  - You can also go to **Start > Control Panel > Network Connections**, right-click a network connection, click **Status** and then click the **Support** tab to view your IP address and connection information.

#### Windows 7

This section shows screens from Windows 7 Enterprise.

1 Click Start > Control Panel.

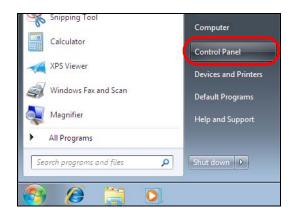

2 In the Control Panel, click View network status and tasks under the Network and Internet category.

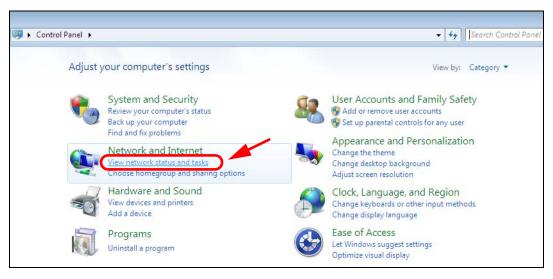

3 Click Change adapter settings.

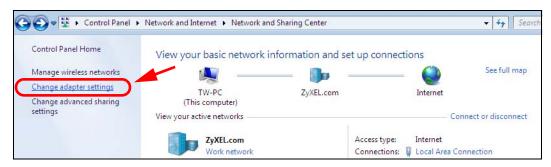

4 Double click Local Area Connection and then select Properties.

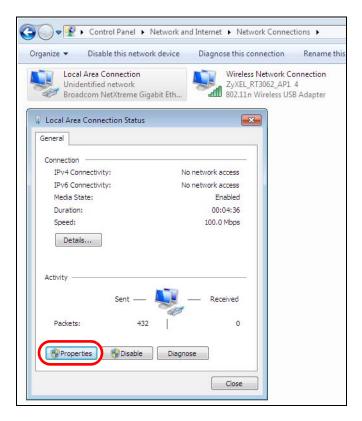

Note: During this procedure, click **Continue** whenever Windows displays a screen saying that it needs your permission to continue.

5 Select Internet Protocol Version 4 (TCP/IPv4) and then select Properties.

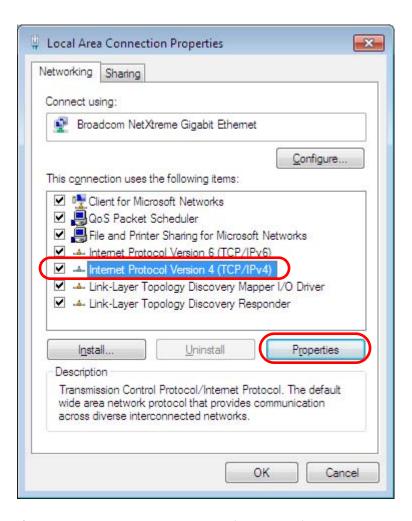

6 The Internet Protocol Version 4 (TCP/IPv4) Properties window opens.

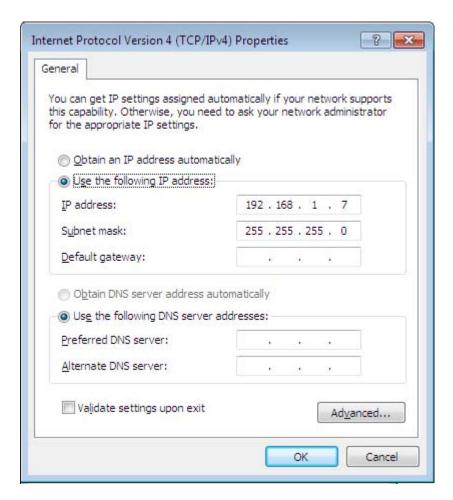

7 Select **Obtain an IP address automatically** if your network administrator or ISP assigns your IP address dynamically.

Select Use the following IP Address and fill in the IP address, Subnet mask, and Default gateway fields if you have a static IP address that was assigned to you by your network administrator or ISP. You may also have to enter a Preferred DNS server and an Alternate DNS server, if that information was provided. Click Advanced if you want to configure advanced settings for IP, DNS and WINS.

- 8 Click OK to close the Internet Protocol (TCP/IP) Properties window.
- 9 Click OK to close the Local Area Connection Properties window.

#### **Verifying Settings**

- 1 Click Start > All Programs > Accessories > Command Prompt.
- 2 In the Command Prompt window, type "ipconfig" and then press [ENTER].
- 3 The IP settings are displayed as follows.

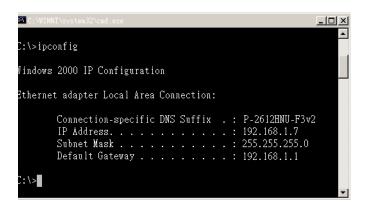

#### Mac OS X: 10.3 and 10.4

The screens in this section are from Mac OS X 10.4 but can also apply to 10.3.

1 Click Apple > System Preferences.

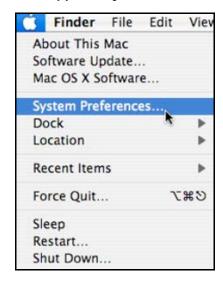

2 In the **System Preferences** window, click the **Network** icon.

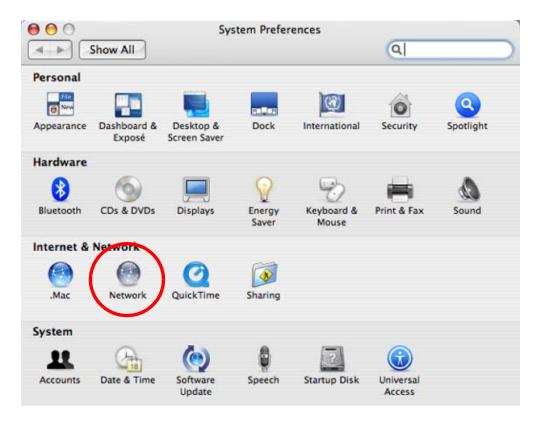

3 When the **Network** preferences pane opens, select **Built-in Ethernet** from the network connection type list, and then click **Configure**.

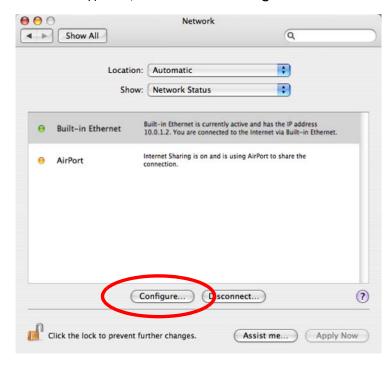

4 For dynamically assigned settings, select **Using DHCP** from the **Configure IPv4** list in the **TCP/IP** tab.

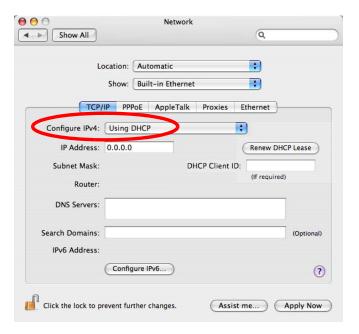

- **5** For statically assigned settings, do the following:
  - From the Configure IPv4 list, select Manually.
  - In the IP Address field, type your IP address.
  - In the **Subnet Mask** field, type your subnet mask.
  - In the Router field, type the IP address of your device.

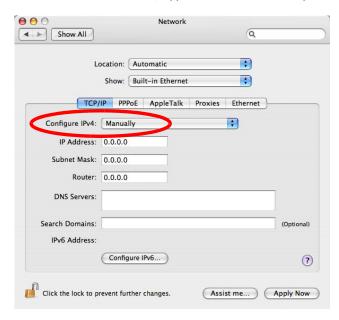

6 Click Apply Now and close the window.

# **Verifying Settings**

Check your TCP/IP properties by clicking **Applications > Utilities > Network Utilities**, and then selecting the appropriate **Network Interface** from the **Info** tab.

Figure 142 Mac OS X 10.4: Network Utility

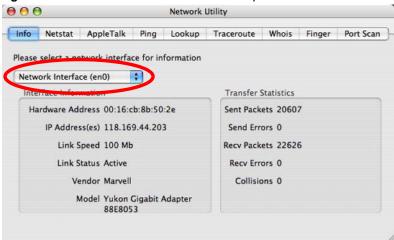

#### Mac OS X: 10.5 and 10.6

The screens in this section are from Mac OS X 10.5 but can also apply to 10.6.

1 Click Apple > System Preferences.

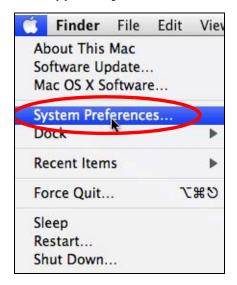

2 In System Preferences, click the Network icon.

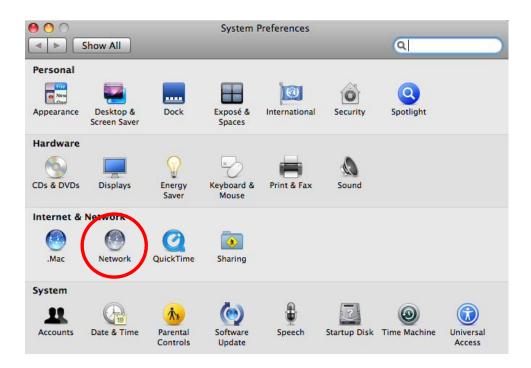

When the **Network** preferences pane opens, select **Ethernet** from the list of available connection types.

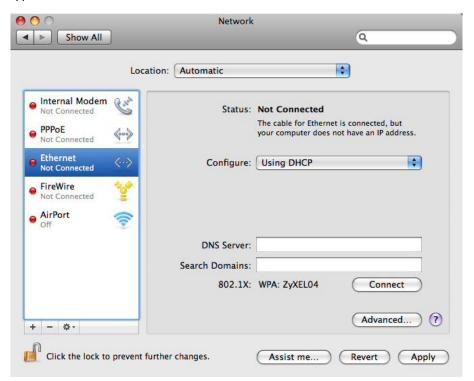

4 From the Configure list, select Using DHCP for dynamically assigned settings.

- **5** For statically assigned settings, do the following:
  - From the Configure list, select Manually.
  - In the IP Address field, enter your IP address.
  - In the Subnet Mask field, enter your subnet mask.
  - In the Router field, enter the IP address of your NBG6716.

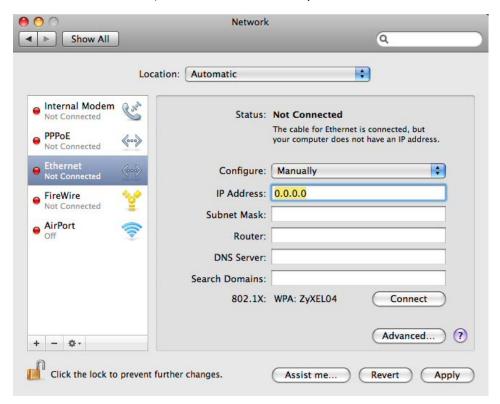

6 Click **Apply** and close the window.

# **Verifying Settings**

Check your TCP/IP properties by clicking **Applications** > **Utilities** > **Network Utilities**, and then selecting the appropriate **Network interface** from the **Info** tab.

Figure 143 Mac OS X 10.5: Network Utility

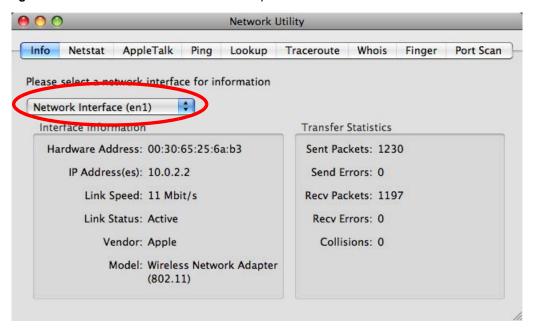

# **Linux: Ubuntu 8 (GNOME)**

This section shows you how to configure your computer's TCP/IP settings in the GNU Object Model Environment (GNOME) using the Ubuntu 8 Linux distribution. The procedure, screens and file locations may vary depending on your specific distribution, release version, and individual configuration. The following screens use the default Ubuntu 8 installation.

Note: Make sure you are logged in as the root administrator.

Follow the steps below to configure your computer IP address in GNOME:

1 Click System > Administration > Network.

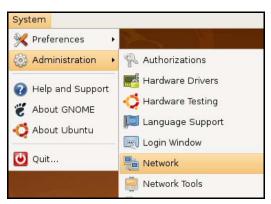

When the Network Settings window opens, click Unlock to open the Authenticate window. (By default, the Unlock button is greyed out until clicked.) You cannot make changes to your configuration unless you first enter your admin password.

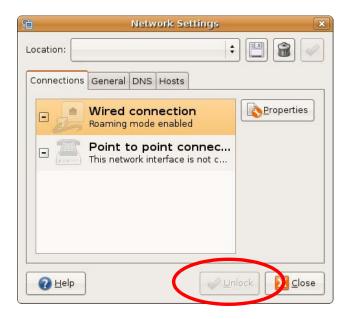

In the **Authenticate** window, enter your admin account name and password then click the **Authenticate** button.

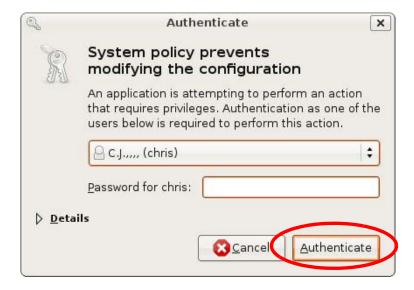

4 In the **Network Settings** window, select the connection that you want to configure, then click **Properties**.

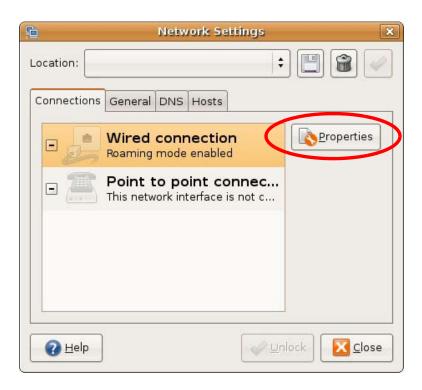

5 The **Properties** dialog box opens.

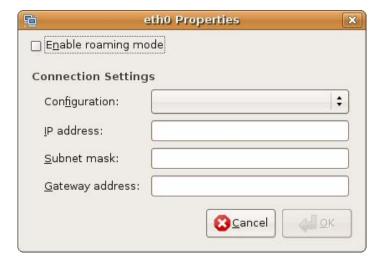

- In the **Configuration** list, select **Automatic Configuration (DHCP)** if you have a dynamic IP address.
- In the Configuration list, select Static IP address if you have a static IP address. Fill in the IP address, Subnet mask, and Gateway address fields.
- 6 Click **OK** to save the changes and close the **Properties** dialog box and return to the **Network Settings** screen.
- 7 If you know your DNS server IP address(es), click the **DNS** tab in the **Network Settings** window and then enter the DNS server information in the fields provided.

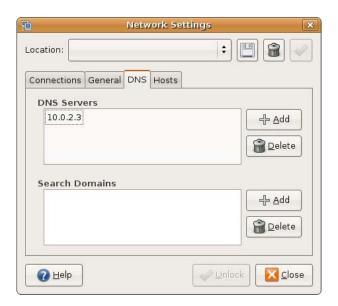

8 Click the Close button to apply the changes.

# **Verifying Settings**

Check your TCP/IP properties by clicking **System > Administration > Network Tools**, and then selecting the appropriate **Network device** from the **Devices** tab. The **Interface Statistics** column shows data if your connection is working properly.

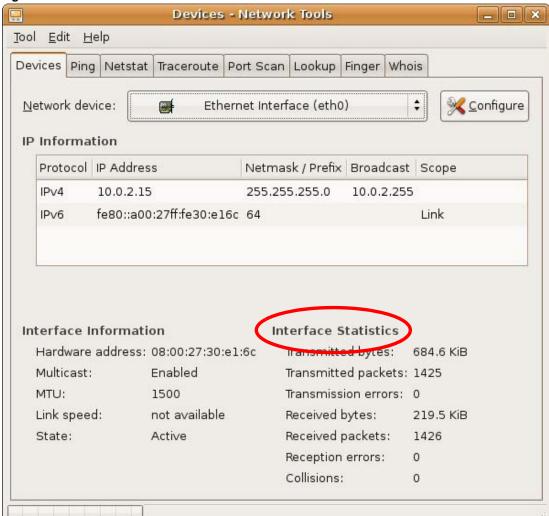

Figure 144 Ubuntu 8: Network Tools

# Linux: openSUSE 10.3 (KDE)

This section shows you how to configure your computer's TCP/IP settings in the K Desktop Environment (KDE) using the openSUSE 10.3 Linux distribution. The procedure, screens and file locations may vary depending on your specific distribution, release version, and individual configuration. The following screens use the default openSUSE 10.3 installation.

Note: Make sure you are logged in as the root administrator.

Follow the steps below to configure your computer IP address in the KDE:

1 Click K Menu > Computer > Administrator Settings (YaST).

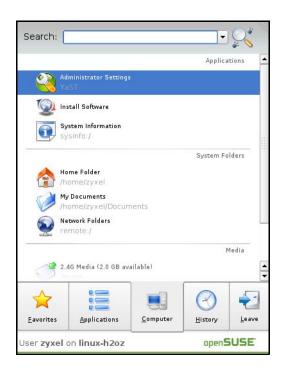

2 When the Run as Root - KDE su dialog opens, enter the admin password and click OK.

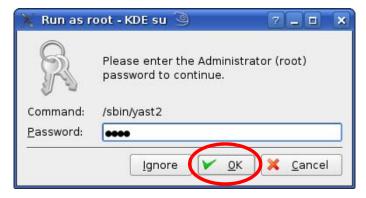

3 When the YaST Control Center window opens, select Network Devices and then click the Network Card icon.

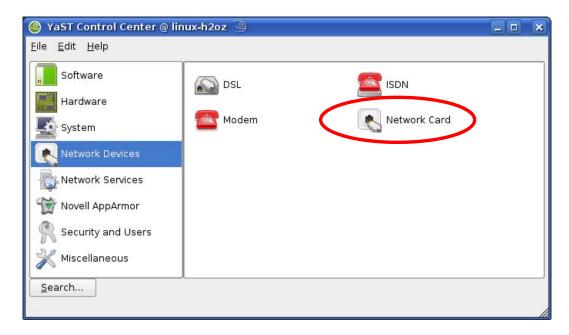

When the **Network Settings** window opens, click the **Overview** tab, select the appropriate connection **Name** from the list, and then click the **Configure** button.

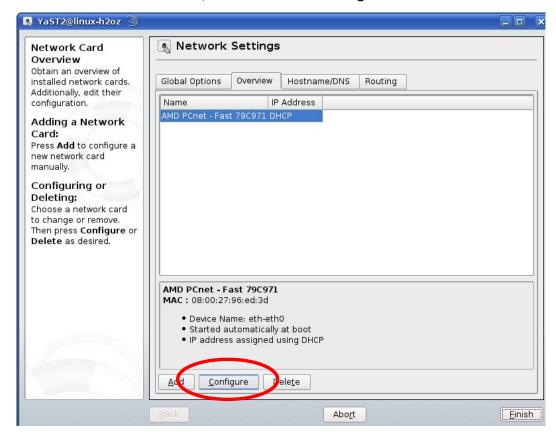

5 When the Network Card Setup window opens, click the Address tab

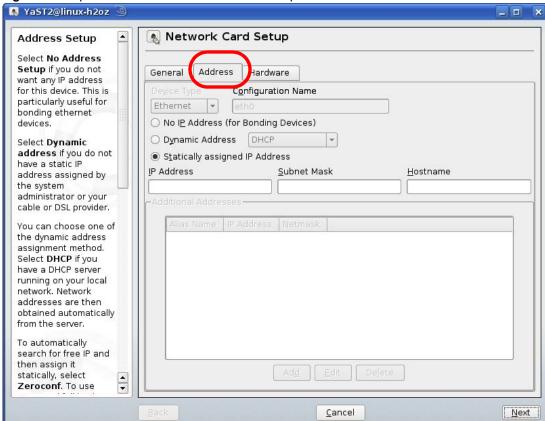

Figure 145 openSUSE 10.3: Network Card Setup

- 6 Select **Dynamic Address (DHCP)** if you have a dynamic IP address.
  - Select **Statically assigned IP Address** if you have a static IP address. Fill in the **IP address**, **Subnet mask**, and **Hostname** fields.
- 7 Click Next to save the changes and close the Network Card Setup window.
- 8 If you know your DNS server IP address(es), click the **Hostname/DNS** tab in **Network Settings** and then enter the DNS server information in the fields provided.

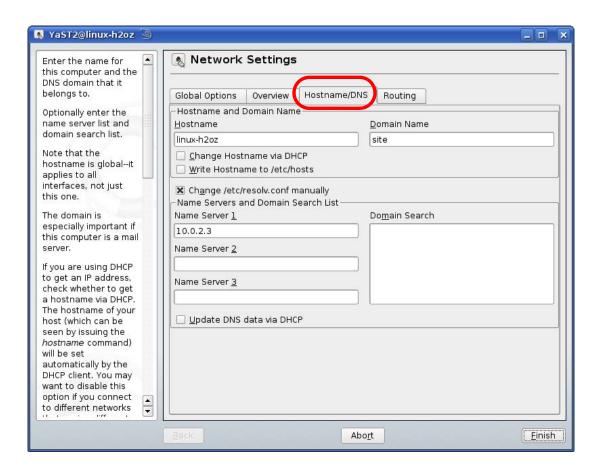

9 Click **Finish** to save your settings and close the window.

# **Verifying Settings**

Click the **KNetwork Manager** icon on the **Task bar** to check your TCP/IP properties. From the **Options** sub-menu, select **Show Connection Information**.

Figure 146 openSUSE 10.3: KNetwork Manager

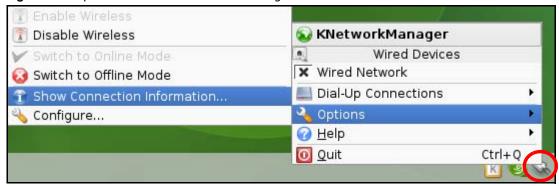

When the **Connection Status - KNetwork Manager** window opens, click the **Statistics tab** to see if your connection is working properly.

😥 Connection Status - KNetworkManager 7 🗖 × Statistics Device <u>A</u>ddresse Transmitted Received Bytes 2317441 841875 0.8 MBytes 2.2 Packets 3621 3140 0 0 Errors Dropped 0 KBytes/s 0.0 0.0 <u>0</u>K

Figure 147 openSUSE: Connection Status - KNetwork Manager

## **Common Services**

The following table lists some commonly-used services and their associated protocols and port numbers. For a comprehensive list of port numbers, ICMP type/code numbers and services, visit the IANA (Internet Assigned Number Authority) web site.

- Name: This is a short, descriptive name for the service. You can use this one or create a different one, if you like.
- **Protocol**: This is the type of IP protocol used by the service. If this is **TCP/UDP**, then the service uses the same port number with TCP and UDP. If this is **USER-DEFINED**, the **Port(s)** is the IP protocol number, not the port number.
- **Port(s)**: This value depends on the **Protocol**. Please refer to RFC 1700 for further information about port numbers.
  - If the **Protocol** is **TCP**, **UDP**, or **TCP/UDP**, this is the IP port number.
  - If the Protocol is USER, this is the IP protocol number.
- **Description**: This is a brief explanation of the applications that use this service or the situations in which this service is used.

Table 74 Commonly Used Services

| NAME                  | PROTOCOL     | PORT(S) | DESCRIPTION                                                                                                    |
|-----------------------|--------------|---------|----------------------------------------------------------------------------------------------------|
| AH<br>(IPSEC_TUNNEL)  | User-Defined | 51      | The IPSEC AH (Authentication Header) tunneling protocol uses this service.                                                           |
| AIM/New-ICQ           | ТСР          | 5190    | AOL's Internet Messenger service. It is also used as a listening port by ICQ.                                                        |
| AUTH                  | ТСР          | 113     | Authentication protocol used by some servers.                                                                                        |
| BGP                   | TCP          | 179     | Border Gateway Protocol.                                                                                                    |
| BOOTP_CLIENT          | UDP          | 68      | DHCP Client.                                                                                                    |
| BOOTP_SERVER          | UDP          | 67      | DHCP Server.                                                                                                    |
| CU-SEEME              | TCP          | 7648    | A popular videoconferencing solution from White                                                                                      |
|                       | UDP          | 24032   | Pines Software.                                                                                                    |
| DNS                   | TCP/UDP      | 53      | Domain Name Server, a service that matches web names (for example <a href="https://www.zyxel.com">www.zyxel.com</a> ) to IP numbers. |
| ESP<br>(IPSEC_TUNNEL) | User-Defined | 50      | The IPSEC ESP (Encapsulation Security Protocol) tunneling protocol uses this service.                                                |
| FINGER                | TCP          | 79      | Finger is a UNIX or Internet related command that can be used to find out if a user is logged on.                                    |
| FTP                   | TCP          | 20      | File Transfer Program, a program to enable fast                                                                                      |
|                       | ТСР          | 21      | transfer of files, including large files that may not be possible by e-mail.                                                         |
| H.323                 | TCP          | 1720    | NetMeeting uses this protocol.                                                                                                    |
| HTTP                  | TCP          | 80      | Hyper Text Transfer Protocol - a client/server protocol for the world wide web.                                                      |

Table 74 Commonly Used Services (continued)

| NAME                 | PROTOCOL     | PORT(S) | DESCRIPTION                                                                                                    |
|----------------------|--------------|---------|----------------------------------------------------------------------------------------------------|
| HTTPS                | TCP          | 443     | HTTPS is a secured http session often used in e-commerce.                                                                                                    |
| ICMP                 | User-Defined | 1       | Internet Control Message Protocol is often used for diagnostic or routing purposes.                                                                             |
| ICQ                  | UDP          | 4000    | This is a popular Internet chat program.                                                                                                    |
| IGMP (MULTICAST)     | User-Defined | 2       | Internet Group Management Protocol is used when sending packets to a specific group of hosts.                                                                   |
| IKE                  | UDP          | 500     | The Internet Key Exchange algorithm is used for key distribution and management.                                                                                |
| IRC                  | TCP/UDP      | 6667    | This is another popular Internet chat program.                                                                                                    |
| MSN Messenger        | TCP          | 1863    | Microsoft Networks' messenger service uses this protocol.                                                                                                    |
| NEW-ICQ              | TCP          | 5190    | An Internet chat program.                                                                                                    |
| NEWS                 | TCP          | 144     | A protocol for news groups.                                                                                                    |
| NFS                  | UDP          | 2049    | Network File System - NFS is a client/server distributed file service that provides transparent file sharing for network environments.                          |
| NNTP                 | TCP          | 119     | Network News Transport Protocol is the delivery mechanism for the USENET newsgroup service.                                                                     |
| PING                 | User-Defined | 1       | Packet INternet Groper is a protocol that sends out ICMP echo requests to test whether or not a remote host is reachable.                                       |
| POP3                 | ТСР          | 110     | Post Office Protocol version 3 lets a client computer get e-mail from a POP3 server through a temporary connection (TCP/IP or other).                           |
| PPTP                 | ТСР          | 1723    | Point-to-Point Tunneling Protocol enables secure transfer of data over public networks. This is the control channel.                                            |
| PPTP_TUNNEL<br>(GRE) | User-Defined | 47      | PPTP (Point-to-Point Tunneling Protocol) enables secure transfer of data over public networks. This is the data channel.                                        |
| RCMD                 | TCP          | 512     | Remote Command Service.                                                                                                    |
| REAL_AUDIO           | TCP          | 7070    | A streaming audio service that enables real time sound over the web.                                                                                            |
| REXEC                | TCP          | 514     | Remote Execution Daemon.                                                                                                    |
| RLOGIN               | TCP          | 513     | Remote Login.                                                                                                    |
| RTELNET              | TCP          | 107     | Remote Telnet.                                                                                                    |
| RTSP                 | TCP/UDP      | 554     | The Real Time Streaming (media control) Protocol (RTSP) is a remote control for multimedia on the Internet.                                                     |
| SFTP                 | TCP          | 115     | Simple File Transfer Protocol.                                                                                                    |
| SMTP                 | ТСР          | 25      | Simple Mail Transfer Protocol is the message-<br>exchange standard for the Internet. SMTP enables<br>you to move messages from one e-mail server to<br>another. |
|                      |              | 1       |                                                                                                    |
| SNMP                 | TCP/UDP      | 161     | Simple Network Management Program.                                                                                                    |

Table 74 Commonly Used Services (continued)

| NAME       | PROTOCOL | PORT(S) | DESCRIPTION                                                                                                    |
|------------|----------|---------|----------------------------------------------------------------------------------------------------|
| SQL-NET    | ТСР      | 1521    | Structured Query Language is an interface to access data on many different types of database systems, including mainframes, midrange systems, UNIX systems and network servers.                                |
| SSH        | TCP/UDP  | 22      | Secure Shell Remote Login Program.                                                                                                    |
| STRM WORKS | UDP      | 1558    | Stream Works Protocol.                                                                                                    |
| SYSLOG     | UDP      | 514     | Syslog allows you to send system logs to a UNIX server.                                                                                                    |
| TACACS     | UDP      | 49      | Login Host Protocol used for (Terminal Access Controller Access Control System).                                                                                                    |
| TELNET     | ТСР      | 23      | Telnet is the login and terminal emulation protocol common on the Internet and in UNIX environments. It operates over TCP/IP networks. Its primary function is to allow users to log into remote host systems. |
| TFTP       | UDP      | 69      | Trivial File Transfer Protocol is an Internet file transfer protocol similar to FTP, but uses the UDP (User Datagram Protocol) rather than TCP (Transmission Control Protocol).                                |
| VDOLIVE    | TCP      | 7000    | Another videoconferencing solution.                                                                                                    |

## **Legal Information**

#### Copyright

Copyright © 2014 by ZyXEL Communications Corporation.

The contents of this publication may not be reproduced in any part or as a whole, transcribed, stored in a retrieval system, translated into any language, or transmitted in any form or by any means, electronic, mechanical, magnetic, optical, chemical, photocopying, manual, or otherwise, without the prior written permission of ZyXEL Communications Corporation.

Published by ZyXEL Communications Corporation. All rights reserved.

#### **Disclaimer**

ZyXEL does not assume any liability arising out of the application or use of any products, or software described herein. Neither does it convey any license under its patent rights nor the patent rights of others. ZyXEL further reserves the right to make changes in any products described herein without notice. This publication is subject to change without notice.

#### **Trademarks**

Trademarks mentioned in this publication are used for identification purposes only and may be properties of their respective owners.

#### Certifications

#### Federal Communications Commission (FCC) Interference Statement

The device complies with Part 15 of FCC rules. Operation is subject to the following two conditions:

- This device may not cause harmful interference.
- · This device must accept any interference received, including interference that may cause undesired operations.

This device has been tested and found to comply with the limits for a Class B digital device pursuant to Part 15 of the FCC Rules. These limits are designed to provide reasonable protection against harmful interference in a residential installation. This device generates, uses, and can radiate radio frequency energy, and if not installed and used in accordance with the instructions, may cause harmful interference to radio communications. However, there is no guarantee that interference will not occur in a particular installation.

If this device does cause harmful interference to radio/television reception, which can be determined by turning the device off and on, the user is encouraged to try to correct the interference by one or more of the following measures:

- 1 Reorient or relocate the receiving antenna.
- 2 Increase the separation between the equipment and the receiver.
- 3 Connect the equipment into an outlet on a circuit different from that to which the receiver is connected.
- Consult the dealer or an experienced radio/TV technician for help.

FCC Caution: Any changes or modifications not expressly approved by the party responsible for compliance could void the user's authority to operate this equipment.

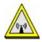

#### FCC Radiation Exposure Statement

- · This transmitter must not be co-located or operating in conjunction with any other antenna or transmitter.
- IEEE 802.11b, 802.11g or 802.11n (20MHz) operation of this product in the U.S.A. is firmware-limited to channels 1 through 11. IEEE 802.11n (40MHz) operation of this product in the U.S.A. is firmware-limited to channels 3 through 9.
- To comply with FCC RF exposure compliance requirements, a separation distance of at least 20 cm must be maintained between the antenna of this device and all persons.
- Per FCC regulation, all WiFi product marketed in US must be fixed to US operation channels only.
- Operations in the 5.15-5.25GHz band are restricted to indoor usage only.

### **Industry Canada Statement**

This device complies with RSS-210 of the Industry Canada Rules. Operation is subject to the following two conditions:

- 1) this device may not cause interference and
- 2) this device must accept any interference, including interference that may cause undesired operation of the device

This device has been designed to operate with an antenna having a maximum gain of 2dBi.

Antenna having a higher gain is strictly prohibited per regulations of Industry Canada. The required antenna impedance is 50 ohms.

To reduce potential radio interference to other users, the antenna type and its gain should be so chosen that the EIRP is not more than required for successful communication.

#### IC Radiation Exposure Statement

This equipment complies with IC radiation exposure limits set forth for an uncontrolled environment. End users must follow the specific operating instructions for satisfying RF exposure compliance.

### 注意!

依據 低功率電波輻射性電機管理辦法

第十二條 經型式認證合格之低功率射頻電機,非經許可,公司、商號或使用 者均不得擅自變更頻率、加大功率或變更原設計之特性及功能。

第十四條 低功率射頻電機之使用不得影響飛航安全及干擾合法通信;經發現有干擾現象時,應立即停用,並改善至無干擾時方得繼續使用。 前項合法通信,指依電信規定作業之無線電信。低功率射頻電機須忍 受合法通信或工業、科學及醫療用電波輻射性電機設備之干擾。

在 5.25 - 5.35 GHz 頻帶內操作之無線資訊傳輸設備,限於室內使用。

最大電磁波曝露量 MPE 實測値:0.951 mW/cm2 於 20 公分以上距離,評估可符合 1 mW/cm2 的使用距離爲 23 cm。

電磁波曝露量 MPE 標準值 1mW/cm2,本產品使用時建議應距離人體 23cm。

#### **Notices**

Changes or modifications not expressly approved by the party responsible for compliance could void the user's authority to operate the equipment.

This Class B digital apparatus complies with Canadian ICES-003.

Cet appareil numérique de la classe B est conforme à la norme NMB-003 du Canada.

#### **Viewing Certifications**

Go to <a href="http://www.zyxel.com">http://www.zyxel.com</a> to view this product's documentation and certifications.

#### **ZyXEL Limited Warranty**

ZyXEL warrants to the original end user (purchaser) that this product is free from any defects in material or workmanship for a specific period (the Warranty Period) from the date of purchase. The Warranty Period varies by region. Check with your vendor and/or the authorized ZyXEL local distributor for details about the Warranty Period of this product. During the warranty period, and upon proof of purchase, should the product have indications of failure due to faulty workmanship and/or materials, ZyXEL will, at its discretion, repair or replace the defective products or components without charge for either parts or labor, and to whatever extent it shall deem necessary to restore the product or components to proper operating condition. Any replacement will consist of a new or re-manufactured functionally equivalent product of equal or higher value, and will be solely at the discretion of ZyXEL. This warranty shall not apply if the product has been modified, misused, tampered with, damaged by an act of God, or subjected to abnormal working conditions.

#### Note

Repair or replacement, as provided under this warranty, is the exclusive remedy of the purchaser. This warranty is in lieu of all other warranties, express or implied, including any implied warranty of merchantability or fitness for a particular use or purpose. ZyXEL shall in no event be held liable for indirect or consequential damages of any kind to the purchaser.

To obtain the services of this warranty, contact your vendor. You may also refer to the warranty policy for the region in which you bought the device at http://www.zyxel.com/web/support\_warranty\_info.php.

#### Registration

Register your product online to receive e-mail notices of firmware upgrades and information at www.zyxel.com for global products, or at www.us.zyxel.com for North American products.

#### **Open Source Licenses**

This product contains in part some free software distributed under GPL license terms and/or GPL like licenses. Open source licenses are provided with the firmware package. You can download the latest firmware at www.zyxel.com. To obtain the source code covered under those Licenses, please contact support@zyxel.com.tw to get it.

#### **Regulatory Information**

#### **European Union**

The following information applies if you use the product within the European Union.

#### Declaration of Conformity with Regard to EU Directive 1999/5/EC (R&TTE Directive)

Compliance Information for 2.4GHz and 5GHz Wireless Products Relevant to the EU and Other Countries Following the EU Directive 1999/5/EC (R&TTE Directive)

| [Czech]    | ZyXEL tímto prohlašuje, že tento zařízení je ve shodě se základními požadavky a dalšími příslušnými ustanoveními směrnice 1999/5/EC.                                                        |
|------------|----------------------------------------------------------------------------------------------------|
| [Danish]   | Undertegnede ZyXEL erklærer herved, at følgende udstyr udstyr overholder de væsentlige krav og øvrige relevante<br>krav i direktiv 1999/5/EF.                                               |
| [German]   | Hiermit erklärt ZyXEL, dass sich das Gerät Ausstattung in Übereinstimmung mit den grundlegenden Anforderungen und den übrigen einschlägigen Bestimmungen der Richtlinie 1999/5/EU befindet. |
| [Estonian] | Käesolevaga kinnitab ZyXEL seadme seadmed vastavust direktiivi 1999/5/EÜ põhinõuetele ja nimetatud direktiivist tulenevatele teistele asjakohastele sätetele.                               |
| English    | Hereby, ZyXEL declares that this equipment is in compliance with the essential requirements and other relevant provisions of Directive 1999/5/EC.                                           |

| [Spanish]    | Por medio de la presente ZyXEL declara que el equipo cumple con los requisitos esenciales y cualesquiera otras disposiciones aplicables o exigibles de la Directiva 1999/5/CE. |
|--------------|----------------------------------------------------------------------------------------------------|
| [Greek]      | ΜΕ ΤΗΝ ΠΑΡΟΥΣΑ ΖΥΧΕΙ ΔΗΛΩΝΕΙ ΟΤΙ εξοπλισμός ΣΥΜΜΟΡΦΩΝΕΤΑΙ ΠΡΟΣ ΤΙΣ ΟΥΣΙΩΔΕΙΣ ΑΠΑΙΤΗΣΕΙΣ ΚΑΙ ΤΙΣ<br>ΛΟΙΠΕΣ ΣΧΕΤΙΚΕΣ ΔΙΑΤΑΞΕΙΣ ΤΗΣ ΟΔΗΓΙΑΣ 1999/5/EC.                            |
| [French]     | Par la présente ZyXEL déclare que l'appareil équipements est conforme aux exigences essentielles et aux autres dispositions pertinentes de la directive 1999/5/EC.             |
| [Italian]    | Con la presente ZyXEL dichiara che questo attrezzatura è conforme ai requisiti essenziali ed alle altre disposizioni pertinenti stabilite dalla direttiva 1999/5/CE.           |
| [Latvian]    | Ar šo ZyXEL deklarē, ka iekārtas atbilst Direktīvas 1999/5/EK būtiskajām prasībām un citiem ar to saistītajiem noteikumiem.                                                    |
| [Lithuanian] | Šiuo ZyXEL deklaruoja, kad šis įranga atitinka esminius reikalavimus ir kitas 1999/5/EB Direktyvos nuostatas.                                                                  |
| [Dutch]      | Hierbij verklaart ZyXEL dat het toestel uitrusting in overeenstemming is met de essentiële eisen en de andere relevante bepalingen van richtlijn 1999/5/EC.                    |
| [Maltese]    | Hawnhekk, ZyXEL, jiddikjara li dan taghmir jikkonforma mal-htigijiet essenzjali u ma provvedimenti ohrajn relevanti li hemm fid-Dirrettiva 1999/5/EC.                          |
| [Hungarian]  | Alulírott, ZyXEL nyilatkozom, hogy a berendezés megfelel a vonatkozó alapvető követelményeknek és az 1999/5/EK irányelv egyéb előírásainak.                                    |
| [Polish]     | Niniejszym ZyXEL oświadcza, że sprzęt jest zgodny z zasadniczymi wymogami oraz pozostałymi stosownymi postanowieniami Dyrektywy 1999/5/EC.                                     |
| [Portuguese] | ZyXEL declara que este equipamento está conforme com os requisitos essenciais e outras disposições da Directiva 1999/5/EC.                                                     |
| [Slovenian]  | ZyXEL izjavlja, da je ta oprema v skladu z bistvenimi zahtevami in ostalimi relevantnimi določili direktive 1999/5/EC.                                                         |
| [Slovak]     | ZyXEL týmto vyhlasuje, že zariadenia spĺňa základné požiadavky a všetky príslušné ustanovenia Smernice 1999/5/EC.                                                              |
| [Finnish]    | ZyXEL vakuuttaa täten että laitteet tyyppinen laite on direktiivin 1999/5/EY oleellisten vaatimusten ja sitä koskevien direktiivin muiden ehtojen mukainen.                    |
| [Swedish]    | Härmed intygar ZyXEL att denna utrustning står I överensstämmelse med de väsentliga egenskapskrav och övriga relevanta bestämmelser som framgår av direktiv 1999/5/EC.         |
| [Bulgarian]  | С настоящото ZyXEL декларира, че това оборудване е в съответствие със съществените изисквания и другите приложими разпоредбите на Директива 1999/5/EC.                         |
| [Icelandic]  | Hér með lýsir, ZyXEL því yfir að þessi búnaður er í samræmi við grunnkröfur og önnur viðeigandi ákvæði tilskipunar<br>1999/5/EC.                                               |
| [Norwegian]  | Erklærer herved ZyXEL at dette utstyret er I samsvar med de grunnleggende kravene og andre relevante bestemmelser I direktiv 1999/5/EF.                                        |
| [Romanian]   | Prin prezenta, ZyXEL declară că acest echipament este în conformitate cu cerințele esențiale și alte prevederi relevante ale Directivei 1999/5/EC.                             |

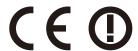

#### **National Restrictions**

This product may be used in all EU countries (and other countries following the EU directive 1999/5/EC) without any limitation except for the countries mentioned below:

Ce produit peut être utilisé dans tous les pays de l'UE (et dans tous les pays ayant transposés la directive 1999/5/CE) sans aucune limitation, excepté pour les pays mentionnés ci-dessous:

Questo prodotto è utilizzabile in tutte i paesi EU (ed in tutti gli altri paesi che seguono le direttive EU 1999/5/EC) senza nessuna limitazione, eccetto per i paesii menzionati di seguito:

Das Produkt kann in allen EU Staaten ohne Einschränkungen eingesetzt werden (sowie in anderen Staaten die der EU Direktive 1995/5/CE folgen) mit Außnahme der folgenden aufgeführten Staaten:

In the majority of the EU and other European countries, the 2, 4- and 5-GHz bands have been made available for the use of wireless local area networks (LANs). Later in this document you will find an overview of countries inwhich additional restrictions or requirements or both are applicable.

The requirements for any country may evolve. ZyXEL recommends that you check with the local authorities for the latest status of their national regulations for both the 2,4- and 5-GHz wireless LANs.

The following countries have restrictions and/or requirements in addition to those given in the table labeled "Overview of Regulatory Requirements for Wireless LANs":.

| Overview of Regulatory Requirements for Wireless LANs |                                          |             |                    |
|-------------------------------------------------------|------------------------------------------|-------------|--------------------|
| Frequency Band (MHz)                                  | Max Power Level (EIRP) <sup>1</sup> (mW) | Indoor ONLY | Indoor and Outdoor |

| 2400-2483.5 | 100  |   | V |
|-------------|------|---|---|
| 5150-5350   | 200  | V |   |
| 5470-5725   | 1000 |   | V |

#### Belgium

The Belgian Institute for Postal Services and Telecommunications (BIPT) must be notified of any outdoor wireless link having a range exceeding 300 meters. Please check http://www.bipt.be for more details.

Draadloze verbindingen voor buitengebruik en met een reikwijdte van meer dan 300 meter dienen aangemeld te worden bij het Belgisch Instituut voor postdiensten en telecommunicatie (BIPT). Zie http://www.bipt.be voor meer gegevens.

Les liaisons sans fil pour une utilisation en extérieur d'une distance supérieure à 300 mètres doivent être notifiées à l'Institut Belge des services Postaux et des Télécommunications (IBPT). Visitez http://www.ibpt.be pour de plus amples détails.

#### Denmark

In Denmark, the band 5150 - 5350 MHz is also allowed for outdoor usage.

I Danmark må frekvensbåndet 5150 - 5350 også anvendes udendørs.

This product meets the National Radio Interface and the requirements specified in the National Frequency Allocation Table for Italy. Unless this wireless LAN product is operating within the boundaries of the owner's property, its use requires a "general authorization." Please check http://www.sviluppoeconomico.gov.it/ for more details.

Questo prodotto è conforme alla specifiche di Interfaccia Radio Nazionali e rispetta il Piano Nazionale di ripartizione delle frequenze in Italia. Se non viene installato all 'interno del proprio fondo, l'utilizzo di prodotti Wireless LAN richiede una "Autorizzazione Generale". Consultare http://www.sviluppoeconomico.gov.it/ per maggiori dettagli.

The outdoor usage of the 2.4 GHz band requires an authorization from the Electronic Communications Office. Please check http:// www.esd.lv for more details.

2.4 GHz frekvenèu joslas izmantoðanai ârpus telpâm nepiecieðama atïauja no Elektronisko sakaru direkcijas. Vairâk informâcijas: http://www.esd.lv.

Notes:

- 1. Although Norway, Switzerland and Liechtenstein are not EU member states, the EU Directive 1999/5/EC has also been implemented in
- 2. The regulatory limits for maximum output power are specified in EIRP. The EIRP level (in dBm) of a device can be calculated by adding the gain of the antenna used(specified in dBi) to the output power available at the connector (specified in dBm).

#### List of national codes

| COUNTRY        | ISO 3166 2 LETTER CODE | COUNTRY        | ISO 3166 2 LETTER CODE |
|----------------|------------------------|----------------|------------------------|
| Austria        | AT                     | Malta          | MT                     |
| Belgium        | BE                     | Netherlands    | NL                     |
| Cyprus         | CY                     | Poland         | PL                     |
| Czech Republic | CR                     | Portugal       | PT                     |
| Denmark        | DK                     | Slovakia       | SK                     |
| Estonia        | EE                     | Slovenia       | SI                     |
| Finland        | FI                     | Spain          | ES                     |
| France         | FR                     | Sweden         | SE                     |
| Germany        | DE                     | United Kingdom | GB                     |
| Greece         | GR                     | Iceland        | IS                     |
| Hungary        | ни                     | Liechtenstein  | Ц                      |
| Ireland        | IE                     | Norway         | NO                     |
| Italy          | IT                     | Switzerland    | СН                     |
| Latvia         | LV                     | Bulgaria       | BG                     |
| Lithuania      | LT                     | Romania        | RO                     |
| Luxembourg     | LU                     | Turkey         | TR                     |

#### **Safety Warnings**

- Do NOT use this product near water, for example, in a wet basement or near a swimming pool.
- Do NOT expose your device to dampness, dust or corrosive liquids.
- Do NOT store things on the device.
- Do NOT install, use, or service this device during a thunderstorm. There is a remote risk of electric shock from lightning. Connect ONLY suitable accessories to the device.
- Do NOT open the device or unit. Opening or removing covers can expose you to dangerous high voltage points or other risks. ONLY qualified service personnel should service or disassemble this device. Please contact your vendor for further information.
- Make sure to connect the cables to the correct ports.
- Place connecting cables carefully so that no one will step on them or stumble over them.
- Always disconnect all cables from this device before servicing or disassembling.
- Use ONLY an appropriate power adaptor or cord for your device.

- Connect the power adaptor or cord to the right supply voltage (for example, 110V AC in North America or 230V AC in Europe).
- Do NOT allow anything to rest on the power adaptor or cord and do NOT place the product where anyone can walk on the power adaptor or cord.

- Do NOT use the device if the power adaptor or cord is damaged as it might cause electrocution.

  If the power adaptor or cord is damaged, remove it from the power outlet.

  Do NOT attempt to repair the power adaptor or cord. Contact your local vendor to order a new one.

  Do not use the device outside, and make sure all the connections are indoors. There is a remote risk of electric shock from lightning.
- Do NOT obstruct the device ventilation slots, as insufficient airflow may harm your device.

  Antenna Warning! This device meets ETSI and FCC certification requirements when using the included antenna(s). Only use the included antenna(s).
- If you wall mount your device, make sure that no electrical lines, gas or water pipes will be damaged.

Your product is marked with this symbol, which is known as the WEEE mark. WEEE stands for Waste Electronics and Electrical Equipment. It means that used electrical and electronic products should not be mixed with general waste. Used electrical and electronic equipment should be treated separately.

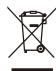

# Index

| A                                     | service providers 123                        |  |  |
|---------------------------------------|----------------------------------------------|--|--|
| •                                     | DHCP 70, 108                                 |  |  |
| ActiveX 134                           | DHCP server                                  |  |  |
| Address Assignment <b>75</b>          | see also Dynamic Host Configuration Protocol |  |  |
| AP 12                                 | DHCP server 106, 108                         |  |  |
| AP Mode                               | Digital Living Network Alliance 155          |  |  |
| menu 53                               | disclaimer 221                               |  |  |
| status screen 51                      | DLNA 154, 155                                |  |  |
| AP+Bridge 12                          | indexing 157                                 |  |  |
| 7.1. 12.1.ago 12                      | overview 154                                 |  |  |
|                                       | rescan 157                                   |  |  |
| D                                     | DLNA-compliant client 155                    |  |  |
| В                                     | DNS 110                                      |  |  |
| D:1 (D )                              | DNS Server 75                                |  |  |
| Bridge/Repeater 12                    | DNS server 110                               |  |  |
|                                       | documentation                                |  |  |
|                                       | related 2                                    |  |  |
| C                                     | Domain Name System 110                       |  |  |
|                                       | Domain Name System. See DNS.                 |  |  |
| certifications 221                    | duplex setting 45, 53                        |  |  |
| notices 222                           | Dynamic DNS 123                              |  |  |
| viewing 222                           | Dynamic Host Configuration Protocol 108      |  |  |
| Channel 44, 52                        | DynDNS 123                                   |  |  |
| channel 83                            | DynDNS see also DDNS 123                     |  |  |
| CIFS 156                              | Dynama acc diad band 120                     |  |  |
| Common Internet File System, see CIFS |                                              |  |  |
| Configuration                         | _                                            |  |  |
| restore 169                           | E                                            |  |  |
| content filtering 133                 |                                              |  |  |
| by keyword (in URL) 133               | encryption 84                                |  |  |
| Cookies 134                           | and local (user) database 85                 |  |  |
| copyright 221                         | key <b>85</b><br>WPA compatible <b>85</b>    |  |  |
| CPU usage <b>45</b> , <b>52</b>       | ESSID 178                                    |  |  |
|                                       | L331D 170                                    |  |  |
| D                                     | F                                            |  |  |
|                                       | •                                            |  |  |
| Daylight saving 167                   | FCC interference statement 221               |  |  |
| DDNS 123                              | file sharing 155                             |  |  |
| see also Dynamic DNS                  | access right 158, 160                        |  |  |

| bandwidth 160                              | J                                                 |
|--------------------------------------------|---------------------------------------------------|
| example 160                                | -                                                 |
| FTP <b>159</b>                             | Java 134                                          |
| overview 155                               |                                                   |
| Samba 157                                  |                                                   |
| user account 158, 159                      |                                                   |
| Windows Explorer 157                       | L                                                 |
| work group 157                             |                                                   |
| Firewall 129                               | LAN 105                                           |
| Firewall overview                          | IP pool setup 108                                 |
| guidelines 129                             | LAN overview 105                                  |
| ICMP packets 130                           | LAN setup 105                                     |
| network security                           | LAN TCP/IP 108                                    |
| Stateful inspection 129                    | Language 170                                      |
| ZyXEL device firewall 129                  | Link type 45, 53                                  |
| firewall                                   | local (user) database 84                          |
| stateful inspection 128                    | and encryption 85                                 |
| Firmware upload 167                        | Local Area Network 105                            |
| file extension                             | Local Area Network 103                            |
| using HTTP                                 |                                                   |
| firmware version 44, 52                    |                                                   |
|                                            | M                                                 |
| G                                          | MAC 98                                            |
|                                            | MAC address 75, 84                                |
| General wireless LAN screen 87             | cloning 75                                        |
| Guest WLAN 85                              | MAC address filter 84                             |
| Guest WLAN Bandwidth 86                    | MAC address filtering 98                          |
| Guide                                      | MAC filter 98                                     |
| Quick Start 2                              | managing the device                               |
|                                            | good habits 14                                    |
|                                            | using the web configurator. See web configurator. |
|                                            | using the WPS. See WPS.                           |
| I                                          | MBSSID 12                                         |
|                                            | Media access control 98                           |
| IGMP 76                                    | media client 154                                  |
| see also Internet Group Multicast Protocol | media file 154, 157                               |
| version                                    | type 157                                          |
| IGMP version 76                            | media server 154                                  |
| Internet Group Multicast Protocol 76       | overview 154                                      |
| IP Address 107, 116                        | meida file play 154                               |
| IP alias 106                               |                                                   |
| IP Pool 109                                | Memory usage 45, 52                               |
|                                            | mode 12                                           |
|                                            | Multicast 76                                      |
|                                            | IGMP 76                                           |

| N                                        | R                                           |  |  |
|------------------------------------------|---------------------------------------------|--|--|
| NAT 113, 116                             | RADIUS server 84                            |  |  |
| global 114                               | registration                                |  |  |
| how it works 115                         | product 222                                 |  |  |
| inside 114                               | related documentation 2                     |  |  |
| local 114                                | Remote management                           |  |  |
| outside 114                              | and NAT 145                                 |  |  |
| overview 113                             | limitations 144                             |  |  |
| port forwarding 120                      | system timeout 145                          |  |  |
| see also Network Address Translation     | Reset button 14                             |  |  |
| server 114<br>server sets 120            | Reset the device 14                         |  |  |
| NAT Traversal 148                        | Restore configuration 169                   |  |  |
|                                          | Roaming 100                                 |  |  |
| Navigation Panel 45, 53                  | Router Mode                                 |  |  |
| navigation panel 45, 53                  | status screen 42                            |  |  |
| Network Address Translation 113, 116     |                                             |  |  |
|                                          | RTS/CTS Threshold 83, 100                   |  |  |
| 0                                        |                                             |  |  |
|                                          | S                                           |  |  |
| operating mode 12                        |                                             |  |  |
| other documentation 2                    | Samba 156                                   |  |  |
|                                          | Scheduling 103                              |  |  |
|                                          | Server Message Block, see SMB               |  |  |
| P                                        | Service and port numbers 132                |  |  |
| Г                                        | Service Set 39, 87, 97                      |  |  |
| Daint to Daint Dustraal aven Ethaniat 70 | Service Set IDentification 39, 87, 97       |  |  |
| Point-to-Point Protocol over Ethernet 78 | Service Set IDentity. See SSID.             |  |  |
| Pool Size 109                            | SMB <b>156</b>                              |  |  |
| Port forwarding 116, 120                 | SSID 39, 44, 52, 83, 87, 97                 |  |  |
| default server 116, 120                  | stateful inspection firewall 128            |  |  |
| example 120<br>local server 116          | Static DHCP 109                             |  |  |
| port numbers                             |                                             |  |  |
| services                                 | Static Route 125                            |  |  |
| port speed 45, 53                        | Status 42                                   |  |  |
|                                          | StreamBoost 137                             |  |  |
| PPPoE 78                                 | automatic update 138                        |  |  |
| dial-up connection                       | bandwidth 137                               |  |  |
| product registration 222                 | bandwidth and performance 142 data rate 138 |  |  |
|                                          |                                             |  |  |
|                                          | device priority 140<br>download traffic 141 |  |  |
| Q                                        | example 137                                 |  |  |
|                                          | maximum bandwidth 138                       |  |  |
| Quality of Service (QoS) 100             | overview 137                                |  |  |
| Quick Start Guide 2                      | QoS <b>137</b>                              |  |  |

| top traffic flows 140                         | web configurator 13               |
|-----------------------------------------------|-----------------------------------|
| Subnet Mask 107                               | Web Proxy 134                     |
| Summary                                       | WEP Encryption 91, 93             |
| DHCP table <b>70</b>                          | WEP encryption 90                 |
| Packet statistics 71                          | WEP key 90                        |
| Wireless station status 72                    | windows media player 154          |
| System General Setup 164                      | Wireless association list 72      |
| System restart 170                            | wireless channel 178              |
|                                               | wireless LAN 178                  |
|                                               | wireless LAN scheduling 103       |
| T                                             | Wireless network                  |
|                                               | basic guidelines 83               |
| TCP/IP configuration 108                      | channel 83                        |
| Time setting 166                              | encryption 84                     |
| trademarks 221                                | example 82                        |
| trigger port 121                              | MAC address filter 84 overview 82 |
| Trigger port forwarding 121                   | security 83                       |
| example 121                                   | SSID 83                           |
| process 121                                   | Wireless security 83              |
|                                               | overview 83                       |
|                                               | type 83                           |
| U                                             | wireless security 178             |
|                                               | Wireless tutorial 56              |
| Universal Plug and Play 148                   | Wizard setup 18                   |
| Application 148                               | WLAN button 14                    |
| Security issues 148                           | WoL <b>146</b>                    |
| UPnP 148                                      | work group 156                    |
| URL Keyword Blocking 134                      | name <b>156</b>                   |
| USB media sharing 154                         | Windows 156                       |
| user authentication 84                        | WPA compatible 85                 |
| local (user) database 84 RADIUS server 84     | WPS <b>13</b>                     |
| User Name 124                                 |                                   |
| OSEI Name 124                                 |                                   |
|                                               |                                   |
| 147                                           |                                   |
| W                                             |                                   |
| Wake On LAN 146                               |                                   |
|                                               |                                   |
| WAN (Wide Area Network) 74 WAN MAC address 75 |                                   |
|                                               |                                   |
| warranty 222<br>note 222                      |                                   |
|                                               |                                   |
| Web Configurator how to access 27             |                                   |
| Overview 27                                   |                                   |
|                                               |                                   |